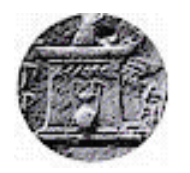

# **ΧΑΡΟΚΟΠΕΙΟ ΠΑΝΕΠΙΣΤΗΜΙΟ**

# ΤΜΗΜΑ ΠΛΗΡΟΦΟΡΙΚΗΣ ΚΑΙ ΤΗΛΕΜΑΤΙΚΗΣ

# **Δημιουργία πύλης ερευνητών – πλατφόρμα αυτό-απόθεσης ερευνητικού**

# **υλικού και προφίλ ερευνητή**

Μεταπτυχιακή εργασία

**Φώτιος Χρονόπουλος**

Αθήνα, 2020

# **ΧΑΡΟΚΟΠΕΙΟ ΠΑΝΕΠΙΣΤΗΜΙΟ**

# ΤΜΗΜΑ ΠΛΗΡΟΦΟΡΙΚΗΣ ΚΑΙ ΤΗΛΕΜΑΤΙΚΗΣ

**Επιβλέπων Καθηγητής**: Τσαδήμας Ανάργυρος

**Τριμελής Εξεταστική Επιτροπή Κος Τσαδήμας Ανάργυρος Κος Αναγνωστόπουλος Δημοσθένης Κος Καμαλάκης Θωμάς**

Ο Φώτιος Χρονόπουλος

δηλώνω υπεύθυνα ότι:

- **1)** Είμαι ο κάτοχος των πνευματικών δικαιωμάτων της πρωτότυπης αυτής εργασίας και από όσο γνωρίζω η εργασία μου δε συκοφαντεί πρόσωπα, ούτε προσβάλει τα πνευματικά δικαιώματα τρίτων.
- **2)** Αποδέχομαι ότι η ΒΚΠ μπορεί, χωρίς να αλλάξει το περιεχόμενο της εργασίας μου, να τη διαθέσει σε ηλεκτρονική μορφή μέσα από τη ψηφιακή Βιβλιοθήκη της, να την αντιγράψει σε οποιοδήποτε μέσο ή/και σε οποιοδήποτε μορφότυπο καθώς και να κρατά περισσότερα από ένα αντίγραφα για λόγους συντήρησης και ασφάλειας.

## **ΕΥΧΑΡΙΣΤΙΕΣ**

Επιθυμώ να εκφράσω τις ευχαριστίες μου σε όλους εκείνους που συνέβαλλαν άμεσα ή έμμεσα στην ολοκλήρωση της μεταπτυχιακής μου εργασίας και κατά συνέπεια των μεταπτυχιακών σπουδών μου.

Θα ήθελα να ευχαριστήσω ιδιαίτερα τον κύριο Ανάργυρο Τσαδήμα ο οποίος υπήρξε και ο επιβλέπων της παρούσας εργασίας. Η υποστήριξη και διαθεσιμότητά του καθ' όλη τη διάρκεια εκπόνησης της εργασίας, όπως και οι ουσιαστικές παρατηρήσεις και προτάσεις του, βοήθησαν σημαντικά στην ολοκλήρωση της.

Επίσης θα ήθελα να ευχαριστήσω την κυρία Ιφιγένεια Βαρδακώστα, βιβλιοθηκονόμο του Χαροκοπείου πανεπιστημίου, για την πολύτιμη συνεισφορά της στην ολοκλήρωση της εργασίας.

# ΠΙΝΑΚΑΣ ΠΕΡΙΕΧΟΜΕΝΩΝ

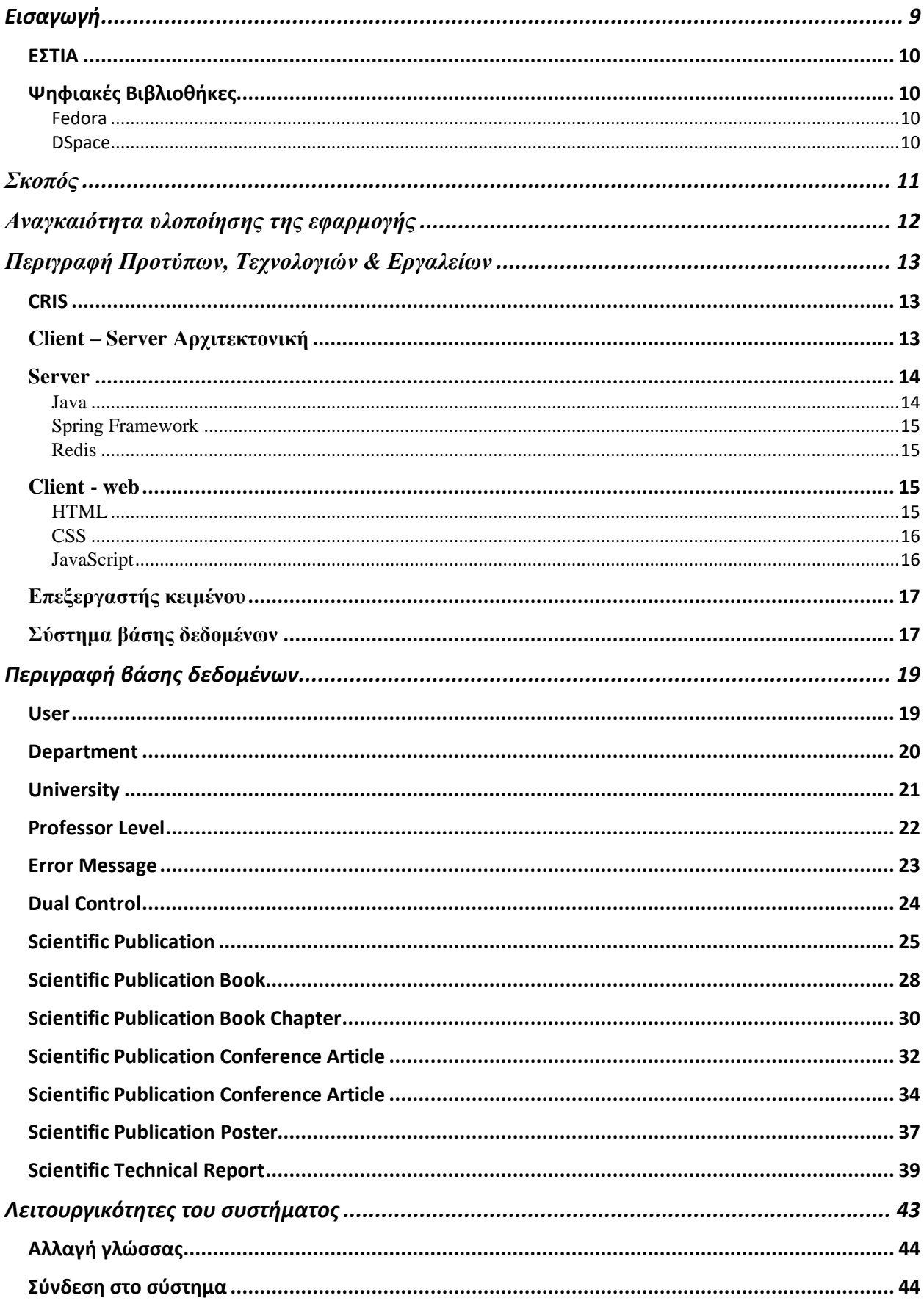

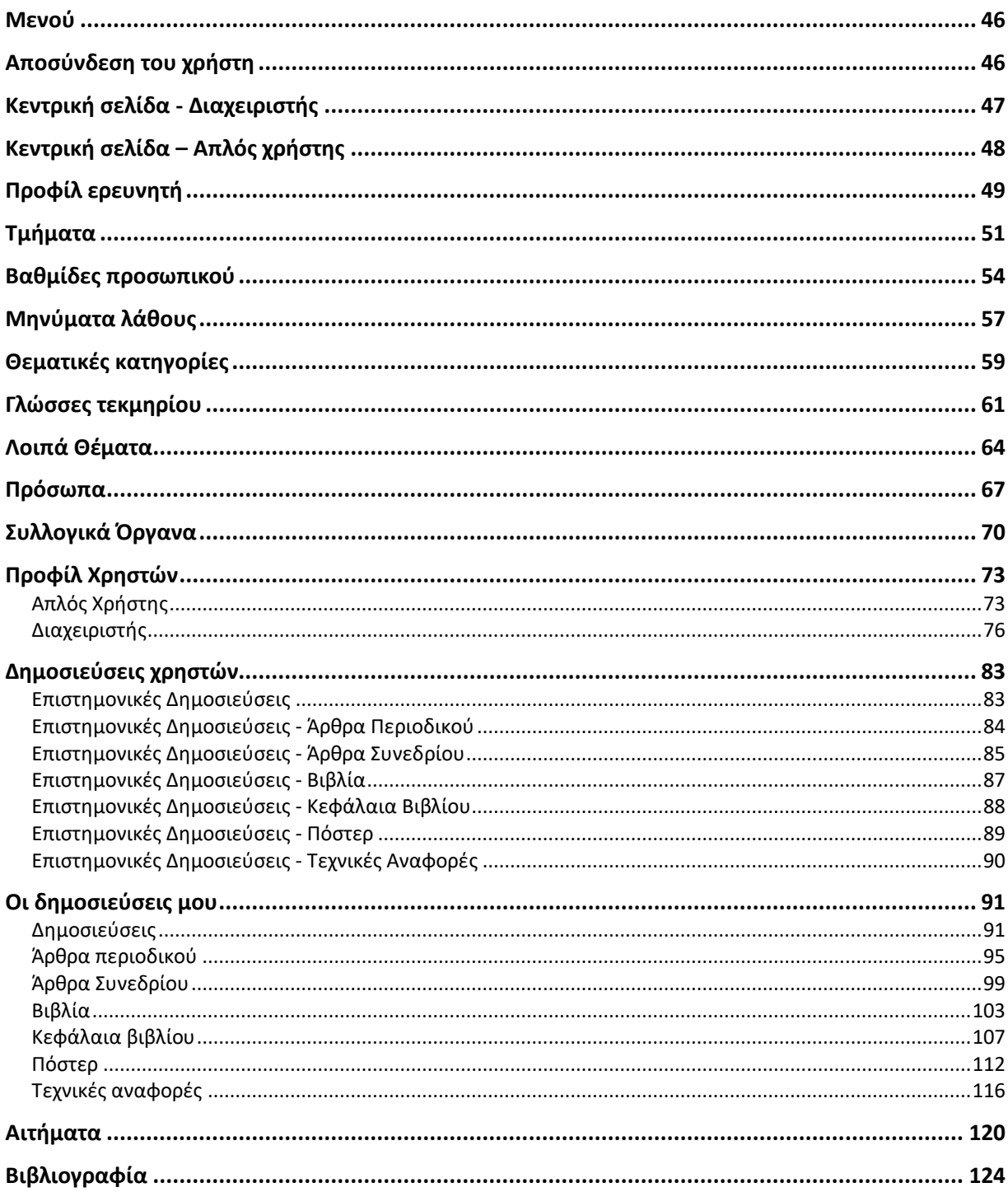

# **Περίληψη**

Στόχος της μεταπτυχιακής εργασίας είναι η παροχή μιας διαδικτυακής εφαρμογής στα μέλη του Χαροκοπείου πανεπιστημίου για την δημιουργία προφίλ χρηστών, την εύκολη αυτό-απόθεση των επιστημονικών τους δημοσιεύσεων καθώς και την αναζήτηση αυτών, δίνοντας παράλληλα και την δυνατότητα ελέγχου των δημοσιεύσεων από τους διαχειριστές του συστήματος.

Οι χρήστες του συστήματος μπορούν να επεξεργαστούν το προφίλ τους, να ανεβάζουν τις δημοσιεύσεις τους καθώς και να αναζητούν προφίλ και εγκεκριμένες δημοσιεύσεις άλλων χρηστών.

Η δημοσίευση με την δημιουργία της αποθηκεύεται στην εφαρμογή και στέλνεται ένα αίτημα στους διαχειριστές του συστήματος για την αξιολόγηση της. Μέχρι να δοθεί έγκριση/απόρριψη, ο δημιουργός της δημοσίευσης έχει την δυνατότητα να προβεί σε αλλαγές ακόμα και σε διαγραφή. Αλλαγές μπορεί να κάνει επίσης και ο διαχειριστής αν το κρίνει αναγκαίο κατά την αξιολόγηση.

Οι επιστημονικές δημοσιεύσεις που εγκρίνονται από τους διαχειριστές, αποθηκεύονται στο σύστημα διαχείρισης συλλογών ψηφιακού αποθετηρίου του Χαροκοπείου πανεπιστημίου «ΕΣΤΙΑ», ενώ σε περίπτωση απόρριψης οι δημιουργοί ενημερώνονται για τον λόγο απόρριψης.

Οι διαχειριστές μπορούν να δημιουργήσουν νέα προφίλ για χρήστες που δεν είναι εγγεγραμμένοι στο σύστημα καθώς και να επεξεργαστούν προφίλ υφιστάμενων. Μπορούν να δώσουν ή να αφαιρέσουν δικαιώματα διαχειριστή σε απλούς χρήστες καθώς και να απενεργοποιήσουν χρήστες. Επιπλέον, μπορούν να εκτελέσουν ενέργειες που αφορούν λειτουργίες του συστήματος όπως η διαχείριση των τμημάτων της σχολής, η δημιουργία και η επεξεργασία θεματικών κατηγοριών που απαιτούνται για την δημιουργία μιας δημοσίευσης.

# **Περίληψη στα Αγγλικά**

The aim of this thesis is to provide members of Harokopio university with a web application in order to be able to create their own profiles and upload their scientific publications. These publications are reviewed by the system administrators before the final registration in the digital repository.

The users are able to edit their profile, register their publications and search other users' profiles and approved publications.

After the creation of the scientific publication, the data is saved in the system, and a request is sent to the system administrators for the review. The creator of the publication is able to change the publication even to delete it, if it has not been reviewed yet. Changes can also be made by the administrators if they think it is necessary.

The approved scientific publications are registered to the digital repository of Harokopio university called "ESTIA". In case of rejected publications, the creators are informed about the rejection reason.

The administrators are able to create new profiles for academic members which are not registered in the system and to edit existing profiles. They can provide and revoke administrator privileges from/to the users and deactivate them. Also, they are able to perform actions regarding system functionalities, like the administration of university's departments, administration of the thematic categories which are required for creation of the scientific publications etc.

# <span id="page-8-0"></span>Εισαγωγή

Ο τομέας της έρευνας στα ελληνικά πανεπιστήμια εξελίσσεται όλο και περισσότερο με αποτέλεσμα να αυξάνεται συνεχώς ο αριθμός των δημοσιεύσεων. Αυτό απαιτεί την ύπαρξη ενός αποτελεσματικού τρόπου καταγραφής, παρουσίασης και διαχείρισης των ερευνητικών και επιστημονικών δραστηριοτήτων.

Για το Χαροκόπειο πανεπιστήμιο οι επιστημονικές και ερευνητικές δημοσιεύσεις καταχωρούνται στο ιδρυματικό σύστημα διαχείρισης συλλογών ψηφιακού αποθετηρίου, την «ΕΣΤΙΑ».

Μέχρι τώρα τα ακαδημαϊκά μέλη για να καταχωρήσουν τις δημοσιεύσεις τους, χρησιμοποιούσαν μια παλιά εφαρμογή αυτό-απόθεσης. Αφού συνδέονταν στο σύστημα, συμπλήρωναν σε φόρμες ανάλογα με τον τύπο της δημοσίευσης (π.χ. επιστημονική δημοσίευση) τα δεδομένα της δημοσίευσης μαζί με το αντίστοιχο αρχείο. Οι δημοσιεύσεις αυτές καταχωρούνταν απευθείας στην «ΕΣΤΙΑ».

Η αυτόματη αυτή καταχώριση δημοσιεύσεων δημιουργούσε προβλήματα, καθώς πολλές δημοσιεύσεις περιείχαν ελλιπή ή λάθος δεδομένα. Ως αποτέλεσμα οι επισκέπτες του συστήματος έβλεπαν λάθος πληροφορίες για συγκεκριμένες δημοσιεύσεις, κάτι που προκαλούσε αρνητικό αντίκτυπο για το πανεπιστήμιο. Όταν οι λάθος δημοσιεύσεις γίνονταν αντιληπτές από κάποιον από τους διαχειριστές της «ΕΣΤΙΑΣ», τότε οι τελευταίοι συνδέονταν στο σύστημα για τις διορθώσουν.

Για τον λόγο αυτό, κρίθηκε απαραίτητη η ύπαρξη ενός συστήματος που οι δημοσιεύσεις ελέγχονται πριν καταχωρηθούν στο αποθετήριο του πανεπιστημίου και που παρέχει στους χρήστες του, ένα πλούσιο σύνολο από λειτουργίες σχετικά με την δημιουργία και την διαχείριση των δημοσιεύσεων.

Το σύστημα που αναπτύχθηκε και παρουσιάζεται στην συγκεκριμένη μεταπτυχιακή εργασία παρέχει την δυνατότητα δημιουργίας προφίλ των χρηστών καθώς και την δημιουργία δημοσιεύσεων. Βασίζεται στο πρότυπο CRIS το οποίο περιγράφεται σε παρακάτω ενότητα.

#### <span id="page-9-0"></span>*ΕΣΤΙΑ*

Η «ΕΣΤΙΑ» αποτελεί το σύστημα διαχείρισης συλλογών ψηφιακού αποθετηρίου του Χαροκοπείου πανεπιστημίου. Η ψηφιακή πνευματική παραγωγή του ιδρύματος διαχειρίζεται και διαχέεται δημόσια μέσω του συστήματος αυτού. Υπηρεσίες αυτό-απόθεσης παρέχονται τόσο στους φοιτητές όσο και στο ακαδημαϊκό προσωπικό και ερευνητές. Σκοπός του συστήματος είναι η διατήρηση του υλικού, η κοινοποίησή του στο κοινό αλλά και η διασφάλιση της μακροχρόνιας προσβασιμότητας σε αυτό. Η «ΕΣΤΙΑ» χρησιμοποιεί το σύστημα ψηφιακής βιβλιοθήκης «Fedora».

#### <span id="page-9-1"></span>*Ψηφιακές Βιβλιοθήκες*

Τις τελευταίες δεκαετίες οι ψηφιακές βιβλιοθήκες παίζουν σημαντικό ρόλο στη διάχυση της γνώσης. Υπάρχουν πολλά συστήματα για το χτίσιμο ψηφιακών συλλογών και αποθετηρίων. Δύο από τα πιο δημοφιλή είναι το Fedora και το DSpace.

#### <span id="page-9-2"></span>Fedora

Το όνομα Fedora προέρχεται από τις λέξεις «Flexible Extensible Digital Object Repository Architecture» και αναπτύχθηκε από το πανεπιστήμιο του Cornell. Αποτελεί αργιτεκτονική για αποθήκευση, επεξεργασία και ανάκτηση ψηφιακού περιεχομένου. Το Fedora Repository Project αποτελεί μια open source υλοποίηση της fedora αρχιτεκτονικής. Η Fedora δεν περιέχει τη διεπαφή χρήστη η οποία πρέπει να υλοποιηθεί με άλλους τρόπους. Αποτελεί απλό σύστημα με ευκολία στην εγκατάσταση και στην χρήση. Η κύρια διαφορά με άλλα συστήματα είναι ότι η Fedora βασίζεται στις αρχές του SOA (Server Oriented Architecture) [1].

#### <span id="page-9-3"></span>**DSpace**

Το DSpace αποτελεί ένα open source λογισμικό για το χτίσιμο ψηφιακών βιβλιοθηκών. Το σύστημα αναπτύχθηκε από το MIT [2] σε συνεργασία με την Hewlett Packard [3]. Σε αντίθεση με το fedora, το DSpace αποτελεί μια πολύπλοκη λύση λογισμικού η οποία περιέχει αποθετήριο και ολοκληρωμένη διεπαφή χρήστη. Το μεγαλύτερο μειονέκτημα του DSpace συστήματος είναι η χαμηλή ευελιξία του συστήματος. Είναι μονολιθικό σύστημα, το οποίο δεν επιτρέπει την αλλαγή συγκεκριμένων κομματιών του λογισμικού και δεν βασίζεται στις αρχές του SOA.

# <span id="page-10-0"></span>**Σκοπός**

Σκοπός της μεταπτυχιακής εργασίας είναι η δημιουργία μιας διαδικτυακής εφαρμογής που θα βοηθήσει στη σωστή και εύκολη καταχώριση των επιστημονικών δημοσιεύσεων των ακαδημαϊκών μελών του Χαροκοπείου πανεπιστημίου καθώς και τη δημιουργία προφίλ τους.

Οι χρήστες της εφαρμογής μπορούν να καταχωρίσουν τις δημοσιεύσεις που τους αφορούν:

- Επιστημονικές Δημοσιεύσεις
- Επιστημονικές Δημοσιεύσεις Άρθρα Περιοδικού
- Επιστημονικές Δημοσιεύσεις Άρθρα Συνεδρίου
- Επιστημονικές Δημοσιεύσεις Βιβλία
- Επιστημονικές Δημοσιεύσεις Κεφάλαια Βιβλίου
- Επιστημονικές Δημοσιεύσεις Πόστερ
- Επιστημονικές Δημοσιεύσεις Τεχνικές Αναφορές

Μέσω του συστήματος επιτυγχάνεται η δυνατότητα του ακαδημαϊκού προσωπικού να δημιουργήσει δική του σελίδα προσωποποιώντας την με πληροφορίες που σχετίζονται με προγράμματα, δραστηριότητες ή συνεργασίες που έχει αναπτύξει. Η αναζήτηση προφίλ άλλων χρηστών καθώς και των εγκεκριμένων δημοσιεύσεων τους γίνεται εύκολα και γρήγορα.

# <span id="page-11-0"></span>**Αναγκαιότητα υλοποίησης της εφαρμογής**

Μια παρόμοια εφαρμογή είχε φτιαχτεί που εξυπηρετεί τον σκοπό της αυτό-απόθεσης των επιστημονικών δημοσιεύσεων καθώς και τη δημιουργία προφίλ. Η συγκεκριμένη χρησιμοποιείται ως και σήμερα. Ποιος ο λόγος για την αντικατάσταση της από μια νέα;

Η νέα εφαρμογή είναι δίγλωσση με δυνατότητα χρήσης και άλλων γλωσσών. Ο χρήστης μπορεί να χρησιμοποιεί είτε την ελληνική είτε την αγγλική γλώσσα για την προβολή των περιεχομένων της εφαρμογής. Στην παλιά εφαρμογή δεν υπάρχει δυνατότητα επιλογής γλώσσας με τα ελληνικά ως μόνη επιλογή.

Από άποψη παρουσίασης η καινοτομία της νέας εφαρμογής είναι η δυναμική σχεδίαση που έχει ή αλλιώς γνωστό ως «responsive design» [4]. Με τον όρο αυτό περιγράφουμε μια ιστοσελίδα η οποία συμπεριφέρεται εντελώς διαφορετικά ανάλογα με το μέγεθος της οθόνης που προβάλλεται. Η εφαρμογή προσαρμόζει τα στοιχεία που περιέχει ώστε να βελτιστοποιήσει την εμπειρία του χρήστη ανάλογα με την συσκευή που χρησιμοποιεί.

Από άποψη λειτουργικότητας η πιο σημαντική προσθήκη είναι η ύπαρξη έλεγχου των δημοσιεύσεων από τους διαχειριστές πριν αυτές καταχωρηθούν στην «ΕΣΤΙΑ». Κάθε δημοσίευση ελέγχεται, τροποποιείται αν αυτό κριθεί αναγκαίο και μετά καταχωρείται στο ιδρυματικό αποθετήριο. Έτσι η «ΕΣΤΙΑ» πάντα έχει δημοσιεύσεις με σωστά δεδομένα.

Επίσης έχουν προστεθεί πολλές λειτουργίες στους διαχειριστές για την διαχείριση των προφίλ των χρηστών και των δημοσιεύσεων. Σε παρακάτω ενότητα περιγράφονται αναλυτικά όλες οι λειτουργίες της εφαρμογής.

# <span id="page-12-0"></span>**Περιγραφή Προτύπων, Τεχνολογιών & Εργαλείων**

## <span id="page-12-1"></span>*CRIS*

Η εφαρμογή βασίζεται στο πρότυπο CRIS. Το ακρωνύμιο CRIS προέρχεται από τις λέξεις «Common RELEX [5] Information System», γνωστό στα ελληνικά ως «Κοινό σύστημα πληροφόρησης εξωτερικών σχέσεων».

Ένα σύστημα με το πρότυπο CRIS βασίζεται σε λογισμικό που συνίσταται σε μια βάση δεδομένων, μια διαδικτυακή διεπαφή για τους χρήστες με σκοπό την ανάγνωση, επεξεργασία και καταχώριση δεδομένων και τέλος σε διεπαφή για την ενοποίηση με εξωτερικά συστήματα.

Στηριζόμενο σε μια ενιαία κεντρική βάση δεδομένων παρέχει στους χρήστες τη δυνατότητα:

- να δημιουργούν, να τροποποιούν και να επικυρώνουν καταχωρίσεις
- να αναζητούν καταχωρίσεις
- να συμβουλεύονται τις καταχωρίσεις και τα σχετικά δεδομένα τους
- να επισυνάπτουν έγγραφα στις καταχωρίσεις
- να συνδέουν καταχωρίσεις διαφορετικών ενοτήτων

Συγκεκριμένα στην υλοποιημένη εφαρμογή, υπάρχει μια κεντρική βάση δεδομένων (NoSQL), μια διαδικτυακή διεπαφή για τους χρήστες (web client) και διεπαφή για ενοποίηση με την «ΕΣΤΙΑ».

Η διαδικτυακή εφαρμογή που υλοποιήθηκε χρησιμοποιεί την αρχιτεκτονική client-server.

## <span id="page-12-2"></span>*Client – Server Αρχιτεκτονική*

Ένα σύστημα στο οποίο το δίκτυο ενώνει διάφορους υπολογιστικούς πόρους ώστε οι clients να μπορούν να ζητούν υπηρεσίες από έναν server, ο οποίος προσφέρει πληροφορίες ή επιπρόσθετη υπολογιστική ισχύ. Με απλά λόγια ο client κάνει μια αίτηση και ο server επιστρέφει μια ανταπόκριση ή κάνει μια σειρά από ενέργειες.

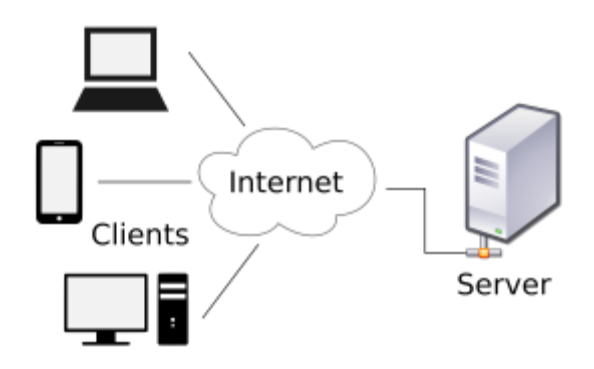

#### <span id="page-13-0"></span>*Server*

Για την υλοποίηση του server χρησιμοποιήθηκε η γλώσσα προγραμματισμού Java με το Spring framework.

#### <span id="page-13-1"></span>**Java**

Η Java είναι μια αντικειμενοστραφής γλώσσα προγραμματισμού που σχεδιάστηκε από την εταιρεία Sun Microsystems [6].

Ο αντικειμενοστραφής προγραμματισμός αποτελεί μία μεθοδολογία ανάπτυξης προγραμμάτων κατά την οποία τα δεδομένα οργανώνονται σε αντικείμενα τα οποία αλληλοεπιδρούν μεταξύ τους. Κάθε αντικείμενο αποτελεί ένα στιγμιότυπο ενός τύπου δεδομένων που ονομάζεται «κλάση». Η κλάση προδιαγράφει τόσο τα δεδομένα όσο και τις διαδικασίες που επιδρούν πάνω τους.

Αυτό που έκανε τη Java τόσο δημοφιλή γλώσσα είναι μπορεί να τρέξει οπουδήποτε ανεξαρτήτου αρχιτεκτονικής του συστήματος, αρκεί να έχει εγκατασταθεί στο σύστημα μια java εικονική μηχανή (Java Virtual Machine – JVM [7]).

Η Java αρχικά αναπτύχθηκε από τον James Gosling [8] και το 1995 βγήκε για πρώτα φορά. Οι τελευταίες εκδόσεις είναι η 13 [9] η οποία βγήκε τον Σεπτέμβριο του 2019 και η 11 [10] τον Σεπτέμβριο του 2018.

#### <span id="page-14-0"></span>**Spring Framework**

Αποτελεί ένα πολύ ισχυρό και ελαφρύ framework προγραμματισμού για Java εφαρμογές. Οι λειτουργίες του framework μπορούν να χρησιμοποιηθούν από οποιαδήποτε Java εφαρμογή. Είναι ευρέως διαδεδομένο στη προγραμματιστική κοινότητα και χρησιμοποιείται από χιλιάδες προγραμματιστές σε όλο τον κόσμο.

Είναι open source [11] και έχει γίνει τόσο διάσημο λόγω των πολλών λειτουργιών που παρέχει καθώς και για τη δυνατότητα δημιουργίας εφαρμογών εύκολα και γρήγορα.

#### <span id="page-14-1"></span>**Redis**

Ο Remote Dictionary Server ή Redis όπως και είναι γνωστός, αποτελεί μια δομή δεδομένων που αποθηκεύεται στη μνήμη και υλοποιεί μια βάση με key-values [12]. Το project αυτό ξεκίνησε από τον Salvatore Sanfillipo [13] και αποτελεί τη πιο διάσημη key-value βάση δεδομένων.

Στην εφαρμογή χρησιμοποιείται για την αποθήκευση των session [14] των χρηστών που συνδέονται στο σύστημα. Ο server κάθε στιγμή πρέπει να γνωρίζει και να ταυτοποιεί τον χρήστη που κάνει ένα αίτημα για πρόσβαση στα δεδομένα του. Αυτό επιτυγχάνεται μέσω ενός μοναδικού κωδικού (token) που ανταλλάσσεται ανάμεσα στον server και στον client.

#### <span id="page-14-2"></span>*Client - web*

Για την εφαρμογή υλοποιήθηκε ένας web client, δηλαδή ένα πρόγραμμα που τρέχει στους browser των υπολογιστών των χρηστών με τις εξής τεχνολογίες:

- Html 5
- Javascript
- $\bullet$  Css 3

#### <span id="page-14-3"></span>**HTML**

Το ακρωνύμιο HTML προέρχεται από το Hypertext markup language. Αποτελεί mark up γλώσσα [15] και όχι γλώσσα προγραμματισμού. Χρησιμοποιείται για αρχεία σχεδιασμένα να απεικονισθούν στους διάφορους browsers των υπολογιστών και αποτελεί την βασική γλώσσα δόμησης σελίδων του web. Η γλώσσα χρησιμοποιεί έναν αριθμό από tags [16] για την μορφοποίηση του κειμένου, εισαγωγή εικόνων και γενικά για να περιγράψει τα περιεχόμενα του αρχείου.

Η html 5 που χρησιμοποιείται στην εφαρμογή αποτελεί τη πέμπτη και τελευταία μεγάλη έκδοση. Βγήκε τον Ιανουάριο του 2008 με στόχο τη βελτίωση της γλώσσας με τη υποστήριξη των πιο πρόσφατων multimedia και άλλων λειτουργιών.

#### <span id="page-15-0"></span>**CSS**

Το ακρωνύμιο CSS προέρχεται από το Cascading Style Sheets. Η Html σχεδιάστηκε ώστε να περιγράφει τα περιεχόμενα του αρχείου και όχι πως θα εμφανιστούν. Αυτό το λύνει η CSS.

Στην CSS ορίζονται κανόνες που ελέγχουν πως θα εμφανιστεί μια html σελίδα. Αυτοί αποτυπώνονται είτε σε ένα ξεχωριστό αρχείο ή μέσα στην html σελίδα. Για παράδειγμα το που θα εμφανιστεί η εικόνα που περιγράφεται μέσα στο html αρχείο.

Η τελευταία και μεγάλη έκδοση είναι η CSS 3 που έφερε και μεγάλη καινοτομία στη εμφάνιση των ιστοσελίδων.

#### <span id="page-15-1"></span>**JavaScript**

Η JavaScript είναι μια scripting [17] γλώσσα προγραμματισμού που σχεδιάστηκε για να αποκτήσει διαδραστικότητα η HTML σελίδα. Μας επιτρέπει να αλλάξουμε δυναμικά τον html κώδικα, να κάνουμε ασύγχρονα request στον server και να οργανώσουμε τα δεδομένα στις δομές που επιθυμούμε.

Υποστηρίζεται από όλους τους δημοφιλείς περιηγητές, και μπορεί να χρησιμοποιηθεί και για το προγραμματισμό του server. Η εκμάθησή της είναι απλή και γρήγορη.

Η JavaScript δημιουργήθηκε αρχικά από τον Brendan Eich [18] της εταιρείας Netscape [19] με την επωνυμία Mocha. Αργότερα, η Mocha μετονομάστηκε σε LiveScript, και τελικά σε JavaScript.

### **Angular**

Η Angular είναι ένα open source framework που περιέχει ένα πλούσιο σύνολο από λειτουργίες και είναι ιδιαίτερα δημοφιλής ανάμεσα στους προγραμματιστές:

- Παρέχει ένα μεγάλο και καλό οικοσύστημα από third party components,
- έχει αναλυτικό και καλό documentation,
- έχει κορυφαίο command line interface (CLI) με το οποίο μπορούν εύκολα και γρήγορα οι προγραμματιστές να χτίζουν και να διαχειρίζονται τις εφαρμογές τους

#### <span id="page-16-0"></span>*Επεξεργαστής κειμένου*

Για τη δημιουργία της εφαρμογής χρησιμοποιήθηκε ο επεξεργαστής κειμένου "IntelliJ" [20]. Αποτελεί προϊόν της εταιρίας «JetBrains», είναι γραμμένο σε Java και αποτελεί έναν από τους κορυφαίους επεξεργαστές κειμένου στο κόσμο για προγραμματιστές. Παρέχει διάφορες εκδόσεις που μπορεί κάποιος να κατεβάσει. Τα ακαδημαϊκά μέλη μπορούν να κατεβάσουν δωρεάν την πλήρη έκδοση.

#### <span id="page-16-1"></span>*Σύστημα βάσης δεδομένων*

Στη βάση δεδομένων αποθηκεύονται μορφοποιημένα τα δεδομένα της εφαρμογής. Ο server έχει την δυνατότητα ανάκτησης των δεδομένων μέσω αναζήτησης κατ' απαίτηση από την βάση δεδομένων. Οι πιο δημοφιλείς βάσεων δεδομένων είναι οι σχεσιακές (RDBMS) και οι NoSQL.

Στις σχεσιακές βάσεις τα δεδομένα οργανώνονται σε ένα σύνολο πινάκων οι οποίοι συσχετίζονται μεταξύ τους για να περιγράψουν τις σχέσεις μεταξύ των δεδομένων. Κάθε έγγραφη στον πίνακα αντιπροσωπεύει ένα αντικείμενο και τα πεδία είναι τα χαρακτηριστικά των ομοειδών αντικειμένων.

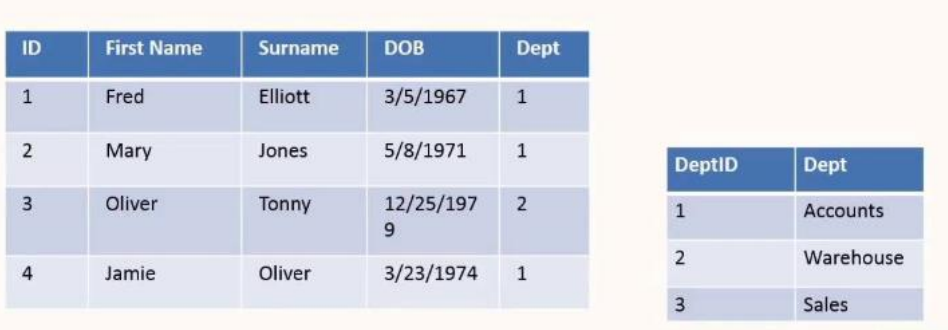

Στις NoSQL βάσεις δεδομένων, τα δεδομένα δεν αποθηκεύονται σε πίνακες άλλα σε άλλες μορφές όπως για παράδειγμα σε Json [21]. Το σχήμα της βάσης δεν είναι σταθερό και μπορεί να αλλάζει συνέχεια.

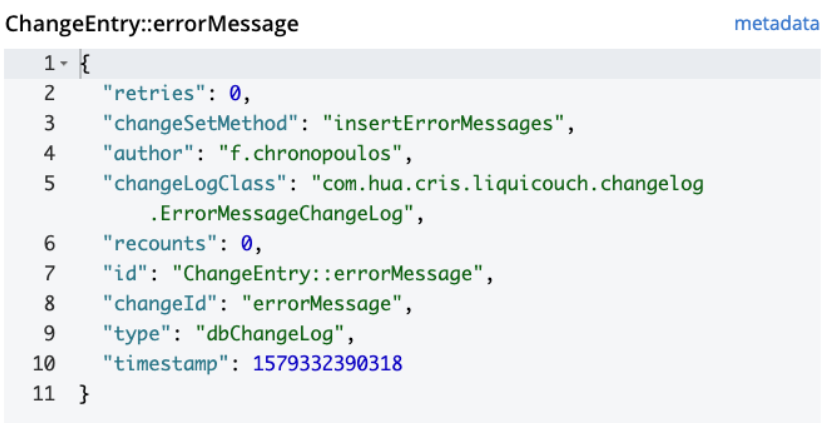

Οι NoSQL βάσεις δημιουργήθηκαν με σκοπό να εξαλείψουν τους περιορισμούς των παραδοσιακών σχεσιακών βάσεων δεδομένων. Συγκριτικά με τις σχεσιακές βάσεις, οι NoSQL είναι περισσότερο επεκτάσιμες και παρέχουν πολύ υψηλή απόδοση. Ειδικά για αντικειμενοστραφή προγραμματισμό (π.χ. Java), είναι πολύ εύκολο να χρησιμοποιηθούν και είναι πολύ ευέλικτες. Επίσης παρέχουν αποτελεσματική scale out αρχιτεκτονική αντί για ακριβή μονολιθική.

Για τους παραπάνω λόγους χρησιμοποιήθηκε μια NoSQL βάση δεδομένων, η Couchbase. Η Couchbase αποτελεί από τις πιο δημοφιλείς και καλές NoSQL βάσεις δεδομένων. Είναι open source και στην αρχή ήταν γνωστή ως Membase. Η Couchbase είναι σχεδιασμένη να παρέχει αρχεία json με πολύ μικρή καθυστέρηση και υψηλό throughput.

# <span id="page-18-0"></span>Περιγραφή βάσης δεδομένων

Στην περίπτωση χρησιμοποίησης σχεσιακής βάσης δεδομένων τα δεδομένα θα αποθηκεύονταν σε πίνακες με τις αντίστοιχα κλειδιά. Τώρα που έχουμε NoSQL βάση δεδομένων, τα δεδομένα αποθηκεύονται σε οντότητες οι οποίες αποθηκεύονται σε μορφή Json στη βάση.

Συνοπτικά έχουμε τις εξής οντότητες:

- User
- Professor Level
- University
- Department
- Error Message
- Dual Control
- Scientific publication
- Scientific publication Book
- Scientific publication Book Chapter
- Scientific publication Magazine Article
- Scientific publication Conference Article
- Scientific publication Poster
- Scientific publication Technical Report

#### <span id="page-18-1"></span>*User*

Η οντότητα «User» αναπαριστά τον εγγεγραμμένο χρήστη του συστήματος. Περιέχει τα εξής δεδομένα:

- id: μοναδικό αναγνωριστικό
- type: τύπος οντότητας
- email: email του χρήστη
- active: αν ο χρήστης είναι ενεργός ή όχι
- firstName: όνομα χρήστη
- lastName: επίθετο χρήστη
- departmentId: το αναγνωριστικό του τμήματος που ανήκει ο χρήστης
- professorLevelId: το αναγνωριστικό της επαγγελματικής βαθμίδας που κατέχει ο χρήστης
- administrator: αν ο χρήστης έχει την ιδιότητα του διαχειριστή ή όχι
- publicProfile: αν το προφίλ του χρήστη είναι προσβάσιμο από τους άλλους χρήστες
- photo: η εικόνα προφίλ του χρήστη
- creationDate: ημερομηνία δημιουργίας
- lastModification: ημερομηνία τελευταίας τροποποίησης

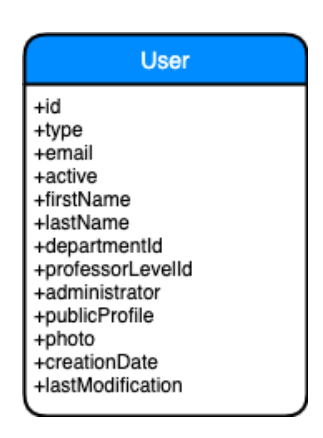

```
{
  "firstName": "Φώτιος",
"type": "User",
  "lastName": "Χρονόπουλος",
 "administrator": false,
  "departmentId": "dpm_afa981be-84de-4aa9-bb6f-d09449212695",
 "publicProfile": true,
 "lastModification": 1579363735200,
 "active": true,
  "photo": "itp16406_extra.jpg",
 "type": "user",
  "email": "itp16406@hua.gr"
}
```
#### <span id="page-19-0"></span>*Department*

Η οντότητα «department» αναπαριστά το τμήμα του πανεπιστημίου. Περιέχει τα εξής δεδομένα:

- id: μοναδικό αναγνωριστικό
- type: τύπος οντότητας
- universityId: αναγνωριστικό του πανεπιστημίου που ανήκει το τμήμα
- code: μοναδικός κωδικός του τμήματος
- names: ονόματα του τμήματος σε ελληνικά και αγγλικά
- description: περιγραφή του τμήματος
- estiaCollectionId: αναγνωριστικό της συλλογής στην οποία οι δημοσιεύσεις των χρηστών που ανήκουν στο συγκεκριμένο τμήμα αποθηκεύονται
- CreationDate: ημερομηνία δημιουργίας
- LastModification: ημερομηνία τελευταίας τροποποίησης

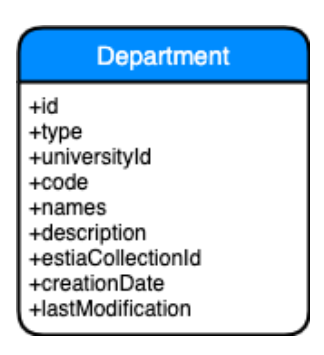

```
{
"type": "Department",
  "universityId": "uni_befb1001-f7cb-432e-89fa-1a4b2495c7b6",
 "code": "LIBRARY",
  "names": [
 \{ "lang": "en",
   "value": "Library"
   },
   {
   "lang": "el",
   "value": "Βιβλιοθήκη"
   }
 ],
 "estiaCollectionId": "1167",
  "lastModification": 1579332390311,
 "description": "Department of Home Economics and Ecology",
  "type": "department",
 "creationDate": 1579332390311
}
```
## <span id="page-20-0"></span>*University*

Η οντότητα «University» αναπαριστά το πανεπιστήμιο. Περιέχει τα εξής δεδομένα:

- id: μοναδικό αναγνωριστικό
- type: τύπος οντότητας
- titles: ο τίτλος του πανεπιστημίου σε αγγλικά και ελληνικά
- description: περιγραφή του πανεπιστημίου
- creationDate: ημερομηνία δημιουργίας
- lastModification: ημερομηνία τελευταίας τροποποίησης

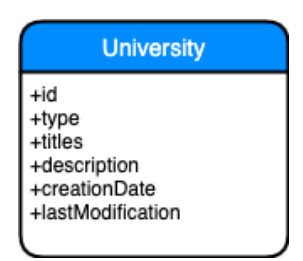

```
{
 "code": "HUA",
"type": "University",
  "names": [
   {
    "lang": "en",
    "value": "Harokopeio University"
   },
   {
    "lang": "el",
    "value": "Χαροκόπειο Πανεπιστήμιο"
   }
 ],
 "lastModification": 1579332389723,
 "type": "university",
  "creationDate": 1579332389723
}
```
## <span id="page-21-0"></span>*Professor Level*

Η οντότητα «Professor Level» αναπαριστά τη βαθμίδα προσωπικού. Περιέχει τα εξής δεδομένα:

- id: μοναδικό αναγνωριστικό
- type: τύπος οντότητας
- titles: ο τίτλος της βαθμίδας σε αγγλικά και ελληνικά
- description: περιγραφή
- creationDate: ημερομηνία δημιουργίας
- lastModification: ημερομηνία τελευταίας τροποποίησης

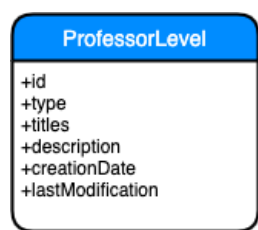

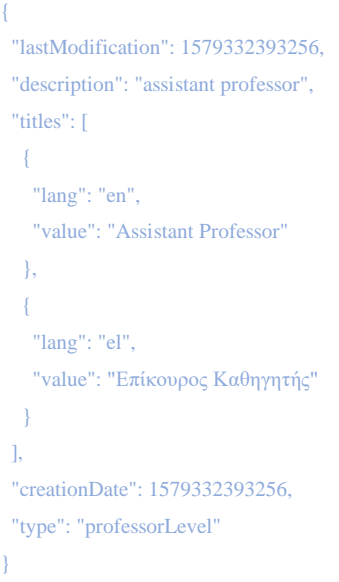

## <span id="page-22-0"></span>*Error Message*

Η οντότητα «Error Message» αναπαριστά το μηνύματα λάθους που στέλνεται από τον server. Περιέχει τα εξής δεδομένα:

- id: μοναδικό αναγνωριστικό
- type: τύπος οντότητας
- code: μοναδικός κωδικός του μηνύματος
- descriptions: οι περιγραφές σε αγγλικά και ελληνικά
- creationDate: ημερομηνία δημιουργίας
- lastModification: ημερομηνία τελευταίας τροποποίησης

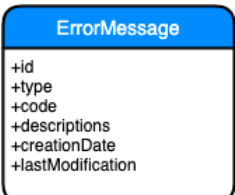

```
{
  "code": "EMPTY_DEPARTMENT_NAME",
  "lastModification": 1579332390617,
  "type": "errorMessage",
  "creationDate": 1579332390617,
  "descriptions": [
   {
    "lang": "en",
    "value": "All localized names of the department must be filled"
   },
   {
    "lang": "el",
    "value": "Τα ονομάτα ανά γλώσσα του τμήματος δεν μπορεί να είναι κενά"
   }
  ]
}
```
## <span id="page-23-0"></span>*Dual Control*

Η οντότητα «Dual Control» αναπαριστά το αίτημα του χρήστη για κατοχύρωση της δημοσίευσής του στην «ΕΣΤΙΑ». Περιέχει τα εξής δεδομένα:

- id: μοναδικό αναγνωριστικό
- type: τύπος οντότητας
- status: κατάσταση του αιτήματος. Μπορεί να είναι εκρεμμής, απορριφθείσα, εγκεκριμένη, ματαιωμένη
- publicationType: Ο τύπος της δημοσίευσης για την οποία έγινε το αίτημα
- publicationId: το αναγνωριστικό της δημοσίευσης
- submittedUser: Ο χρήστης που υπέβαλε το αίτημα
- authUser: ο διαχειριστής χρήστης που ενέκρινε/απέρριψε/τροποποίησε το αίτημα
- comments: σχόλια για την απόρριψη/δημιουργία του αιτήματος
- creationDate: ημερομηνία δημιουργίας
- lastModification: ημερομηνία τελευταίας τροποποίησης

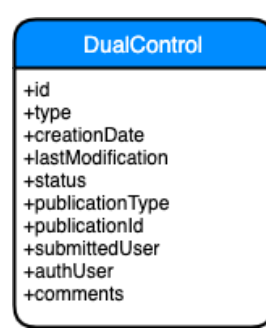

```
{
 "comments": "last yes",
 "lastModification": 1579384621111,
 "publicationType": "SCIENTIFIC_PUBLICATION",
 "submittedUser": "itp16406",
 "creationDate": 1579384580630,
 "publicationId": "scn_7f38ba7d-ce10-4eb4-a265-d69669cebcd7",
 "authUser": "ditdemo11",
 "type": "dualControl",
 "status": "ACCEPTED"
}
```
# <span id="page-24-0"></span>*Scientific Publication*

Η οντότητα «Scientific Publication» αναπαριστά την γενική επιστημονική δημοσίευση. Περιέχει τα εξής δεδομένα:

- id: μοναδικό αναγνωριστικό
- type: τύπος οντότητας
- estiaId: αναγνωριστικό που έχει πάρει από το σύστημα «ΕΣΤΙΑ»
- publicationStatus: κατάσταση της δημοσίευσης
- userId: αναγνωριστικό του χρήστη που την υποβάλλει
- filePath: διεύθυνση που έχει αποθηκευτεί το αρχείο της δημοσίευσης
- originalFileName: αρχικό όνομα του αρχείου που ανέβασε ο χρήστης
- prototypeTitle: πρωτότυπος τίτλος
- proofLanguageIds: αναγνωριστικά των γλωσσών τεκμηρίου
- publicationDateType: τύπος ημερομηνίας της δημοσίευσης
- publicationDateFrom: «από» ημερομηνία δημοσίευσης
- publicationDateTo: «έως» ημερομηνία δημοσίευσης
- creatorIds: αναγνωριστικά των δημιουργών
- keywords: λέξεις κλειδιά σε ελληνικά και αγγλικά
- thematicCategoryIds: αναγνωριστικά των θεματικών κατηγοριών
- restSubjectIds: αναγνωριστικά των λοιπών θεμάτων
- licenceId: αναγνωριστικό της άδειας χρήσης
- publicationTypeIds: αναγνωριστικά των τύπων δημοσίευσης
- titles: μεταφρασμένοι τίτλοι σε ελληνικά και αγγλικά
- URI: διεύθυνση για την δημοσίευση
- publisher: εκδότης
- magazineConference: περιοδικό/συνέδριο ανάλογα με τον τύπο
- summaries: περιλήψεις σε αγγλικά και ελληνικά
- creationDate: ημερομηνία δημιουργίας
- lastModification: ημερομηνία τελευταίας τροποποίησης

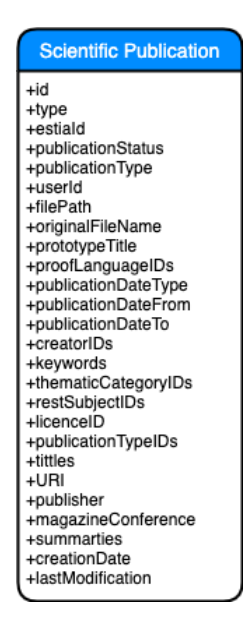

```
{
  "originalFileName": "ifigenia2.pdf",
  "publicationStatus": "REJECTED",
  "prototypeTitle": "proto title",
  "keywords": [
   {
    "lang": "en",
    "value": "en key"
   },
   {
    "lang": "el",
    "value": "el key"
```

```
 }
 ],
 "restSubjectIDs": [
 "1380"
 ],
 "publicationDateType": "MONTH_YEAR",
 "proofLanguageIDs": [
  "716"
 ],
 "filePath": "e398978c-5d69-4ae2-80f9-860f66b77a0e_ifigenia2.pdf",
 "publicationDateFrom": 1575496800000,
 "publicationType": "SCIENTIFIC_PUBLICATION",
 "titles": [
  {
   "lang": "en",
   "value": "en title"
  },
  {
   "lang": "el",
   "value": "el title"
  }
 ],
 "type": "scientificPublication",
 "thematicCategoryIDs": [
  "891"
 ],
 "URI": "uri",
 "userID": "ditdemo11",
 "publicationTypeIDs": [
 "12890"
 ],
 "createdAt": 1579423395392,
 "licenceID": "19424",
 "lastModification": 1579450081581,
 "publisher": "publisher",
 "creatorIDs": [
  "1595"
 ],
 "summaries": [
  {
   "lang": "en",
   "value": "hj"
  },
  {
   "lang": "el",
   "value": "hj"
```
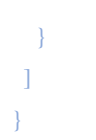

#### <span id="page-27-0"></span>*Scientific Publication Book*

Η οντότητα «Book» αναπαριστά την επιστημονική δημοσίευση - βιβλίο. Περιέχει τα εξής δεδομένα:

- id: μοναδικό αναγνωριστικό
- type: τύπος οντότητας
- estiaId: αναγνωριστικό που έχει πάρει από το σύστημα «ΕΣΤΙΑ»
- publicationStatus: κατάσταση της δημοσίευσης
- userId: αναγνωριστικό του χρήστη που την υποβάλλει
- filePath: διεύθυνση που έχει αποθηκευτεί το αρχείο της δημοσίευσης
- originalFileName: αρχικό όνομα του αρχείου που ανέβασε ο χρήστης
- prototypeTitle: πρωτότυπος τίτλος
- proofLanguageIds: τα αναγνωριστικά των γλωσσών τεκμηρίου
- publicationDateType: τύπος ημερομηνίας της δημοσίευσης
- publicationDateFrom: «από» ημερομηνία δημοσίευσης
- publicationDateTo: «έως» ημερομηνία δημοσίευσης
- creatorIds: αναγνωριστικά των δημιουργών
- keywords: λέξεις κλειδιά σε ελληνικά και αγγλικά
- thematicCategoryIds: τα αναγνωριστικά των θεματικών κατηγοριών
- restSubjectIds: αναγνωριστικά των λοιπών θεμάτων
- licenceId: αναγνωριστικό της άδειας χρήσης
- publisherIds: αναγνωριστικά των εκδοτών
- Isbn: isbn
- CreationDate: ημερομηνία δημιουργίας
- LastModification: ημερομηνία τελευταίας τροποποίησης

**Scientific Publication Book** +id<br>+type<br>+estiald<br>+publicationStatus +publicationType +publicationType<br>+userId<br>+filePath<br>+rorginalFileName<br>+prototypeTitle<br>+proofLanguageIDs<br>+publicationDateType<br>+publicationDateTrom<br>+roretorIDs<br>+restSubjectIDs<br>+restSubjectIDs<br>+restSubjectIDs<br>+restSubjectIDs<br>+restSubjectIDs +licenceID<br>+publisherIDs<br>+isbn +creationDate +lastModification

#### Παράδειγμα:

```
{
  "originalFileName": "ifigenia1.pdf",
  "publicationStatus": "ACCEPTED",
  "publisherIDs": [
   "2413"
  ],
  "prototypeTitle": "book 10",
  "keywords": [
   {
    "lang": "en",
    "value": "en key"
   },
   {
    "lang": "el",
    "value": "el key"
   }
  ],
  "restSubjectIDs": [
   "1657"
  ],
  "publicationDateType": "DATE",
  "isbn": "isbn",
  "proofLanguageIDs": [
   "716"
  ],
  "filePath": "4135626b-881f-4ceb-ab1b-b6314d77caaf_ifigenia1.pdf",
  "publicationDateFrom": 1575496800000,
  "publicationType": "SCIENTIFIC_PUBLICATION_BOOK",
  "type": "scientificBook",
  "thematicCategoryIDs": [
```

```
 "873"
 ],
 "userID": "itp16406",
 "createdAt": 1579446938179,
 "licenceID": "19424",
 "lastModification": 1579447005724,
 "creatorIDs": [
  "3247"
 ],
  "estiaID": "22868"
}
```
## <span id="page-29-0"></span>*Scientific Publication Book Chapter*

Η οντότητα «Book Chapter» αναπαριστά την επιστημονική δημοσίευση - κεφάλαιο βιβλίου. Περιέχει τα εξής δεδομένα:

- id: μοναδικό αναγνωριστικό
- type: τύπος οντότητας
- estiaId: αναγνωριστικό που έχει πάρει από το σύστημα «ΕΣΤΙΑ»
- publicationStatus: κατάσταση της δημοσίευσης
- userId: αναγνωριστικό του χρήστη που την υποβάλλει
- filePath: η διεύθυνση που έχει αποθηκευτεί το αρχείο της δημοσίευσης
- originalFileName: αρχικό όνομα του αρχείου που ανέβασε ο χρήστης
- prototypeTitle: πρωτότυπος τίτλος
- proofLanguageIds: αναγνωριστικά των γλωσσών τεκμηρίου
- publicationDateType: τύπος ημερομηνίας της δημοσίευσης
- publicationDateFrom: «από» ημερομηνία δημοσίευσης
- publicationDateTo: «έως» ημερομηνία δημοσίευσης
- creatorIds: αναγνωριστικά των δημιουργών
- keywords: λέξεις κλειδιά σε ελληνικά και αγγλικά
- thematicCategoryIds: αναγνωριστικά των θεματικών κατηγοριών
- restSubjectIds: αναγνωριστικά των λοιπών θεμάτων
- licenceId: αναγνωριστικό της άδειας χρήσης
- publisherIds: αναγνωριστικά των εκδοτών
- pages: αριθμός σελίδων
- bookTitle: τίτλος του βιβλίου
- Isbn: isbn του βιβλίου
- CreationDate: ημερομηνία δημιουργίας
- LastModification: ημερομηνία τελευταίας τροποποίησης

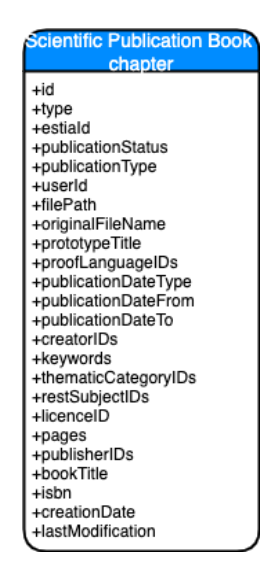

```
{
  "originalFileName": "ifigenia1.pdf",
  "publicationStatus": "ACCEPTED",
  "publisherIDs": [
  "1595"
  ],
  "prototypeTitle": "chapter",
  "keywords": [
   {
    "lang": "en",
    "value": "en key"
   },
   {
    "lang": "el",
    "value": "el key"
   }
  ],
  "restSubjectIDs": [
   "1381"
  ],
  "publicationDateType": "DATE",
  "isbn": "3",
  "proofLanguageIDs": [
   "716"
  ],
```

```
 "filePath": "8cf842bd-636d-419a-95db-ecbe5f4676a2_ifigenia1.pdf",
 "publicationDateFrom": 1575496800000,
 "publicationType": "SCIENTIFIC_PUBLICATION_BOOK_CHAPTER",
 "type": "scientificBookChapter",
  "thematicCategoryIDs": [
  "892"
 ],
 "userID": "itp16406",
 "createdAt": 1579447092495,
 "pages": "1",
 "licenceID": "19427",
 "lastModification": 1579447130475,
 "creatorIDs": [
  "1595"
 ],
 "bookTitle": "2",
 "estiaID": "22870"
}
```
#### <span id="page-31-0"></span>*Scientific Publication Conference Article*

Η οντότητα «Conference Article» αναπαριστά την επιστημονική δημοσίευση – άρθρο συνεδρίου. Περιέχει τα εξής δεδομένα:

- id: μοναδικό αναγνωριστικό
- type: τύπος οντότητας
- estiaId: αναγνωριστικό που έχει πάρει από το σύστημα «ΕΣΤΙΑ»
- publicationStatus: κατάσταση της δημοσίευσης
- userId: αναγνωριστικό του χρήστη που την υποβάλλει
- filePath: η διεύθυνση που έχει αποθηκευτεί το αρχείο της δημοσίευσης
- originalFileName: αρχικό όνομα του αρχείου που ανέβασε ο χρήστης
- prototypeTitle: πρωτότυπος τίτλος
- proofLanguageIds: αναγνωριστικά των γλωσσών τεκμηρίου
- publicationDateType: τύπος ημερομηνίας της δημοσίευσης
- publicationDateFrom: «από» ημερομηνία δημοσίευσης
- publicationDateTo: «έως» ημερομηνία δημοσίευσης
- creatorIds: αναγνωριστικά των δημιουργών
- keywords: λέξεις κλειδιά σε ελληνικά και αγγλικά
- thematicCategoryIds: αναγνωριστικά των θεματικών κατηγοριών
- restSubjectIds: αναγνωριστικά των λοιπών θεμάτων
- licenceId: αναγνωριστικό της άδειας χρήσης
- publisherIds: αναγνωριστικά των εκδοτών
- summaries: περιλήψεις σε αγγλικά και ελληνικά
- conferenceTitle: τίτλος του συνεδρίου
- pages: αριθμός σελίδων
- CreationDate: ημερομηνία δημιουργίας
- LastModification: ημερομηνία τελευταίας τροποποίησης

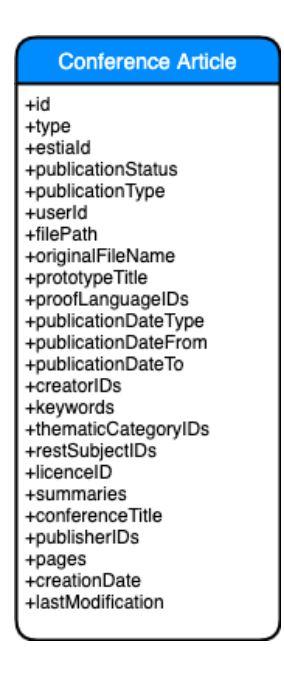

```
{
  "conferenceTitle": "4",
  "originalFileName": "ifigenia1.pdf",
  "publicationStatus": "ACCEPTED",
  "publisherIDs": [
   "1595"
  ],
  "prototypeTitle": "1",
  "keywords": [
   {
    "lang": "en",
    "value": "6"
   },
   {
    "lang": "el",
    "value": "7"
 }
  ],
```

```
 "restSubjectIDs": [
  "1357"
  ],
  "publicationDateType": "DATE",
  "proofLanguageIDs": [
  "716"
  ],
  "filePath": "87201496-902a-48a7-829e-7081ed5503cf_ifigenia1.pdf",
  "publicationDateFrom": 1575496800000,
  "publicationType": "SCIENTIFIC_PUBLICATION_CONFERENCE_ARTICLE",
  "type": "scientificConferenceArticle",
  "thematicCategoryIDs": [
  "873"
  ],
  "userID": "itp16406",
  "createdAt": 1579445951331,
  "pages": "5",
  "licenceID": "19427",
  "lastModification": 1579445987795,
  "creatorIDs": [
  "1595"
  ],
 "summaries": [
   {
    "lang": "en",
   "value": "2"
   },
   {
    "lang": "el",
    "value": "3"
   }
  ],
  "estiaID": "22863"
}
```
### <span id="page-33-0"></span>*Scientific Publication Conference Article*

Η οντότητα «Conference Article» αναπαριστά την επιστημονική δημοσίευση – άρθρο περιοδικού. Περιέχει τα εξής δεδομένα:

- id: μοναδικό αναγνωριστικό
- type: τύπος οντότητας
- estiaId: αναγνωριστικό που έχει πάρει από το σύστημα «ΕΣΤΙΑ»
- publicationStatus: κατάσταση της δημοσίευσης
- userId: αναγνωριστικό του χρήστη που την υποβάλλει
- filePath: η διεύθυνση που έχει αποθηκευτεί το αρχείο της δημοσίευσης
- originalFileName: αρχικό όνομα του αρχείου που ανέβασε ο χρήστης
- prototypeTitle: πρωτότυπος τίτλος
- proofLanguageIds: αναγνωριστικά των γλωσσών τεκμηρίου
- publicationDateType: τύπος ημερομηνίας της δημοσίευσης
- publicationDateFrom: «από» ημερομηνία δημοσίευσης
- publicationDateTo: «έως» ημερομηνία δημοσίευσης
- creatorIds: αναγνωριστικά των δημιουργών
- keywords: λέξεις κλειδιά σε ελληνικά και αγγλικά
- thematicCategoryIds: αναγνωριστικά των θεματικών κατηγοριών
- restSubjectIds: αναγνωριστικά των λοιπών θεμάτων
- licenceId: αναγνωριστικό της άδειας χρήσης
- publisherIds: αναγνωριστικά των εκδοτών
- summaries: περιλήψεις σε αγγλικά και ελληνικά
- volume: τόμος
- pages: αριθμός σελίδων
- Issn: issn
- CreationDate: ημερομηνία δημιουργίας
- LastModification: ημερομηνία τελευταίας τροποποίησης

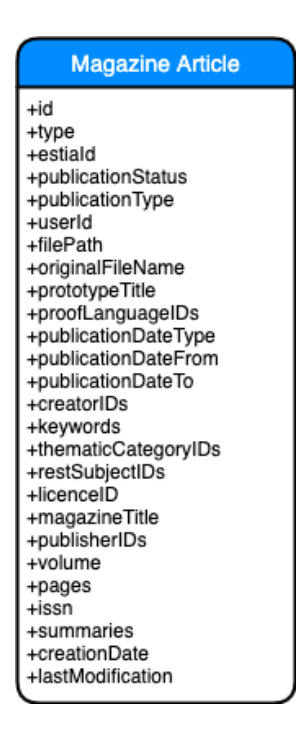

{

```
 "publicationStatus": "ACCEPTED",
 "publisherIDs": [
  "3247"
 ],
 "keywords": [
  {
   "lang": "en",
   "value": "en key"
  },
  {
   "lang": "el",
   "value": "el key"
  }
 ],
 "restSubjectIDs": [
  "1357"
 ],
 "type": "scientificMagazineArticle",
 "userID": "itp16406",
 "createdAt": 1579433998043,
 "pages": "pages",
 "estiaID": "22857",
 "originalFileName": "ifigenia1.pdf",
 "prototypeTitle": "proto title 2",
 "magazineTitle": "title",
 "publicationDateType": "DATE",
 "proofLanguageIDs": [
  "716"
 ],
 "filePath": "d111ff40-2622-4a5a-8b1e-cddca4f56b40_ifigenia1.pdf",
 "publicationDateFrom": 1575496800000,
 "publicationType": "SCIENTIFIC_PUBLICATION_MAGAZINE_ARTICLE",
 "thematicCategoryIDs": [
  "873"
 ],
 "volume": "1",
 "issn": "issn",
 "licenceID": "19424",
 "lastModification": 1579434064352,
 "creatorIDs": [
  "1595"
 ],
 "summaries": [
  {
```
```
 "lang": "en",
    "value": "summary en"
    },
\rightarrow "lang": "el",
    "value": "symmary el"
   }
 ]
}
```
## *Scientific Publication Poster*

Η οντότητα «Poster » αναπαριστά την επιστημονική δημοσίευση – πόστερ. Περιέχει τα εξής δεδομένα:

- id: μοναδικό αναγνωριστικό
- type: τύπος οντότητας
- estiaId: αναγνωριστικό που έχει πάρει από το σύστημα «ΕΣΤΙΑ»
- publicationStatus: κατάσταση της δημοσίευσης
- userId: αναγνωριστικό του χρήστη που την υποβάλλει
- filePath: διεύθυνση που έχει αποθηκευτεί το αρχείο της δημοσίευσης
- originalFileName: αρχικό όνομα του αρχείου που ανέβασε ο χρήστης
- prototypeTitle: πρωτότυπος τίτλος
- proofLanguageIds: αναγνωριστικά των γλωσσών τεκμηρίου
- publicationDateType: τύπος ημερομηνίας της δημοσίευσης
- publicationDateFrom: «από» ημερομηνία δημοσίευσης
- publicationDateTo: «έως» ημερομηνία δημοσίευσης
- creatorIds: αναγνωριστικά των δημιουργών
- keywords: λέξεις κλειδιά σε ελληνικά και αγγλικά
- thematicCategoryIds: αναγνωριστικά των θεματικών κατηγοριών
- restSubjectIds: αναγνωριστικά των λοιπών θεμάτων
- licenceId: αναγνωριστικό της άδειας χρήσης
- publisherIds: αναγνωριστικά των εκδοτών
- summaries: περιλήψεις σε αγγλικά και ελληνικά
- conferenceTitle: τίτλος του συνεδρίου
- pages: αριθμός των σελίδων
- creationDate: ημερομηνία δημιουργίας
- lastModification: ημερομηνία τελευταίας τροποποίησης

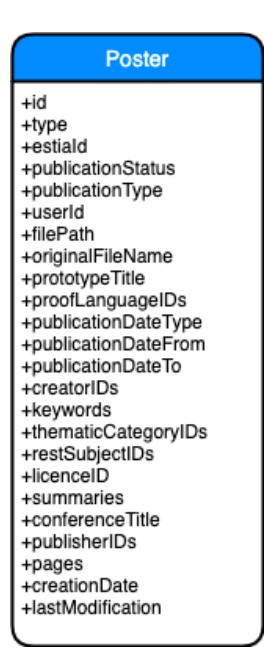

#### Παράδειγμα:

```
{
  "originalFileName": "ifigenia1.pdf",
  "publicationStatus": "ACCEPTED",
  "prototypeTitle": "report",
  "keywords": [
   {
    "lang": "en",
    "value": "en key"
   },
   {
    "lang": "el",
    "value": "el key"
   }
  ],
  "restSubjectIDs": [
   "1657"
  ],
  "publicationDateType": "MONTH_YEAR",
  "proofLanguageIDs": [
   "716"
  ],
  "filePath": "b4493cfe-0add-44c2-922e-b4539a3f95ac_ifigenia1.pdf",
```

```
 "publicationDateFrom": 1575496800000,
  "publicationType": "SCIENTIFIC_PUBLICATION_POSTER",
  "type": "scientificPoster",
 "thematicCategoryIDs": [
  "874"
 ],
 "userID": "itp16406",
 "createdAt": 1579447692359,
 "licenceID": "19424",
 "lastModification": 1579447960934,
 "creatorIDs": [
  "3247"
 ],
   "summaries": [
   {
   "lang": "en",
   "value": "1"
   },
   {
   "lang": "el",
   "value": "2"
   }
 ],
 "estiaID": "22874"
}
```
## *Scientific Technical Report*

Η οντότητα «Technical Report» αναπαριστά την επιστημονική δημοσίευση – τεχνική αναφορά. Περιέχει τα εξής δεδομένα:

- id: μοναδικό αναγνωριστικό
- type: τύπος οντότητας
- estiaId: αναγνωριστικό που έχει πάρει από το σύστημα «ΕΣΤΙΑ»
- publicationStatus: κατάσταση της δημοσίευσης
- userId: αναγνωριστικό του χρήστη που την υποβάλλει
- filePath: διεύθυνση που έχει αποθηκευτεί το αρχείο της δημοσίευσης
- originalFileName: αρχικό όνομα του αρχείου που ανέβασε ο χρήστης
- prototypeTitle: πρωτότυπος τίτλος
- proofLanguageIds: τα αναγνωριστικά των γλωσσών τεκμηρίου
- publicationDateType: τύπος ημερομηνίας της δημοσίευσης
- publicationDateFrom: «από» ημερομηνία δημοσίευσης
- publicationDateTo: «έως» ημερομηνία δημοσίευσης
- creatorIds: αναγνωριστικά των δημιουργών
- keywords: λέξεις κλειδιά σε ελληνικά και αγγλικά
- thematicCategoryIds: αναγνωριστικά των θεματικών κατηγοριών
- restSubjectIds: αναγνωριστικά των λοιπών θεμάτων
- licenceId: αναγνωριστικό της άδειας χρήσης
- summaries: περιλήψεις σε αγγλικά και ελληνικά
- ιnstitutionIds: αναγνωριστικά των συλλογικών οργάνων
- creationDate: ημερομηνία δημιουργίας
- lastModification: ημερομηνία τελευταίας τροποποίησης

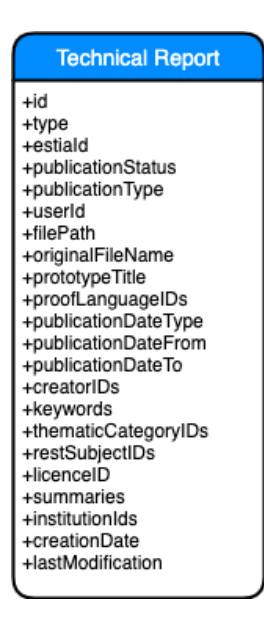

### Παράδειγμα:

{

```
 "originalFileName": "ifigenia1.pdf",
 "publicationStatus": "ACCEPTED",
 "prototypeTitle": "report",
 "keywords": [
  {
   "lang": "en",
   "value": "en key"
  },
  {
   "lang": "el",
   "value": "el key"
```

```
 }
  ],
  "restSubjectIDs": [
  "1657"
 ],
  "publicationDateType": "MONTH_YEAR",
  "proofLanguageIDs": [
  "716"
  ],
  "filePath": "b4493cfe-0add-44c2-922e-b4539a3f95ac_ifigenia1.pdf",
  "publicationDateFrom": 1575496800000,
  "publicationType": "SCIENTIFIC_PUBLICATION_TECHNICAL_REPORT",
  "institutionIds": [
  "921"
  ],
  "type": "scientificTechnicalReport",
  "thematicCategoryIDs": [
  "874"
  ],
  "userID": "itp16406",
  "createdAt": 1579447692359,
  "licenceID": "19424",
  "lastModification": 1579447960934,
  "creatorIDs": [
  "3247"
  ],
  "summaries": [
   {
    "lang": "en",
    "value": "1"
   },
   {
    "lang": "el",
    "value": "2"
   }
  ],
  "estiaID": "22874"
}
```
# Συνοπτική εικόνα βάσης

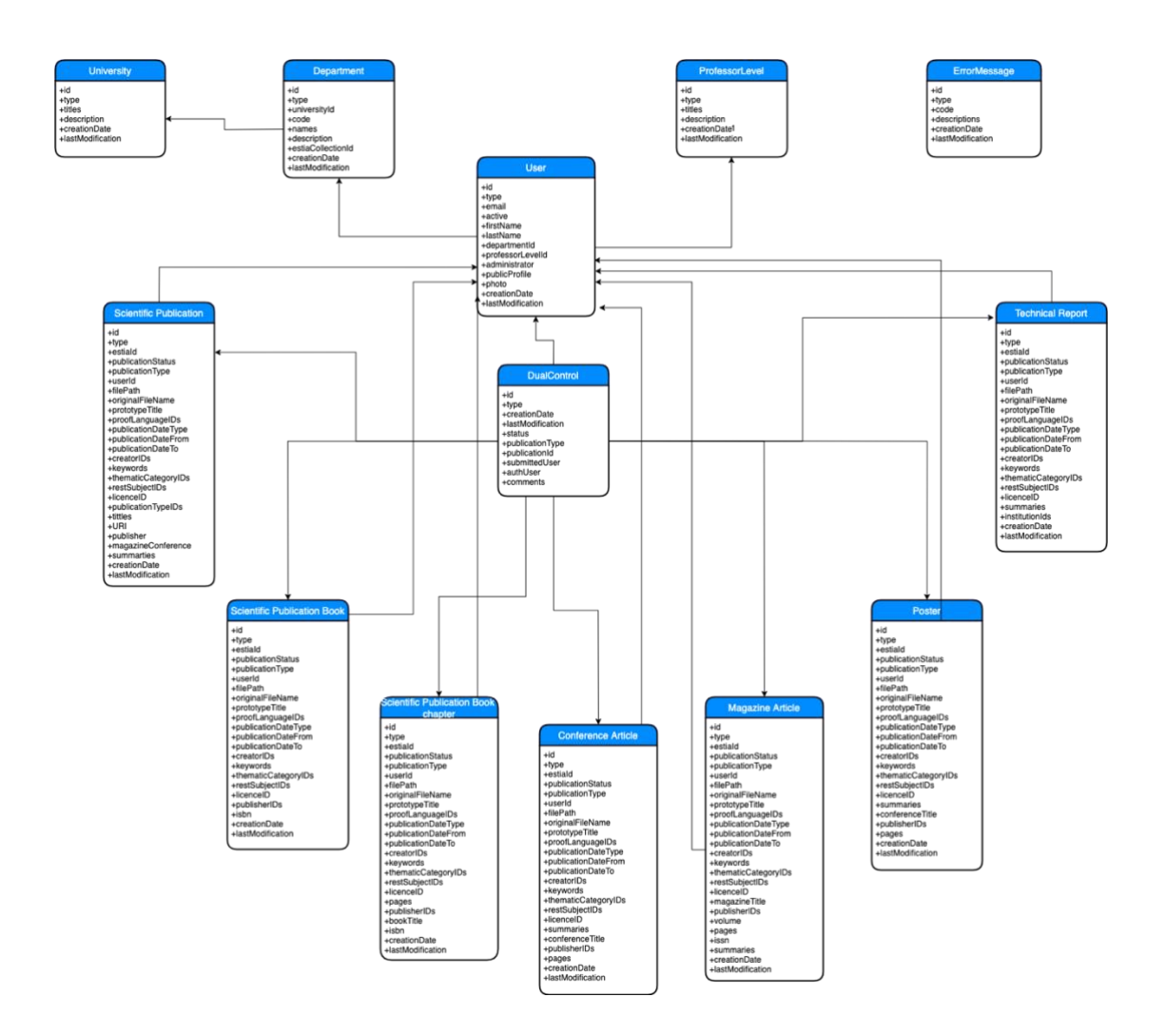

# Λειτουργικότητες του συστήματος

Οι χρήστες της εφαρμογής χωρίζονται σε 2 κατηγορίες:

- Απλοί χρήστες
- Διαχειριστές

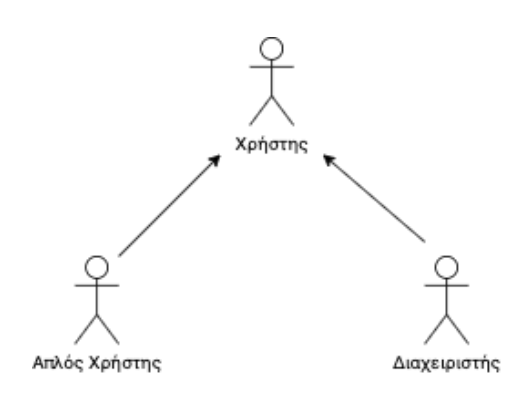

Οι χρήστες μπορούν να εκτελέσουν διαφορετικές λειτουργίες ανάλογα με την κατηγορία που ανήκουν με κάποιες λειτουργίες να είναι κοινές. Στα παρακάτω διαγράμματα παρουσιάζονται συνοπτικά οι λειτουργίες ανά κατηγορία χρήστη:

Απλός Χρήστης

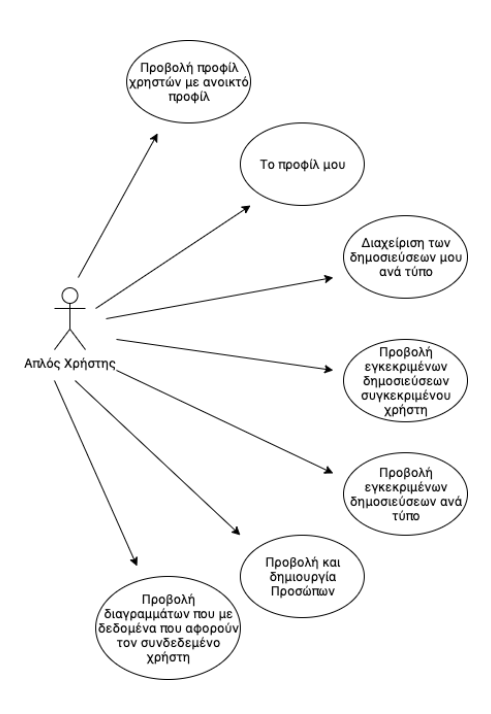

#### Διαχειριστής

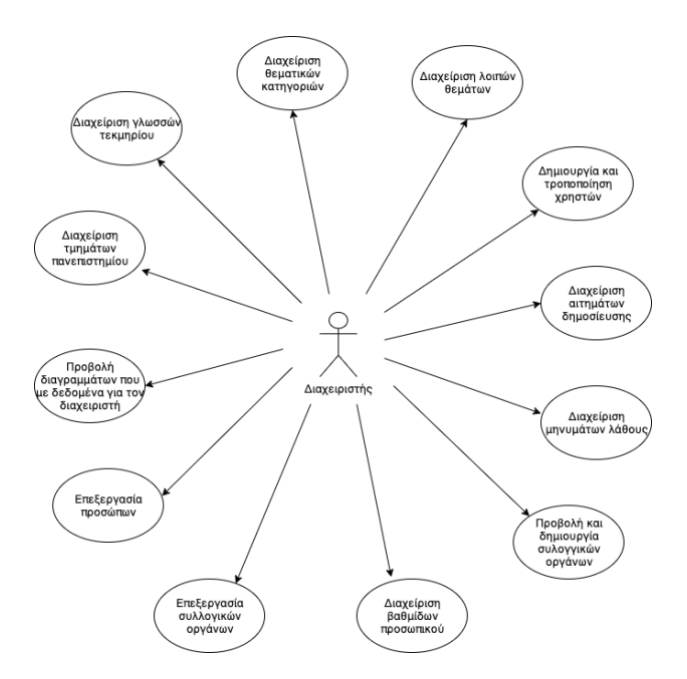

## *Αλλαγή γλώσσας*

Ο χρήστης μπορεί να αλλάξει τη γλώσσα της εφαρμογής κατά όλη την διάρκεια της παρουσίας του στην εφαρμογή. Οι 2 διαθέσιμες γλώσσες είναι τα αγγλικά και τα ελληνικά.

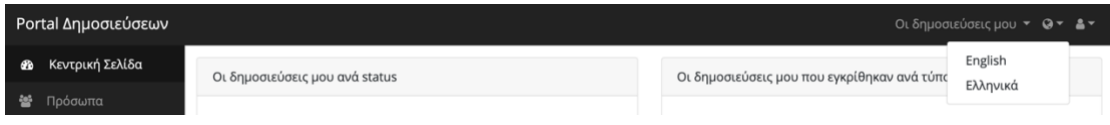

## *Σύνδεση στο σύστημα*

Αρχικά για να συνδεθεί ο χρήστης στο σύστημα, θα πρέπει στην αρχική σελίδα να συμπληρώσει όνομα χρήστη και κωδικό.

Η είσοδος στην εφαρμογή επιτυγχάνεται με την χρήση των ιδρυματικών κωδικών που χρησιμοποιούν τα μέλη της ακαδημαϊκής κοινότητας του Χαροκοπείου Πανεπιστημίου.

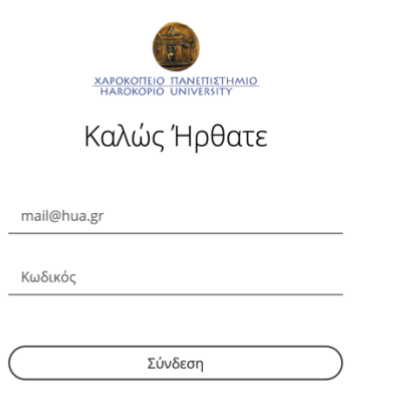

English | Ελληνικά

Σε περίπτωση που ο χρήστης βάλει όνομα χρήστη ένα μη έγκυρο email, ένα μήνυμα λάθους εμφανίζεται ειδοποιώντας τον χρήστη ότι το όνομα χρήστη πρέπει να είναι σε μορφή email.

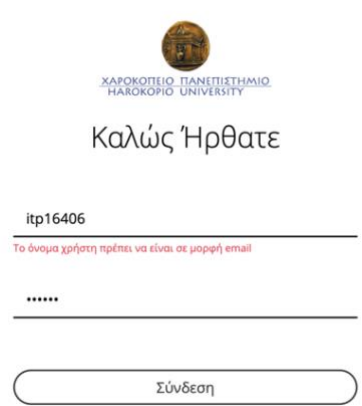

Σε περίπτωση που είτε το email χρήστη δεν υπάρχει, είτε ο κωδικός είναι λάθος, ένα μήνυμα σφάλματος εμφανίζεται στον χρήστη.

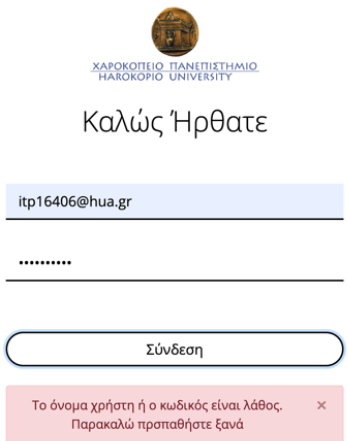

Σε περίπτωση που ο χρήστης έχει απενεργοποιηθεί, δεν μπορεί να εισέλθει στην εφαρμογή έως ότου ενεργοποιηθεί από κάποιον από τους διαχειριστές του συστήματος.

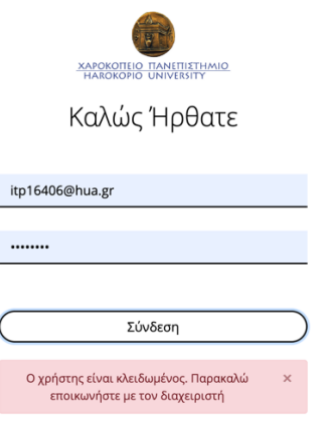

## *Μενού*

Όταν συνδεθεί ο χρήστης στην εφαρμογή, εμφανίζεται το μενού και μια μπάρα στο πάνω μέρος της σελίδας, τα οποία περιέχουν τις διαθέσιμες ενέργειες που μπορεί να κάνει ο χρήστης.

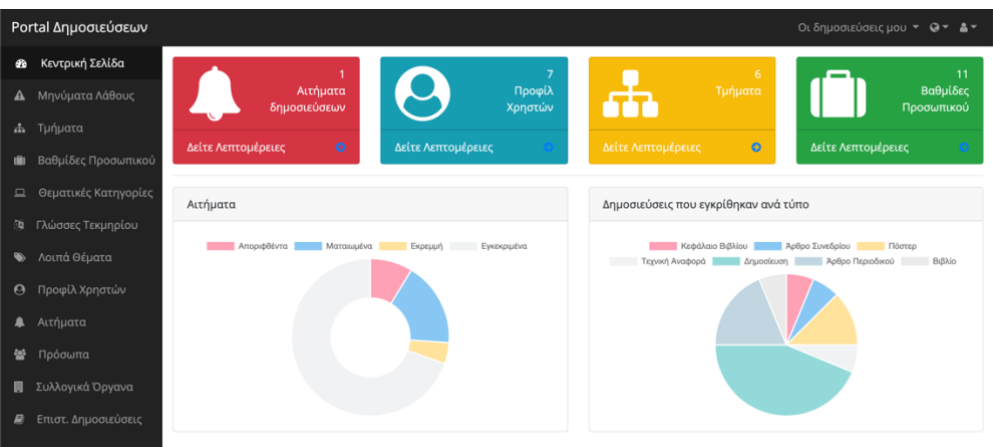

## *Αποσύνδεση του χρήστη*

Ο χρήστης μπορεί να αποσυνδεθεί από την εφαρμογή πατώντας την επιλογή «Αποσύνδεση» που βρίσκεται στη λίστα που εμφανίζεται όταν πατήσει το εικονίδιο με το ανθρωπάκι στην μπάρα στο πάνω μέρος της σελίδας. Τότε ο χρήστης αποσυνδέεται και εμφανίζεται η αρχική σελίδα.

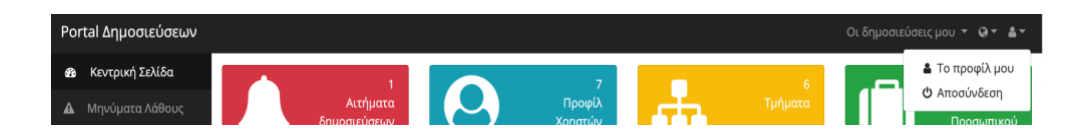

## *Κεντρική σελίδα - Διαχειριστής*

Μόλις ο διαχειριστής χρήστης συνδεθεί στο σύστημα, εμφανίζεται η κεντρική σελίδα. Στο πάνω μέρος της σελίδας εμφανίζονται πληροφορίες για τα εξής:

- Αιτήματα δημοσιεύσεων: ο αριθμός των εκκρεμή αιτημάτων δημοσιεύσεων
- Αριθμός των εγγεγραμμένων χρηστών
- Αριθμός των τμημάτων
- Αριθμός των βαθμίδων προσωπικού

Ο χρήστης μπορεί να δει περισσότερες λεπτομέρειες για το καθένα πατώντας τη συντόμευση «Δείτε Λεπτομέρειες».

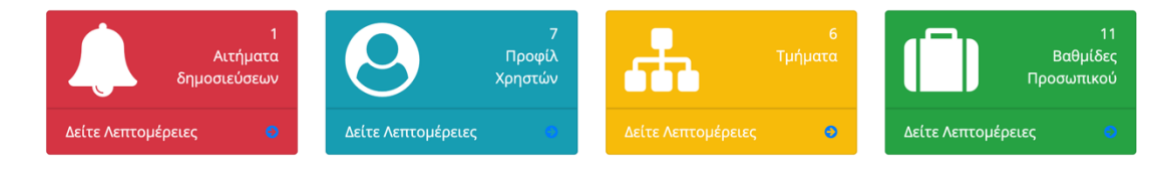

Στη συνέχεια της σελίδας εμφανίζονται τέσσερα γραφήματα με τα ακόλουθα στατιστικά:

- αιτήματα ανά κατάσταση. Οι πιθανές καταστάσεις είναι οι εξής:
	- o Εγκεκριμένα
	- o Απορριφθέντα
	- o Ματαιωμένα
	- o Εκκρεμή
- εγκεκριμένες δημοσιεύσεις του ανά τύπο
- εγγεγραμμένοι χρήστες ανά τμήμα
- εγκεκριμένες δημοσιεύσεις ανά τμήμα

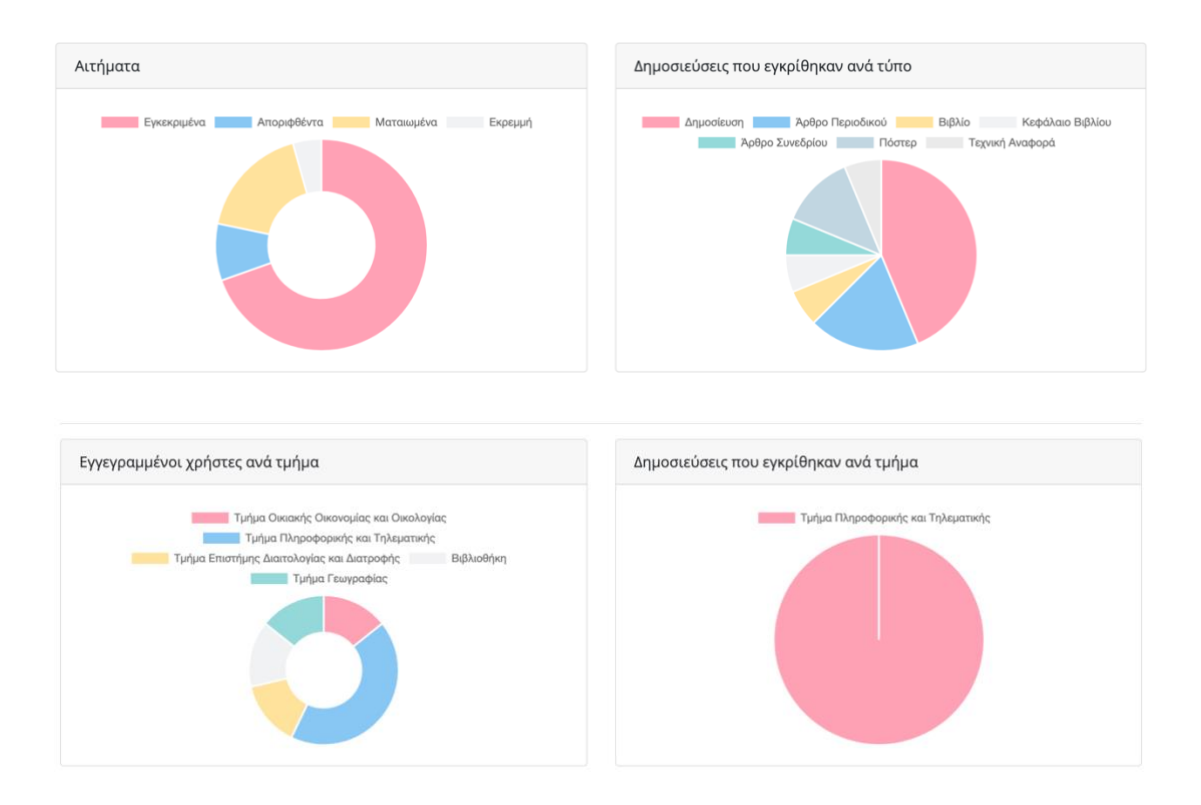

## *Κεντρική σελίδα – Απλός χρήστης*

Οι απλοί χρήστες μόλις συνδεθούν στην εφαρμογή, εμφανίζεται η κεντρική σελίδα στην οποία παρουσιάζονται τέσσερα γραφήματα με τα ακόλουθα στατιστικά:

- Οι δημοσιεύσεις του συγκεκριμένου χρήστη ανά κατάσταση.
- Οι δημοσιεύσεις του συγκεκριμένου χρήστη που εγκρίθηκαν ανά τύπο
- Οι εγγεγραμμένοι χρήστες ανά τμήμα
- Οι εγκεκριμένες δημοσιεύσεις ανά τμήμα

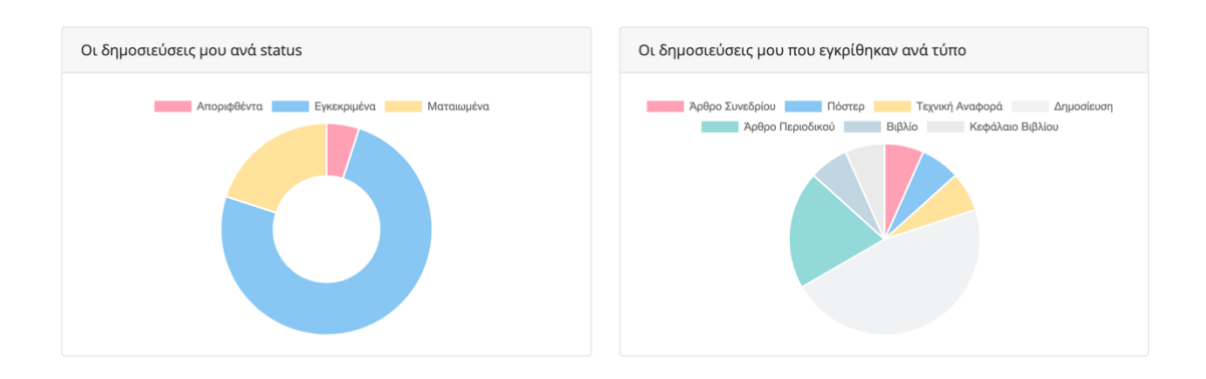

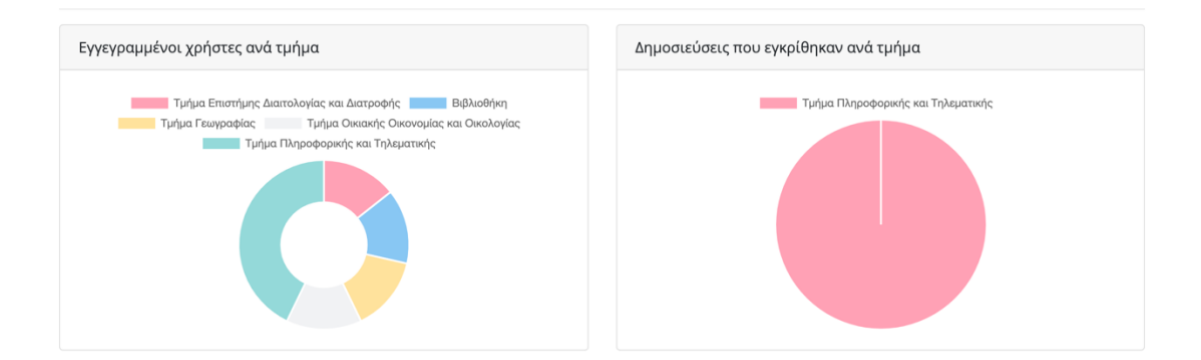

## *Προφίλ ερευνητή*

Το προφίλ του χρήστη δημιουργείται αυτόματα όταν συνδεθεί για πρώτη φορά στην εφαρμογή. Ο χρήστης μόλις συνδεθεί για πρώτη φορά στο σύστημα δημιουργείται αυτόματα το προφίλ του. Πολλά στοιχεία του προφίλ αντλούνται από τον Ldap server [22] του ιδρύματος:

- Όνομα
- Επίθετο
- Μητρώο
- Email
- Τμήμα της σχολής που ανήκει

Τα υπόλοιπα στοιχεία μπαίνουν αυτόματα με προεπιλεγμένες τιμές:

- Αν το προφίλ είναι προσβάσιμο από τους άλλους χρήστες ναι
- Αν ο χρήστης είναι διαχειριστής όχι
- Αν ο χρήστης είναι ενεργός ναι
- Θέση που κατέχει ο χρήστης κενή
- Φωτογραφία προφίλ χρήστη κενή

Ο χρήστης πατώντας την επιλογή «Το προφίλ μου» μπορεί να επισκεφτεί και να επεξεργαστεί το προφίλ του.

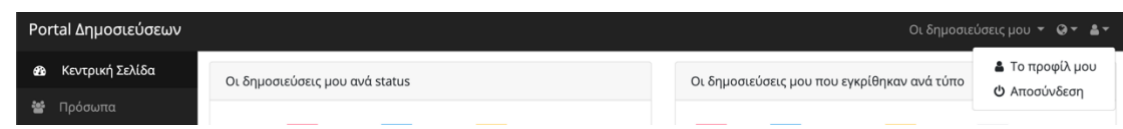

Μια νέα σελίδα εμφανίζεται και ο χρήστης βλέπει τα στοιχεία του προφίλ του.

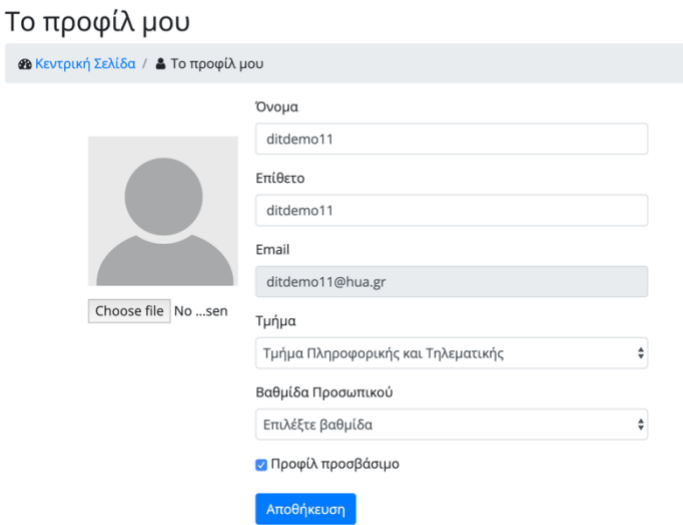

Ο χρήστης μπορεί να αλλάξει τα εξής στοιχεία:

- όνομα
- επίθετο
- τμήμα της σχολής που ανήκει
- θέση που κατέχει
- φωτογραφία προφίλ
- αν το προφίλ του είναι προσβάσιμο

Ο αριθμός μητρώου όπως και το email του χρήστη δεν μπορούν να τροποποιηθούν καθώς αποτελούν μοναδικά αναγνωριστικά του χρήστη στο πανεπιστήμιο.

Σε περίπτωση που ο χρήστης επιλέξει το προφίλ του να μην είναι ανοικτό, τότε το προφίλ του θα είναι προσβάσιμο μόνο από τους διαχειριστές..

Για την αποθήκευση των ανανεωμένων στοιχείων του χρήστη, πρέπει να συμπληρωθούν όλα τα πεδία της φόρμας. Σε αντίθετη περίπτωση μηνύματα λάθους εμφανίζονται ενημερώνοντας τον χρήστη ότι το συγκεκριμένο πεδίο είναι υποχρεωτικό.

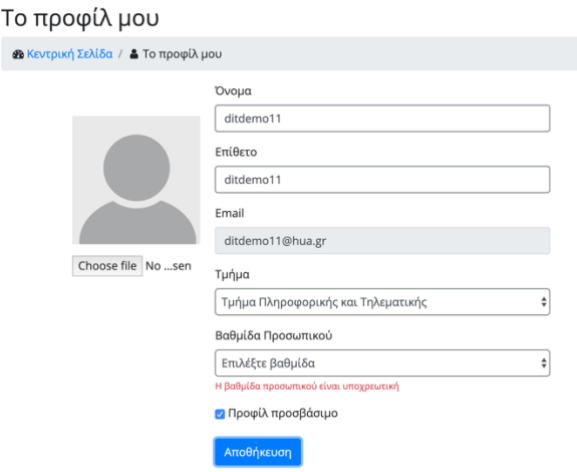

Έχοντας συμπληρώσει όλα τα υποχρεωτικά πεδία σωστά, πατώντας το κουμπί «αποθήκευση» τα στοιχεία αποθηκεύονται επιτυχώς και ένα μήνυμα εμφανίζεται στον χρήστη ενημερώνοντάς τον ότι οι αλλαγές αποθηκεύτηκαν με επιτυχία.

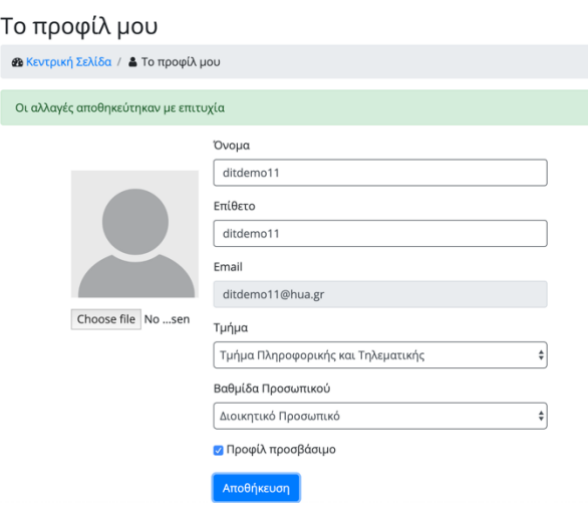

## *Τμήματα*

Η λειτουργία αυτή είναι διαθέσιμη μόνο για τους διαχειριστές με σκοπό την διαχείριση των τμημάτων του πανεπιστημίου.

Ο χρήστης πατώντας από το μενού την επιλογή «Τμήματα» μια νέα σελίδα εμφανίζεται η οποία περιέχει τα τμήματα της σχολής. Τα τμήματα είναι ταξινομημένα με βάση τον κωδικό του τμήματος και είναι χωρισμένα σε σελίδες ανά πέντε. Ο χρήστης μπορεί να δει τα υπόλοιπα τμήματα πατώντας κάποια διαφορετική σελίδα.

Για κάθε τμήμα εμφανίζονται οι παρακάτω πληροφορίες:

- κωδικός: αναγνωριστικό του τμήματος μέσα στην εφαρμογή
- περιγραφή: γενική περιγραφή του τμήματος
- περιγραφή στα ελληνικά: όνομα του τμήματος στα ελληνικά
- περιγραφή στα αγγλικά: όνομα του τμήματος στα αγγλικά
- κωδικός συλλογής της «ΕΣΤΙΑ»: ο κωδικός της συλλογής που θα αποθηκευτούν οι δημοσιεύσεις των χρηστών που ανήκουν στο συγκεκριμένο τμήμα στο αποθετήριο

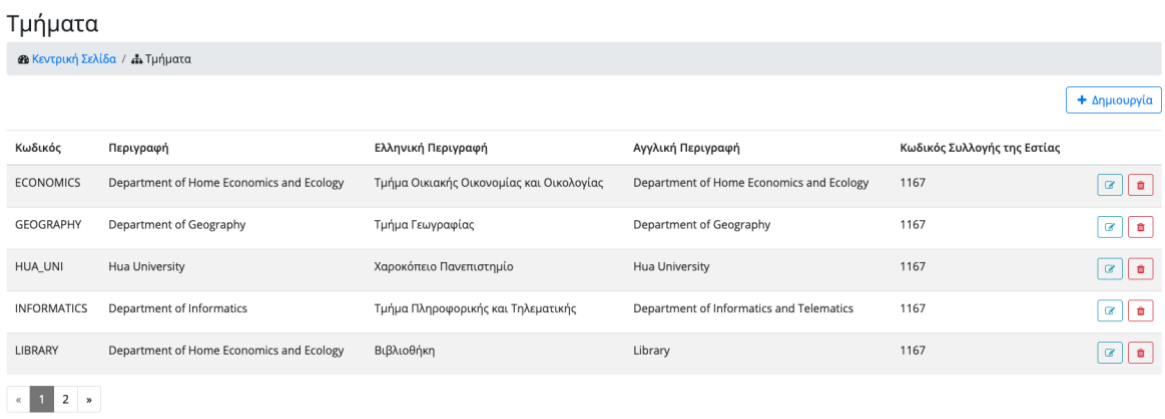

Ο χρήστης μπορεί να δημιουργήσει ένα νέο τμήμα πατώντας το κουμπί «Δημιουργία». Τότε μια νέα σελίδα εμφανίζεται που περιέχει μια φόρμα με τα πεδία που πρέπει να συμπληρωθούν:

- περιγραφή
- κωδικός
- ελληνική περιγραφή
- αγγλική περιγραφή
- κωδικός της συλλογής της «ΕΣΤΙΑ»

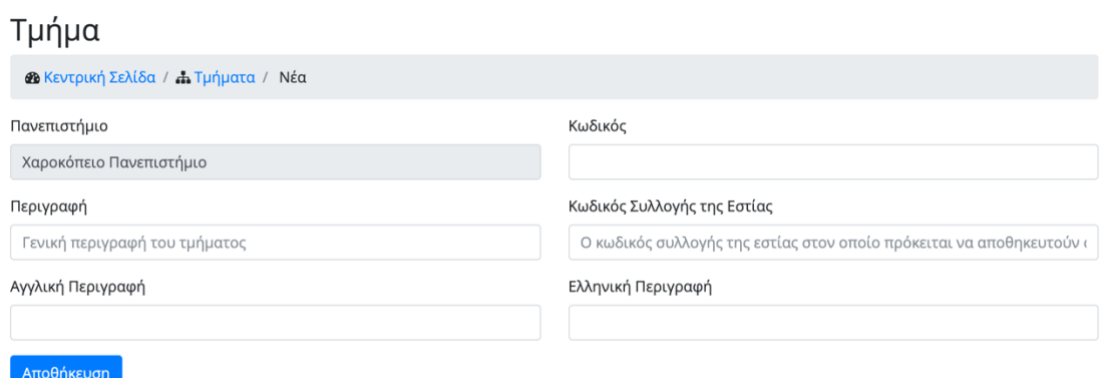

Όλα τα πεδία είναι υποχρεωτικά. Εφόσον ο χρήστης συμπληρώσει όλα τα πεδία σωστά και πατήσει το κουμπί «αποθήκευση», ένα νέο τμήμα δημιουργείται στην εφαρμογή και ο χρήστης κατευθύνεται στην προηγούμενη σελίδα. Η σελίδα αυτή περιέχει τώρα την ανανεωμένη λίστα των τμημάτων. Αν ο χρήστης μετανιώσει και δεν θέλει να δημιουργήσει νέο τμήμα, μπορεί να πάει στην προηγούμενη σελίδα μέσω του συνδέσμου «Τμήματα» που υπάρχει στην δυναμική διαδρομή που εμφανίζεται πάνω από την φόρμα.

#### Τμήμα

**Β** Κεντρική Σελίδα / **Α.** Τμήματα / Νέα

Άλλη ενέργεια που μπορεί να κάνει ο χρήστης είναι η επεξεργασία ενός υφιστάμενου τμήματος πατώντας το εικονίδιο της επεξεργασίας για το συγκεκριμένο. Μια νέα σελίδα εμφανίζεται παρόμοια με αυτήν της δημιουργίας νέου τμήματος. Ο χρήστης μπορεί να αλλάξει οποιοδήποτε στοιχείο εκτός από τον κωδικό. Πατώντας το κουμπί «Αποθήκευση» οι αλλαγές αποθηκεύονται επιτυχώς και ο χρήστης κατευθύνεται στην προηγούμενη σελίδα. Αν ο χρήστης μετανιώσει και δεν θέλει να αλλάξει κάποιο στοιχείο από το τμήμα, μπορεί να πάει στην προηγούμενη σελίδα μέσω του συνδέσμου «Τμήματα» που υπάρχει στην δυναμική διαδρομή που εμφανίζεται πάνω από την φόρμα.

#### Τυήμα

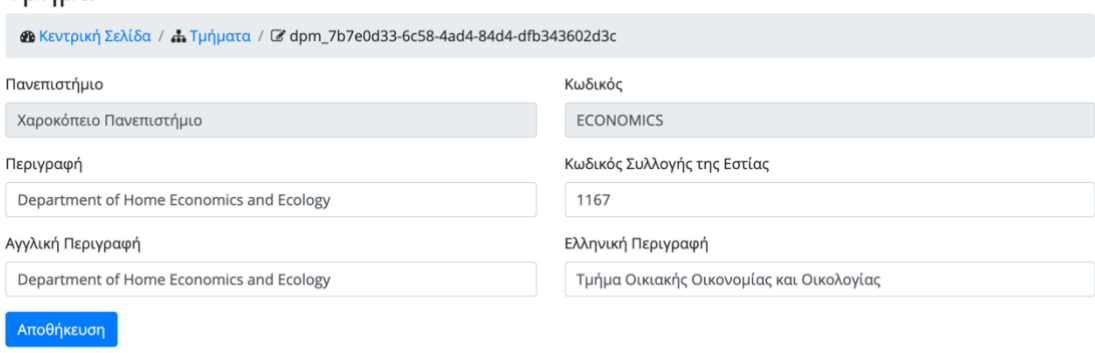

Μια τελευταία ενέργεια που μπορεί να κάνει ο χρήστης είναι η διαγραφή του τμήματος. Πατώντας το εικονίδιο της διαγραφής για το συγκεκριμένο τμήμα, ένα αναδυόμενο παράθυρο εμφανίζεται που ρωτάει τον χρήστη αν είναι σίγουρος για την ενέργεια του αυτή και τον ενημερώνει παράλληλα ότι αν τουλάχιστον ένας χρήστης υπάρχει στο τμήμα, αυτό δεν μπορεί να διαγραφεί.

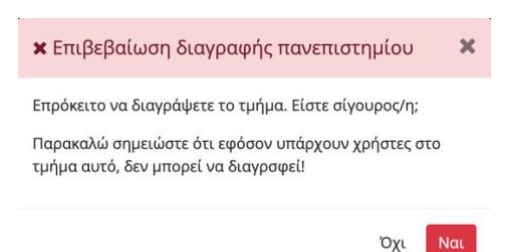

Αν ο χρήστης αλλάξει γνώμη και πατήσει το κουμπί «Όχι» τότε το αναδυόμενο παράθυρο κλείνει και εμφανίζεται η λίστα με τα τμήματα. Σε περίπτωση που ο χρήστης αποφασίσει να συνεχίσει πατώντας το κουμπί «Ναι», σε περίπτωση ύπαρξης χρήστη στο τμήμα εμφανίζεται ένα μήνυμα λάθους αλλιώς το τμήμα διαγράφεται. Και στις δύο περιπτώσεις, το αναδυόμενο παράθυρο κλείνει και εμφανίζεται ανανεωμένη η λίστα με τα τμήματα.

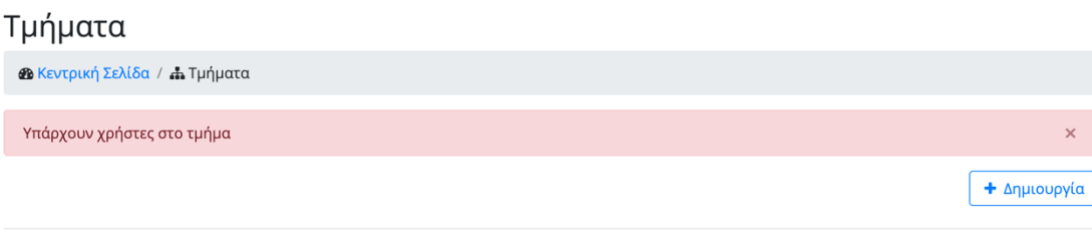

## *Βαθμίδες προσωπικού*

Η λειτουργία αυτή είναι διαθέσιμη μόνο για διαχειριστές με σκοπό την διαχείριση των βαθμίδων που κατέχουν οι χρήστες στο ίδρυμα.

Ο χρήστης πατώντας από το μενού την επιλογή «Βαθμίδες προσωπικού» μια νέα σελίδα εμφανίζεται η οποία περιέχει τις βαθμίδες προσωπικού. Οι βαθμίδες είναι ταξινομημένες με βάση την περιγραφή και είναι χωρισμένες σε σελίδες ανά πέντε. Ο χρήστης μπορεί να δει τις υπόλοιπες πατώντας κάποια διαφορετική σελίδα.

Για κάθε βαθμίδα εμφανίζονται οι παρακάτω πληροφορίες:

- περιγραφή: γενική περιγραφή του τμήματος
- περιγραφή στα ελληνικά: όνομα της βαθμίδας στα ελληνικά
- περιγραφή στα αγγλικά: όνομα της βαθμίδας στα αγγλικά

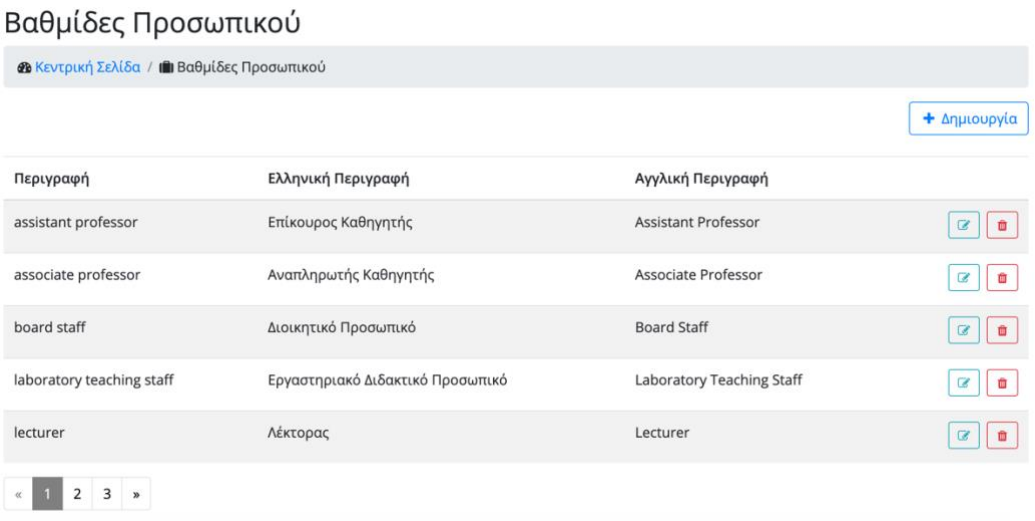

Ο χρήστης μπορεί να δημιουργήσει μια νέα βαθμίδα πατώντας το κουμπί «Δημιουργία». Μια νέα σελίδα εμφανίζεται που περιέχει φόρμα με τα πεδία που πρέπει να συμπληρωθούν:

- περιγραφή
- ελληνική περιγραφή
- αγγλική περιγραφή

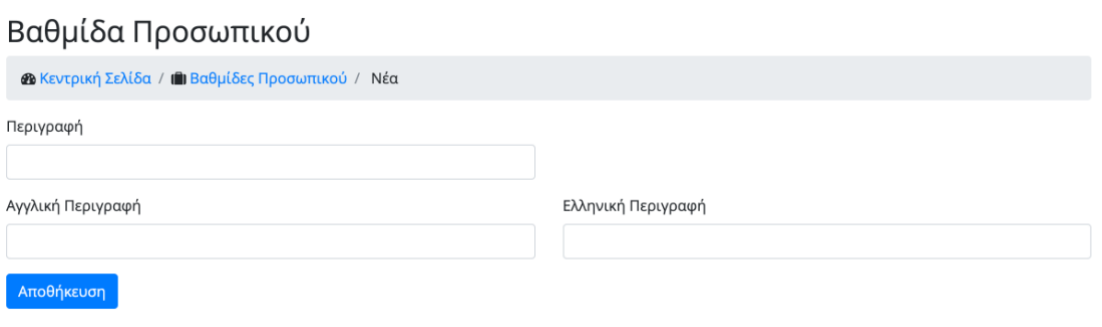

Όλα τα πεδία είναι υποχρεωτικά. Εφόσον ο χρήστης συμπληρώσει όλα τα πεδία σωστά και πατήσει το κουμπί «αποθήκευση», μια νέα βαθμίδα δημιουργείται στην εφαρμογή και ο χρήστης κατευθύνεται στην προηγούμενη σελίδα. Η σελίδα αυτή περιέχει τώρα την ανανεωμένη λίστα των βαθμίδων. Αν ο χρήστης αλλάξει γνώμη και δεν θέλει να δημιουργήσει νέο τμήμα, μπορεί να πάει στην προηγούμενη σελίδα μέσω του συνδέσμου «Βαθμίδες Προσωπικού» που υπάρχει στην δυναμική διαδρομή που εμφανίζεται πάνω από την φόρμα.

Άλλη ενέργεια που μπορεί να κάνει ο χρήστης είναι η επεξεργασία μιας υφιστάμενης βαθμίδας πατώντας το εικονίδιο της επεξεργασίας για τη συγκεκριμένη. Μια νέα σελίδα εμφανίζεται παρόμοια με αυτήν της δημιουργίας. Ο χρήστης μπορεί να αλλάξει οποιοδήποτε στοιχείο επιθυμεί. Πατώντας το κουμπί «Αποθήκευση» οι αλλαγές αποθηκεύονται επιτυχώς και ο χρήστης κατευθύνεται στην προηγούμενη σελίδα. Αν ο χρήστης αλλάξει γνώμη και δεν θέλει να προβεί σε κάποια αλλαγή, έχει τη δυνατότητα να γυρίσει στην προηγούμενη σελίδα μέσω του συνδέσμου «Βαθμίδες Προσωπικού» που υπάρχει στην δυναμική διαδρομή που εμφανίζεται πάνω από την φόρμα.

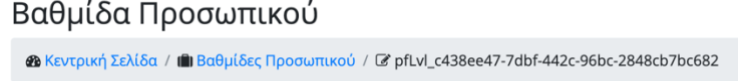

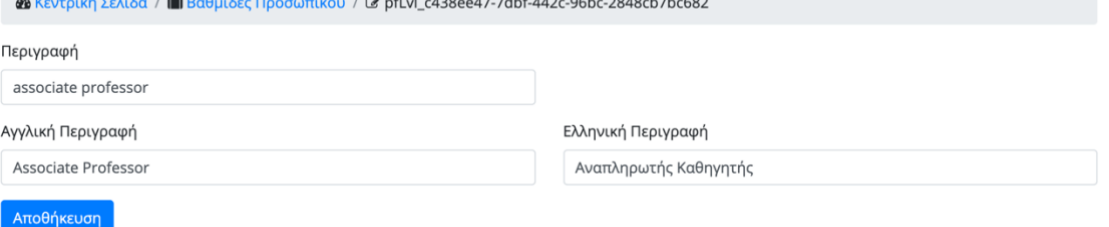

Μια τελευταία ενέργεια που μπορεί να κάνει ο χρήστης είναι η διαγραφή της βαθμίδας. Πατώντας το εικονίδιο της διαγραφής για τη συγκεκριμένη βαθμίδα, ένα αναδυόμενο παράθυρο εμφανίζεται που ρωτάει τον χρήστη αν είναι σίγουρος για την ενέργεια του αυτή και τον ενημερώνει παράλληλα ότι αν τουλάχιστον ένας χρήστης χρησιμοποιεί την βαθμίδα, αυτή δεν μπορεί να διαγραφεί.

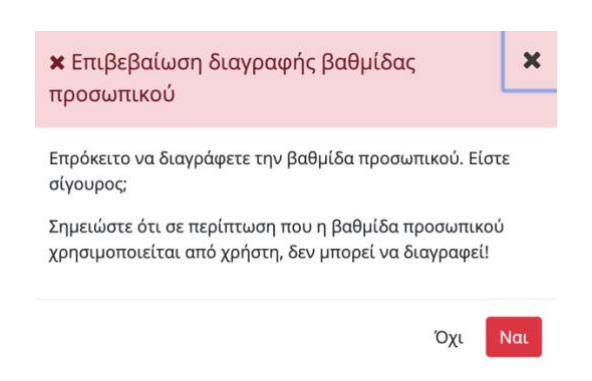

Αν ο χρήστης αλλάξει γνώμη και πατήσει το κουμπί «Όχι» τότε το αναδυόμενο παράθυρο κλείνει και εμφανίζεται η λίστα με τις βαθμίδες. Σε περίπτωση που ο χρήστης αποφασίσει να συνεχίσει πατώντας το κουμπί «Ναι», σε περίπτωση ύπαρξης χρήστη στο τμήμα που χρησιμοποιεί την βαθμίδα, εμφανίζεται ένα μήνυμα λάθους αλλιώς το τμήμα διαγράφεται. Και στις δύο περιπτώσεις, το αναδυόμενο παράθυρο κλείνει και εμφανίζεται ανανεωμένη η λίστα με τις βαθμίδες.

#### Βαθμίδες Προσωπικού

**«Β** Κεντρική Σελίδα / Ill Βαθμίδες Προσωπικού

Η θέση χρησιμοποιείται από χρήστη

## *Μηνύματα λάθους*

Η λειτουργία αυτή είναι διαθέσιμη μόνο για διαχειριστές με σκοπό την διαχείριση των μηνυμάτων λάθους που επιστρέφει ο server.

Ο έλεγχος της ορθότητας των δεδομένων που εισάγει ο χρήστης, γίνεται και στον client και στον στον server. Στον web browser [23] που αποτελεί τον client για την εργασία, ένας από τους λόγους που γίνονται έλεγχοι είναι για να μην επιβαρύνεται ο server με περιττά αιτήματα. Στον web browser οι έλεγχοι μπορεί να παρακαμφθούν πολύ εύκολα από κάποιον χρήστη με στοιχειώδεις γνώσεις προγραμματισμού και επίσης τα διάφορα APIs [24] που παρέχει ο server, μπορεί να χρειαστεί να καταναλωθούν από έναν τρίτο client. Γενικά ο server ποτέ δεν πρέπει να εμπιστεύεται τους clients για τα δεδομένα που στέλνουν.

Υπάρχουν όμως κάποιοι έλεγχοι που εκτελούνται μόνο από τον server. Ένα χαρακτηριστικό παράδειγμα είναι η επαλήθευση του ονόματος και κωδικού χρήστη για την είσοδο στην εφαρμογή. Σε περίπτωση μη επαλήθευσης, ο server δεν αφήνει τον χρήστη να συνδεθεί και παράλληλα τον ενημερώνει εμφανίζοντας ένα μήνυμα λάθους ότι τα διαπιστευτήρια του δεν είναι σωστά.

Ο χρήστης πατώντας από το μενού την επιλογή «Μηνύματα Λάθους» μια νέα σελίδα εμφανίζεται η οποία περιέχει τα μηνύματα λάθους. Τα μηνύματα είναι ταξινομημένα με βάση τον κωδικό και είναι χωρισμένα σε σελίδες ανά πέντε. Ο χρήστης μπορεί να δει τα υπόλοιπα πατώντας κάποια διαφορετική σελίδα.

Για κάθε μήνυμα λάθους εμφανίζονται οι παρακάτω πληροφορίες:

- κωδικός: αναγνωριστικό του μηνύματος λάθους
- περιγραφή στα ελληνικά: περιγραφή στα ελληνικά
- περιγραφή στα αγγλικά: περιγραφή στα αγγλικά

+ Δημιουργία

#### Μηνύματα Λάθους

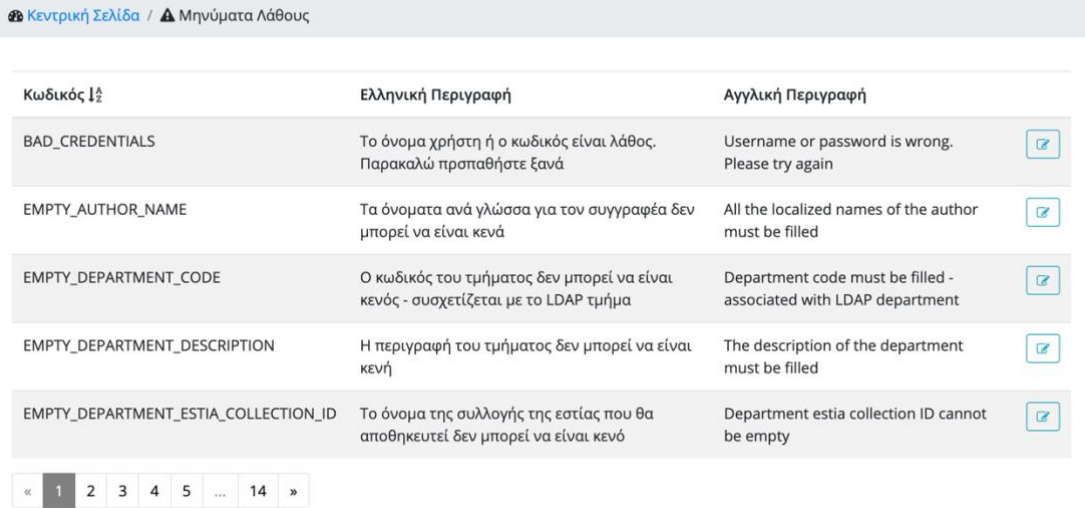

Ο χρήστης δεν μπορεί να δημιουργήσει και διαγράψει μηνύματα. Η μοναδική ενέργεια που μπορεί να κάνει ο χρήστης είναι η επεξεργασία ενός υφιστάμενου μηνύματος λάθους πατώντας το εικονίδιο της επεξεργασίας για το συγκεκριμένο. Μια νέα σελίδα εμφανίζεται η οποία περιέχει μια φόρμα με τα εξής υποχρεωτικά πεδία:

- αγγλική περιγραφή
- ελληνική περιγραφή

Το πεδίο «Κωδικός» δεν μπορεί να τροποποιηθεί αφού αποτελεί το μοναδικό αναγνωριστικό για να αποφασίσει o server ποιο μήνυμα θα στείλει. Αλλάζοντας τις περιγραφές και πατώντας το κουμπί «Αποθήκευση», οι αλλαγές αποθηκεύονται επιτυχώς και ο χρήστης κατευθύνεται στην προηγούμενη σελίδα. Αν ο χρήστης αλλάξει γνώμη και δεν θέλει να προβεί σε αλλαγές, μπορεί να γυρίσει στην προηγούμενη σελίδα μέσω του συνδέσμου «Μηνύματα Λάθους» που υπάρχει στην δυναμική διαδρομή που εμφανίζεται πάνω από την φόρμα.

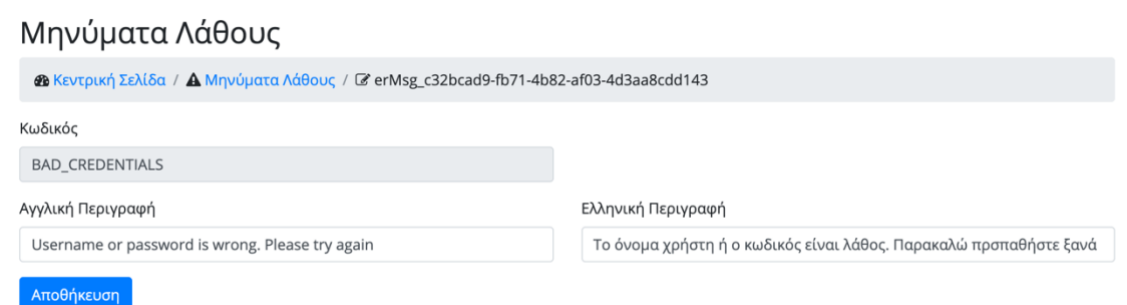

### *Θεματικές κατηγορίες*

Η λειτουργία αυτή είναι διαθέσιμη μόνο για διαχειριστές με σκοπό την διαχείριση των θεματικών κατηγοριών όπως αυτές αντλούνται από την «ΕΣΤΙΑ». Για την υποβολή μιας δημοσίευσης, ο χρήστης είναι υποχρεωμένος να συμπληρώσει τις θεματικές κατηγορίες στις οποίες ανήκει η εκάστοτε δημοσίευσή.

Η εφαρμογή δεν κρατάει στη βάση της τις θεματικές κατηγορίες αλλά όποτε χρειαστεί, κάνει αίτημα στην «ΕΣΤΙΑ» και τις αντλεί.

Ο χρήστης πατώντας από το μενού την επιλογή «Θεματικές κατηγορίες» μια νέα σελίδα εμφανίζεται η οποία περιέχει τις θεματικές κατηγορίες. Οι κατηγορίες είναι ταξινομημένες με βάση τον κωδικό και είναι χωρισμένες σε σελίδες ανά πέντε. Ο χρήστης μπορεί να δει τις υπόλοιπες πατώντας κάποια διαφορετική σελίδα.

Για κάθε θεματική κατηγορία εμφανίζονται οι παρακάτω πληροφορίες:

- κωδικός
- ελληνική περιγραφή
- αγγλική περιγραφή

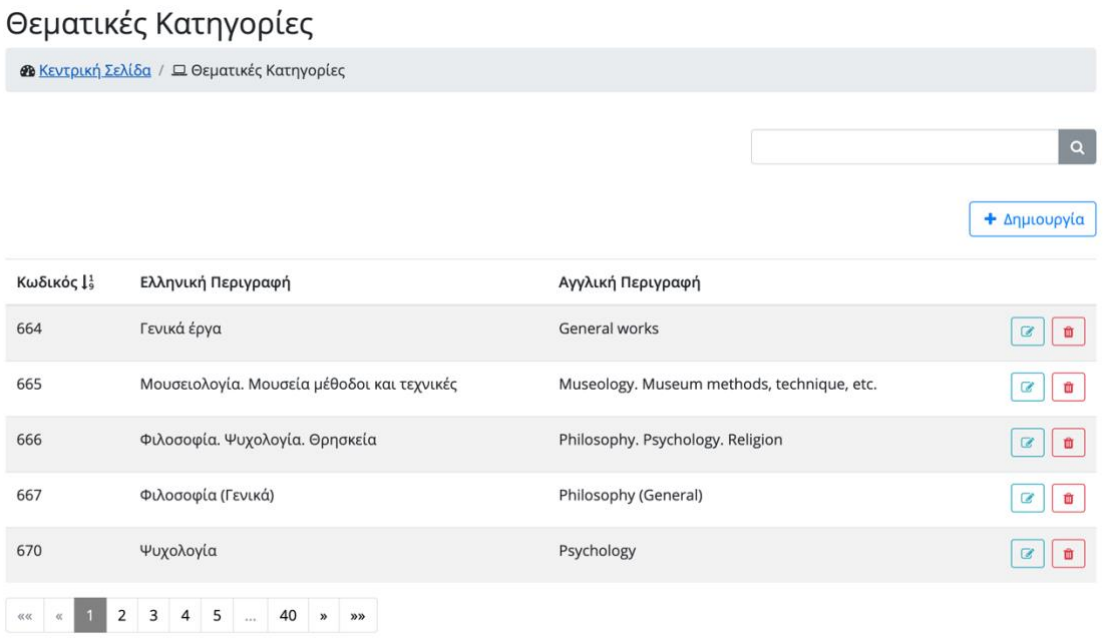

Στο πάνω μέρος της σελίδας βρίσκεται μια μπάρα αναζήτησης με την οποία, ο χρήστης μπορεί να αναζητήσει και να βρει εύκολα και γρήγορα την θεματική κατηγορία που επιθυμεί.

#### Θεματικές Κατηγορίες

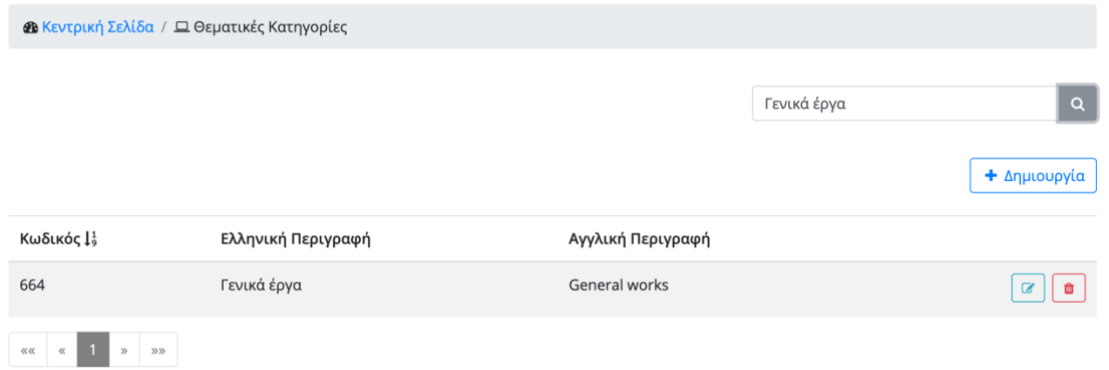

Ο χρήστης μπορεί να δημιουργήσει μια νέα θεματική κατηγορία πατώντας το κουμπί «Δημιουργία». Μια νέα σελίδα εμφανίζεται που περιέχει φόρμα με τα πεδία που πρέπει να συμπληρωθούν:

- Ελληνική περιγραφή
- Αγγλική περιγραφή

Όλα τα πεδία είναι υποχρεωτικά. Εφόσον ο χρήστης συμπληρώσει όλα τα πεδία σωστά και πατήσει το κουμπί «αποθήκευση», μία νέα θεματική κατηγορία δημιουργείται στην «ΕΣΤΙΑ» και ο χρήστης κατευθύνεται στην προηγούμενη σελίδα. Η σελίδα αυτή περιέχει τώρα την ανανεωμένη λίστα με τις θεματικές κατηγορίες. Αν ο χρήστης αλλάξει γνώμη και δεν θέλει να δημιουργήσει νέα κατηγορία, μπορεί να γυρίσει στην προηγούμενη σελίδα μέσω του συνδέσμου «Θεματικές Κατηγορίες» που υπάρχει στην δυναμική διαδρομή που εμφανίζεται πάνω από την φόρμα.

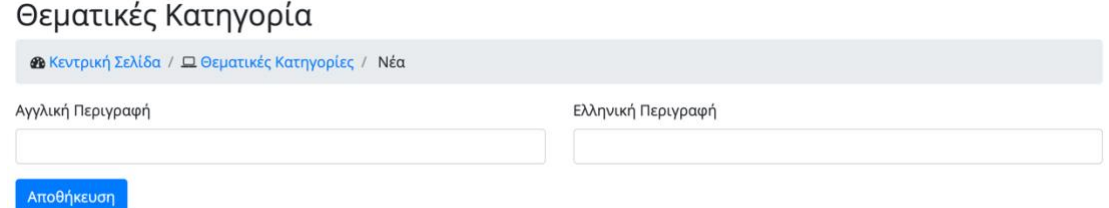

Άλλη ενέργεια που μπορεί να κάνει ο χρήστης είναι η επεξεργασία μιας υφιστάμενης θεματικής κατηγορίας πατώντας το εικονίδιο της επεξεργασίας για τη συγκεκριμένη. Μια νέα σελίδα εμφανίζεται παρόμοια με αυτήν της δημιουργίας. Ο χρήστης μπορεί να αλλάξει οποιοδήποτε στοιχείο επιθυμεί. Πατώντας το κουμπί «Αποθήκευση» οι αλλαγές αποθηκεύονται επιτυχώς στην «ΕΣΤΙΑ» και ο χρήστης κατευθύνεται στην προηγούμενη σελίδα. Αν ο χρήστης αλλάξει

γνώμη και δεν θέλει να προβεί σε κάποια αλλαγή, μπορεί να γυρίσει στην προηγούμενη σελίδα μέσω του συνδέσμου «Θεματικές Κατηγορίες» που υπάρχει στην δυναμική διαδρομή που εμφανίζεται πάνω από την φόρμα.

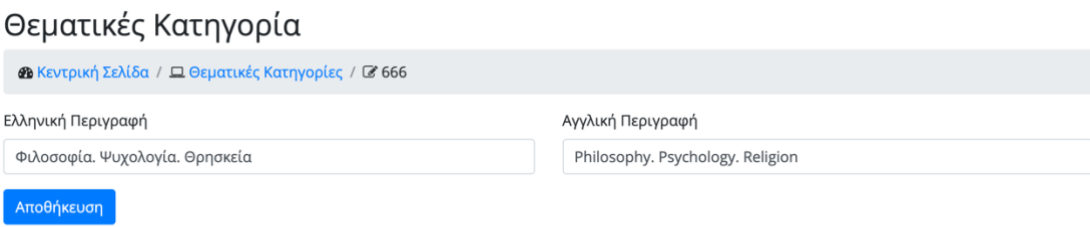

Μια τελευταία ενέργεια που μπορεί να κάνει ο χρήστης είναι η διαγραφή της θεματικής κατηγορίας. Πατώντας το εικονίδιο της διαγραφής για τη συγκεκριμένη κατηγορία, ένα αναδυόμενο παράθυρο εμφανίζεται που ρωτάει τον χρήστη αν είναι σίγουρος για την ενέργεια του αυτή.

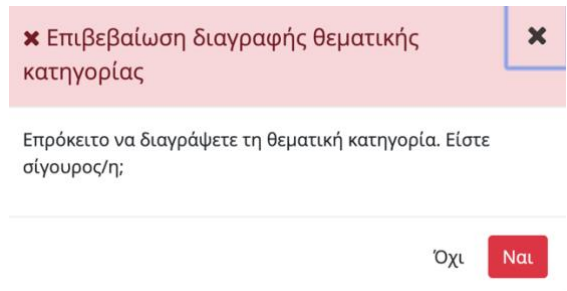

Αν ο χρήστης αλλάξει γνώμη και πατήσει το κουμπί «Όχι», το αναδυόμενο παράθυρο κλείνει και εμφανίζεται η λίστα με τις κατηγορίες. Σε περίπτωση που ο χρήστης αποφασίσει να συνεχίσει πατώντας το κουμπί «Ναι», η θεματική κατηγορία διαγράφεται, το αναδυόμενο παράθυρο κλείνει και εμφανίζεται η λίστα με τις κατηγορίες.

## *Γλώσσες τεκμηρίου*

Η λειτουργία αυτή είναι διαθέσιμη μόνο για διαχειριστές με σκοπό την διαχείριση των γλωσσών τεκμηρίου όπως αυτές αντλούνται από την «ΕΣΤΙΑ». Για την υποβολή μιας δημοσίευσης, ο χρήστης είναι υποχρεωμένος να συμπληρώσει τις γλώσσες που χρησιμοποιεί η εκάστοτε δημοσίευση.

Η εφαρμογή δεν κρατάει στη βάση της τις γλώσσες τεκμηρίου αλλά όποτε χρειαστεί, κάνει αίτημα στην «ΕΣΤΙΑ» και τις αντλεί.

Ο χρήστης πατώντας από το μενού την επιλογή «Γλώσσες τεκμηρίου» μια νέα σελίδα εμφανίζεται η οποία περιέχει τις γλώσσες τεκμηρίου. Οι γλώσσες είναι ταξινομημένες με βάση την κωδικό και είναι χωρισμένες σε σελίδες ανά πέντε. Ο χρήστης μπορεί να δει τις υπόλοιπες πατώντας κάποια διαφορετική σελίδα.

Για κάθε γλώσσα τεκμηρίου εμφανίζονται οι παρακάτω πληροφορίες:

- κωδικός
- ελληνική περιγραφή
- αγγλική περιγραφή

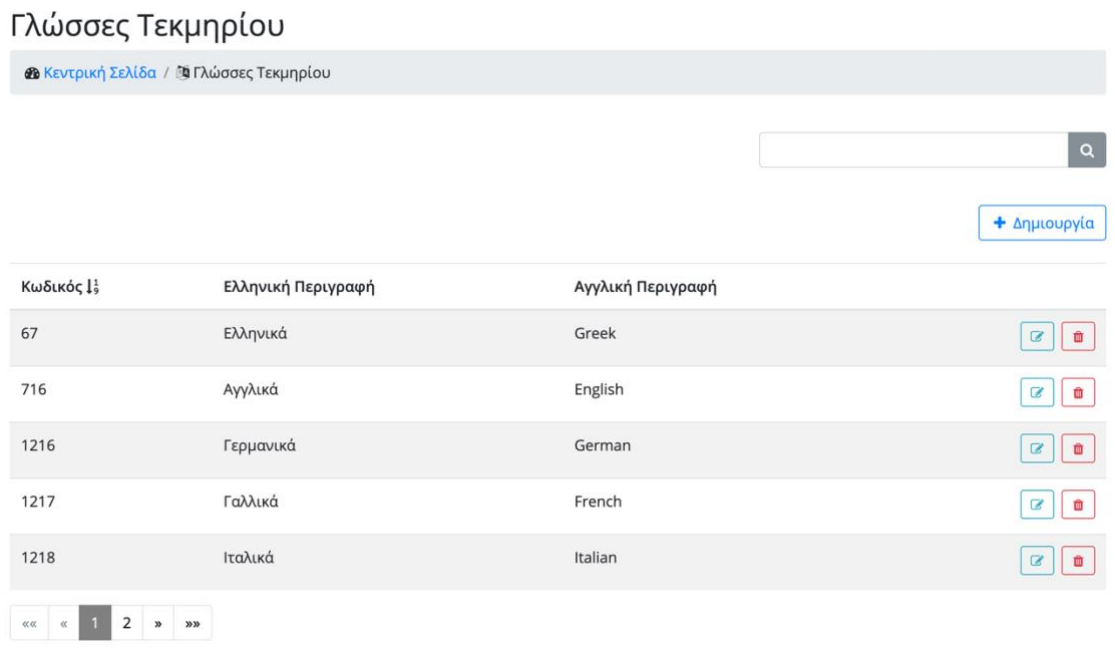

Στο πάνω μέρος της σελίδας βρίσκεται μια μπάρα αναζήτησης με την οποία, ο χρήστης μπορεί να ψάξει και να βρει εύκολα και γρήγορα την γλώσσα που επιθυμεί.

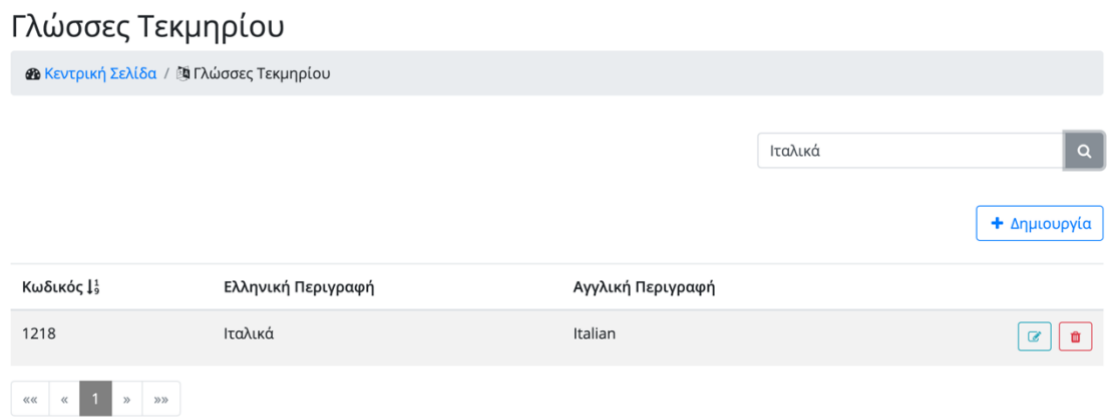

Ο χρήστης μπορεί να δημιουργήσει μια νέα θεματική κατηγορία πατώντας το κουμπί «Δημιουργία». Μια νέα σελίδα εμφανίζεται που περιέχει φόρμα με τα πεδία που πρέπει να συμπληρωθούν:

- ελληνική περιγραφή
- αγγλική περιγραφή

Όλα τα πεδία είναι υποχρεωτικά. Εφόσον ο χρήστης συμπληρώσει όλα τα πεδία σωστά και πατήσει το κουμπί «αποθήκευση», μία νέα γλώσσα τεκμηρίου δημιουργείται στην «ΕΣΤΙΑ» και ο χρήστης κατευθύνεται στην προηγούμενη σελίδα. Η σελίδα αυτή περιέχει τώρα την ανανεωμένη λίστα με τις γλώσσες. Αν ο χρήστης αλλάξει γνώμη και δεν θέλει να δημιουργήσει νέα γλώσσα, μπορεί να γυρίσει στην προηγούμενη σελίδα μέσω του συνδέσμου «Γλώσσες Τεκμηρίου» που υπάρχει στην δυναμική διαδρομή που εμφανίζεται πάνω από την φόρμα.

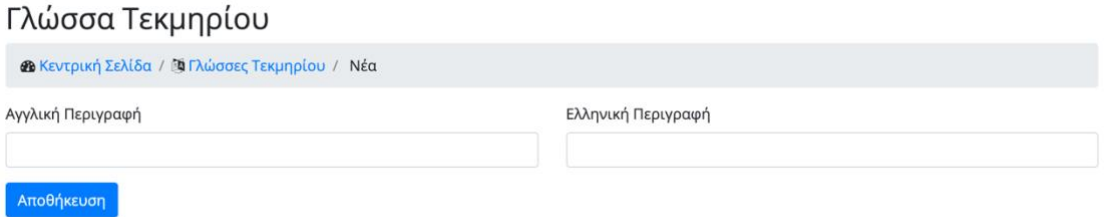

Άλλη ενέργεια που μπορεί να κάνει ο χρήστης είναι η επεξεργασία μιας υφιστάμενης γλώσσας τεκμηρίου πατώντας το εικονίδιο της επεξεργασίας για τη συγκεκριμένη. Μια νέα σελίδα εμφανίζεται παρόμοια με αυτήν της δημιουργίας. Ο χρήστης μπορεί να αλλάξει οποιοδήποτε στοιχείο επιθυμεί. Πατώντας το κουμπί «Αποθήκευση» οι αλλαγές αποθηκεύονται επιτυχώς στην «ΕΣΤΙΑ» και ο χρήστης κατευθύνεται στην προηγούμενη σελίδα. Αν ο χρήστης αλλάξει γνώμη και δεν θέλει να προβεί σε αλλαγές, μπορεί να γυρίσει στην προηγούμενη σελίδα μέσω

του συνδέσμου «Γλώσσες Τεκμηρίου» που υπάρχει στην δυναμική διαδρομή που εμφανίζεται πάνω από την φόρμα.

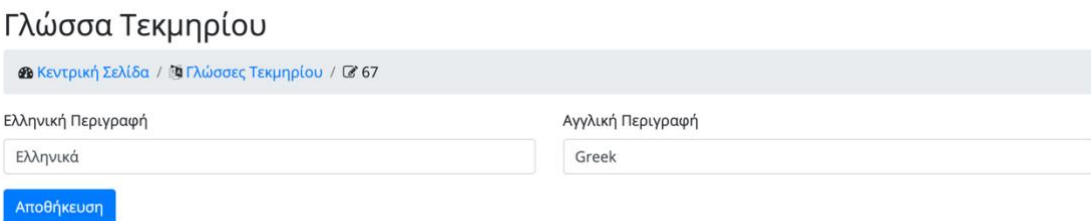

Μια τελευταία ενέργεια που μπορεί να κάνει ο χρήστης είναι η διαγραφή της γλώσσας τεκμηρίου. Πατώντας το εικονίδιο της διαγραφής για τη συγκεκριμένη γλώσσα, ένα αναδυόμενο παράθυρο εμφανίζεται που ρωτάει τον χρήστη αν είναι σίγουρος για την ενέργεια του αυτή.

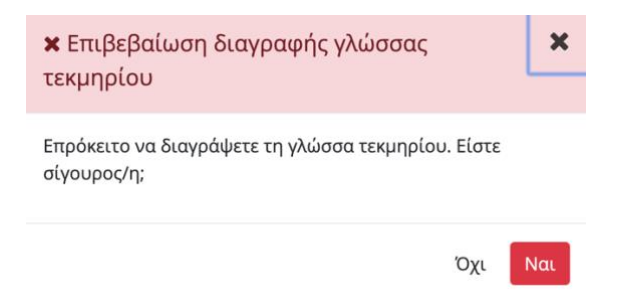

Αν ο χρήστης αλλάξει γνώμη και πατήσει το κουμπί «Όχι» τότε το αναδυόμενο παράθυρο κλείνει και εμφανίζεται η λίστα με τις γλώσσες. Σε περίπτωση που ο χρήστης αποφασίσει να συνεχίσει πατώντας το κουμπί «Ναι», η γλώσσα τεκμηρίου διαγράφεται, το αναδυόμενο παράθυρο κλείνει και εμφανίζεται ανανεωμένη η λίστα με τις γλώσσες.

### *Λοιπά Θέματα*

Η λειτουργία αυτή είναι διαθέσιμη μόνο για διαχειριστές με σκοπό την διαχείριση των λοιπών θεμάτων όπως αυτά αντλούνται από την «ΕΣΤΙΑ». Για την υποβολή μιας δημοσίευσης, ο χρήστης είναι υποχρεωμένος να συμπληρώσει τα λοιπά θέματα που ανήκει η εκάστοτε δημοσίευσή.

Η εφαρμογή δεν κρατάει στη βάση της τα λοιπά θέματα αλλά όποτε χρειαστεί, κάνει αίτημα στην «ΕΣΤΙΑ» και τις αντλεί.

Ο χρήστης πατώντας από το μενού την επιλογή «Λοιπά θέματα» μια νέα σελίδα εμφανίζεται η οποία περιέχει τα λοιπά θέματα. Τα θέματα είναι ταξινομημένα με βάση το κωδικό τους και είναι χωρισμένα σε σελίδες ανά πέντε. Ο χρήστης μπορεί να δει τα υπόλοιπα πατώντας κάποια διαφορετική σελίδα.

Για κάθε θέμα εμφανίζονται οι παρακάτω πληροφορίες:

- κωδικός
- ελληνική περιγραφή
- αγγλική περιγραφή

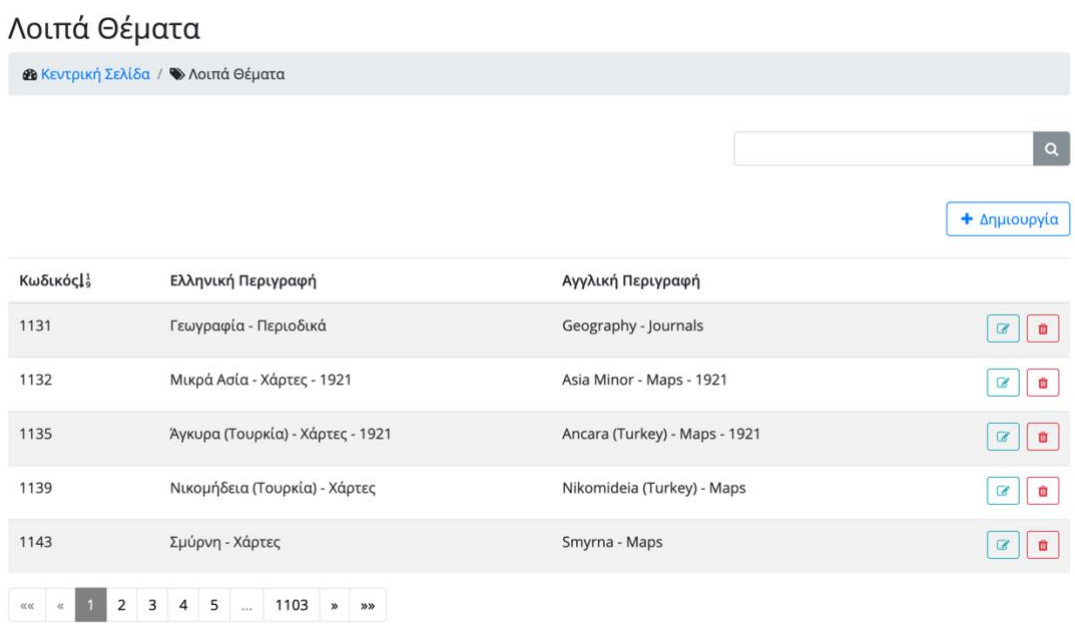

Στο πάνω μέρος της σελίδας βρίσκεται μια μπάρα αναζήτησης με την οποία, ο χρήστης μπορεί να αναζητήσει και να βρει εύκολα και γρήγορα την θεματική κατηγορία που επιθυμεί.

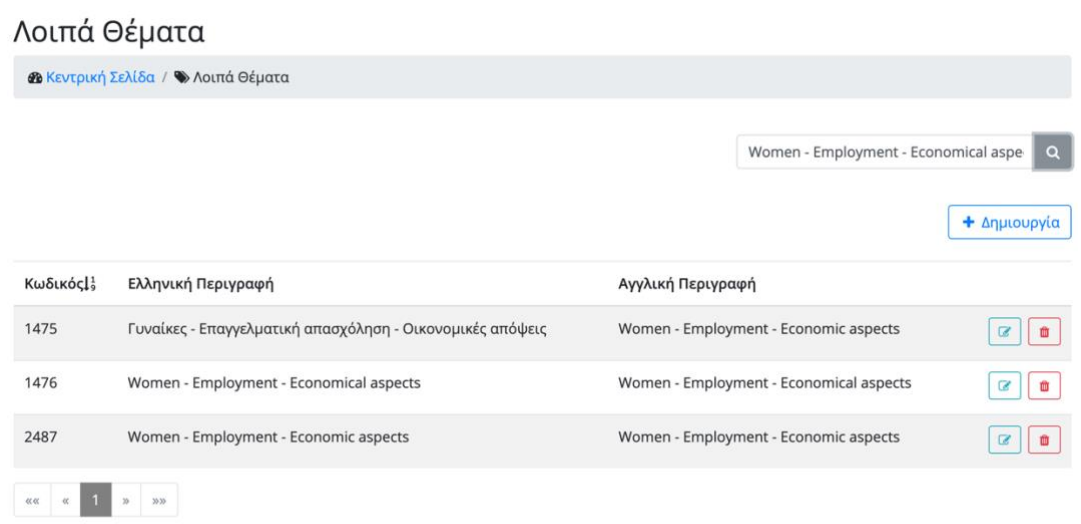

Ο χρήστης μπορεί να δημιουργήσει ένα νέο θέμα πατώντας το κουμπί «Δημιουργία». Μια νέα σελίδα εμφανίζεται που περιέχει φόρμα με τα πεδία που πρέπει να συμπληρωθούν:

- ελληνική περιγραφή
- αγγλική περιγραφή

Όλα τα πεδία είναι υποχρεωτικά. Εφόσον ο χρήστης συμπληρώσει όλα τα πεδία σωστά και πατήσει το κουμπί «αποθήκευση», ένα νέο θέμα δημιουργείται στην «ΕΣΤΙΑ» και ο χρήστης κατευθύνεται στην προηγούμενη σελίδα. Η σελίδα αυτή περιέχει τώρα την ανανεωμένη λίστα με τα λοιπά θέματα. Αν ο χρήστης αλλάξει γνώμη και δεν θέλει να δημιουργήσει νέο θέμα, μπορεί να γυρίσει στην προηγούμενη σελίδα μέσω του συνδέσμου «Λοιπά Θέματα» που υπάρχει στην δυναμική διαδρομή που εμφανίζεται πάνω από την φόρμα.

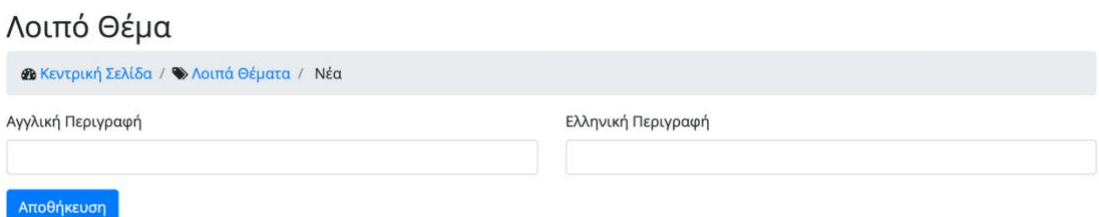

Άλλη ενέργεια που μπορεί να κάνει ο χρήστης είναι η επεξεργασία ενός υφιστάμενου θέματος πατώντας το εικονίδιο της επεξεργασίας για το συγκεκριμένο. Μια νέα σελίδα εμφανίζεται παρόμοια με αυτήν της δημιουργίας. Ο χρήστης μπορεί να αλλάξει οποιοδήποτε στοιχείο επιθυμεί. Πατώντας το κουμπί «Αποθήκευση» οι αλλαγές αποθηκεύονται επιτυχώς στην «ΕΣΤΙΑ» και ο χρήστης κατευθύνεται στην προηγούμενη σελίδα. Αν ο χρήστης αλλάξει γνώμη και δεν θέλει να προβεί σε αλλαγές, μπορεί να γυρίσει στην προηγούμενη σελίδα μέσω του συνδέσμου «Λοιπά Θέματα» που υπάρχει στην δυναμική διαδρομή που εμφανίζεται πάνω από την φόρμα.

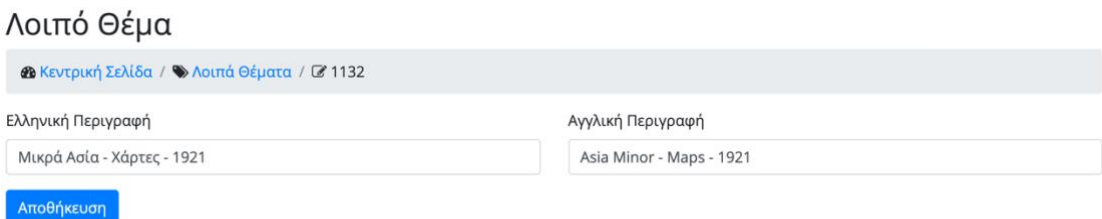

Μια τελευταία ενέργεια που μπορεί να κάνει ο χρήστης είναι η διαγραφή του θέματος. Πατώντας το εικονίδιο της διαγραφής για το συγκεκριμένο θέμα, ένα αναδυόμενο παράθυρο εμφανίζεται που ρωτάει τον χρήστη αν είναι σίγουρος για την ενέργεια του αυτή.

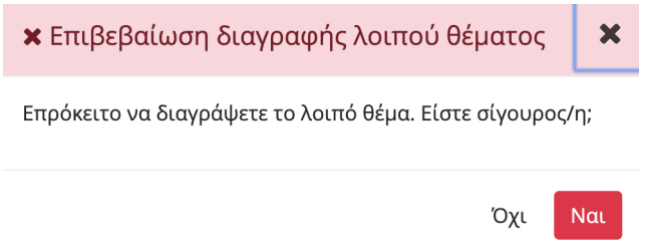

Αν ο χρήστης αλλάξει γνώμηκαι πατήσει το κουμπί «Όχι» τότε το αναδυόμενο παράθυρο κλείνει και εμφανίζεται η λίστα με τα θέματα. Σε περίπτωση που ο χρήστης αποφασίσει να συνεχίσει πατώντας το κουμπί «Ναι», το θέμα διαγράφεται, το αναδυόμενο παράθυρο κλείνει και εμφανίζεται ανανεωμένη η λίστα με τα θέματα.

### *Πρόσωπα*

Η λειτουργία αυτή είναι διαθέσιμη για όλους τους χρήστες με σκοπό την διαχείριση των προσώπων όπως αυτά αντλούνται από την «ΕΣΤΙΑ». Για την υποβολή μιας δημοσίευσης, ο χρήστης είναι υποχρεωμένος να συμπληρώσει τους δημιουργούς και τους εκδότες της εκάστοτε δημοσίευσης.

Δεν είναι όλες οι ενέργειες διαθέσιμες σε όλους τους χρήστες. Οι απλοί χρήστες έχουν την δυνατότητα προβολής, αναζήτησης και δημιουργίας νέων προσώπων, ενώ οι διαχειριστές μπορούν επίσης να προβούν σε επεξεργασία και αφαιρέση υφιστάμενων.

Η εφαρμογή δεν κρατάει στη βάση της τα πρόσωπα αλλά όποτε χρειαστεί, κάνει αίτημα στην «ΕΣΤΙΑ» και τα αντλεί.

Ο χρήστης πατώντας από το μενού την επιλογή «Πρόσωπα» μια νέα σελίδα εμφανίζεται η οποία περιέχει τα πρόσωπα. Τα πρόσωπα είναι ταξινομημένα με βάση τον κωδικό και είναι χωρισμένα σε σελίδες ανά πέντε. Ο χρήστης μπορεί να δει τα υπόλοιπα πατώντας κάποια διαφορετική σελίδα.

Για κάθε πρόσωπο εμφανίζονται οι παρακάτω πληροφορίες:

- κωδικός
- ελληνική περιγραφή
- αγγλική περιγραφή

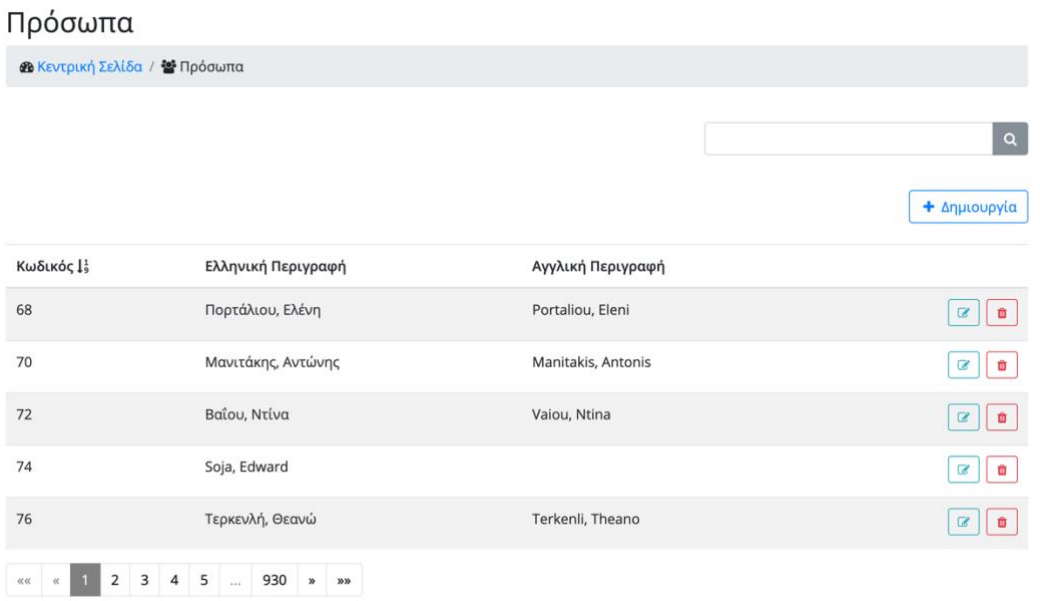

Στο πάνω μέρος της σελίδας βρίσκεται μια μπάρα αναζήτησης με την οποία, ο χρήστης μπορεί να αναζητήσει και να βρει εύκολα και γρήγορα το πρόσωπο που επιθυμεί.

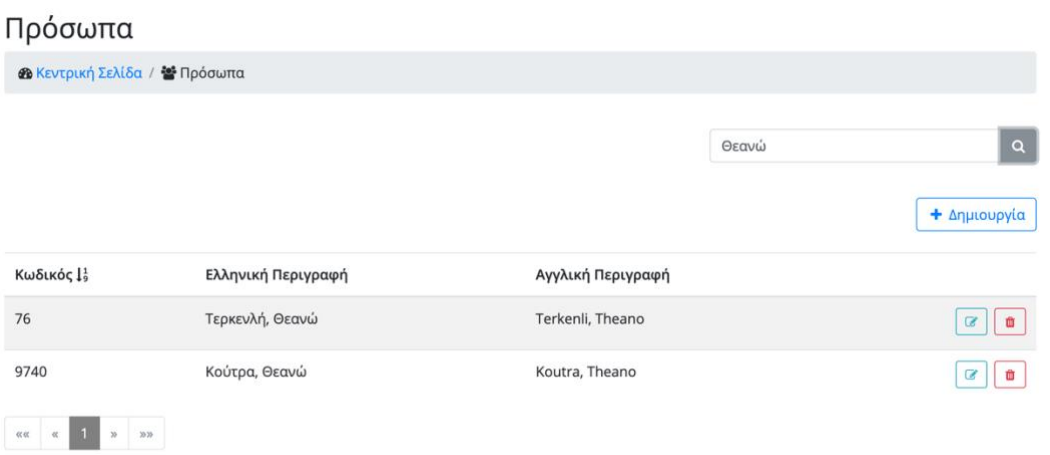

Ο χρήστης μπορεί να δημιουργήσει ένα νέο πρόσωπο πατώντας το κουμπί «Δημιουργία». Μια νέα σελίδα εμφανίζεται που περιέχει φόρμα με τα πεδία που πρέπει να συμπληρωθούν:

- ελληνική περιγραφή
- αγγλική περιγραφή

Όλα τα πεδία είναι υποχρεωτικά. Εφόσον ο χρήστης συμπληρώσει όλα τα πεδία σωστά και πατήσει το κουμπί «αποθήκευση», ένα νέο πρόσωπο δημιουργείται στην «ΕΣΤΙΑ» και ο χρήστης κατευθύνεται στην προηγούμενη σελίδα. Η σελίδα αυτή περιέχει τώρα την ανανεωμένη λίστα με τα πρόσωπα. Αν ο χρήστης αλλάξει γνώμη και δεν θέλει να δημιουργήσει νέο πρόσωπο, μπορεί να γυρίσει στην προηγούμενη σελίδα μέσω του συνδέσμου «Πρόσωπα» που υπάρχει στην δυναμική διαδρομή που εμφανίζεται πάνω από την φόρμα.

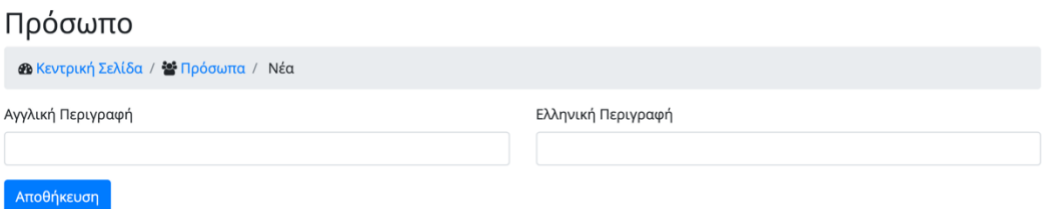

Άλλη ενέργεια που μπορεί να κάνει ο χρήστης είναι η επεξεργασία ενός υφιστάμενου προσώπου πατώντας το εικονίδιο της επεξεργασίας για το συγκεκριμένο. Μια νέα σελίδα εμφανίζεται παρόμοια με αυτήν της δημιουργίας. Ο χρήστης μπορεί να αλλάξει οποιοδήποτε στοιχείο επιθυμεί. Πατώντας το κουμπί «Αποθήκευση» οι αλλαγές αποθηκεύονται επιτυχώς στην «ΕΣΤΙΑ» και ο χρήστης κατευθύνεται στην προηγούμενη σελίδα. Αν ο χρήστης αλλάξει γνώμη και δεν θέλει να προβεί σε αλλαγές, μπορεί να γυρίσει στην προηγούμενη σελίδα μέσω του

συνδέσμου «Πρόσωπα» που υπάρχει στην δυναμική διαδρομή που εμφανίζεται πάνω από την φόρμα.

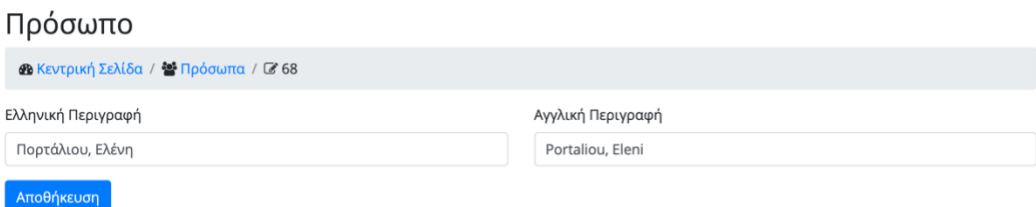

Μια τελευταία ενέργεια που μπορεί να κάνει ο χρήστης είναι η διαγραφή του προσώπου. Πατώντας το εικονίδιο της διαγραφής για το συγκεκριμένο πρόσωπο, ένα αναδυόμενο παράθυρο εμφανίζεται που ρωτάει τον χρήστη αν είναι σίγουρος για την ενέργεια του αυτή.

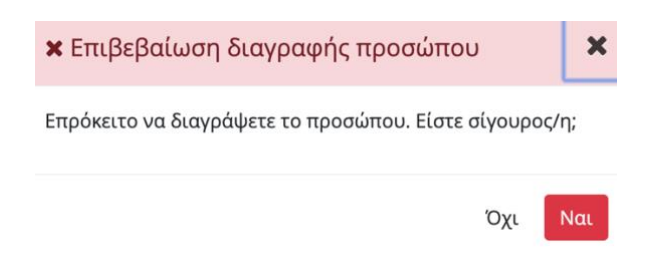

Αν ο χρήστης αλλάξει γνώμη και πατήσει το κουμπί «Όχι» τότε το αναδυόμενο παράθυρο κλείνει και εμφανίζεται η λίστα με τα πρόσωπα. Σε περίπτωση που ο χρήστης αποφασίσει να συνεχίσει πατώντας το κουμπί «Ναι», το πρόσωπο διαγράφεται, το αναδυόμενο παράθυρο κλείνει και εμφανίζεται ανανεωμένη η λίστα με τα πρόσωπα.

### *Συλλογικά Όργανα*

Η λειτουργία αυτή είναι διαθέσιμη σε όλους τους χρήστες με σκοπό την διαχείριση των συλλογικών οργάνων όπως αυτά αντλούνται από την «ΕΣΤΙΑ». Για την υποβολή της δημοσίευσης «τεχνικής αναφοράς», ο χρήστης είναι υποχρεωμένος να συμπληρώσει τα συλλογικά όργανα.

Δεν είναι όλες οι ενέργειες διαθέσιμες σε όλους τους χρήστες. Οι απλοί χρήστες έχουν την δυνατότητα προβολής, αναζήτησης και δημιουργίας νέων συλλογικών οργάνων, ενώ οι διαχειριστές μπορούν επίσης να προβούν σε επεξεργασία και αφαιρέση υφιστάμενων.

Η εφαρμογή δεν κρατάει στη βάση της τα συλλογικά όργανα αλλά όποτε χρειαστεί, κάνει αίτημα στην «ΕΣΤΙΑ» και τις αντλεί.

Ο χρήστης πατώντας από το μενού την επιλογή «Συλλογικά Όργανα» μια νέα σελίδα εμφανίζεται η οποία περιέχει τα συλλογικά όργανα. Τα συλλογικά όργανα είναι ταξινομημένα με βάση τον κωδικό και είναι χωρισμένα σε σελίδες ανά πέντε. Ο χρήστης μπορεί να δει τα υπόλοιπα πατώντας κάποια διαφορετική σελίδα.

Για κάθε όργανο εμφανίζονται οι παρακάτω πληροφορίες:

- κωδικός
- ελληνική περιγραφή
- αγγλική περιγραφή

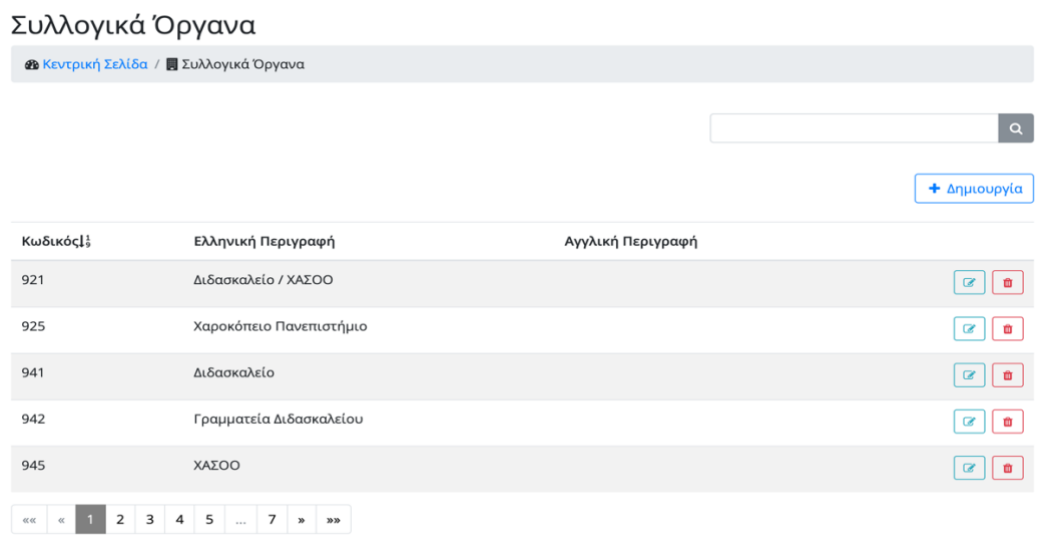

Στο πάνω μέρος της σελίδας βρίσκεται μια μπάρα αναζήτησης με την οποία, ο χρήστης μπορεί να αναζητήσει και να βρει εύκολα και γρήγορα το συλλογικό όργανο που επιθυμεί.

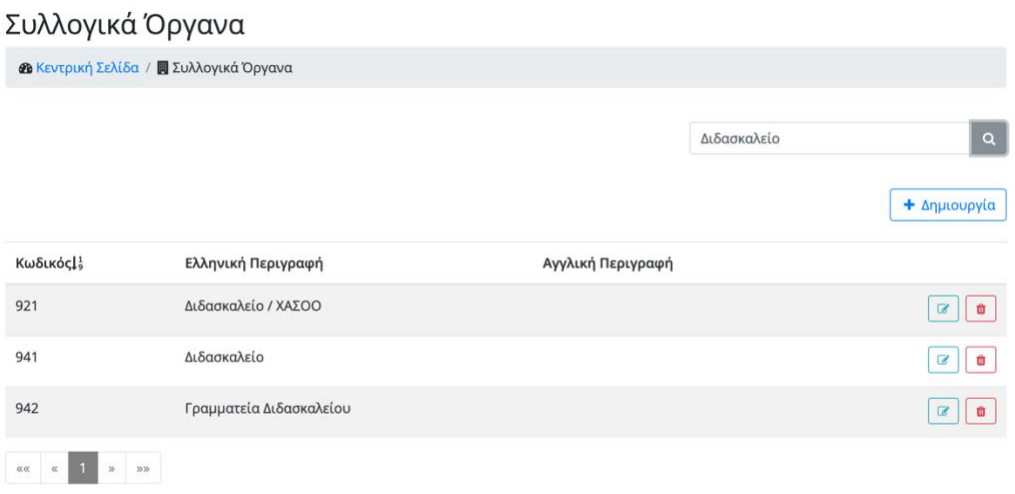

Ο χρήστης μπορεί να δημιουργήσει ένα νέο συλλογικό όργανο πατώντας το κουμπί «Δημιουργία». Τότε μια νέα σελίδα εμφανίζεται που περιέχει μια φόρμα με τα πεδία που πρέπει να συμπληρωθούν:

- ελληνική περιγραφή
- αγγλική περιγραφή

Όλα τα πεδία είναι υποχρεωτικά. Εφόσον ο χρήστης συμπληρώσει όλα τα πεδία σωστά και πατήσει το κουμπί «αποθήκευση», ένα νέο συλλογικό όργανο δημιουργείται στην «ΕΣΤΙΑ» και ο χρήστης κατευθύνεται στην προηγούμενη σελίδα. Η σελίδα αυτή περιέχει τώρα την ανανεωμένη λίστα με τα συλλογικά όργανα. Αν ο χρήστης αλλάξει γνώμη και δεν θέλει να δημιουργήσει νέο όργανο, μπορεί να γυρίσει στην προηγούμενη σελίδα μέσω του συνδέσμου «Συλλογικά Όργανα» που υπάρχει στην δυναμική διαδρομή που εμφανίζεται πάνω από την φόρμα.

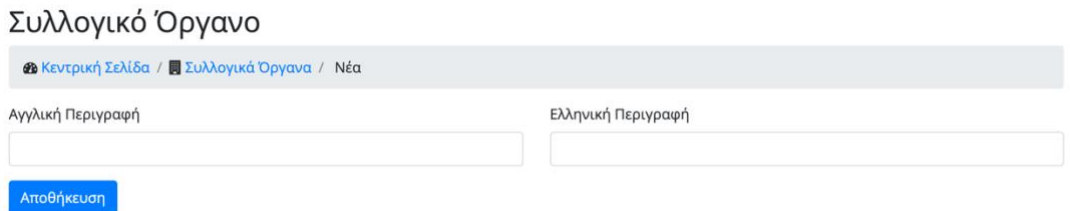

Άλλη ενέργεια που μπορεί να κάνει ο χρήστης είναι η επεξεργασία ενός υφιστάμενου συλλογικού οργάνου πατώντας το εικονίδιο της επεξεργασίας για το συγκεκριμένο. Μια νέα σελίδα εμφανίζεται παρόμοια με αυτήν της δημιουργίας. Ο χρήστης μπορεί να αλλάξει οποιοδήποτε στοιχείο επιθυμεί. Πατώντας το κουμπί «Αποθήκευση» οι αλλαγές αποθηκεύονται
επιτυχώς στην «ΕΣΤΙΑ» και ο χρήστης κατευθύνεται στην προηγούμενη σελίδα. Αν ο χρήστης αλλάξει γνώμη και δεν θέλει να προβεί σε κάποια αλλαγή, μπορεί να γυρίσει στην προηγούμενη σελίδα μέσω του συνδέσμου «Συλλογικά Όργανα» που υπάρχει στην δυναμική διαδρομή που εμφανίζεται πάνω από την φόρμα.

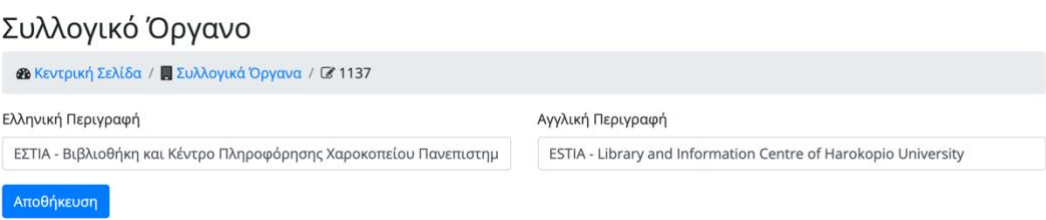

Μια τελευταία ενέργεια που μπορεί να κάνει ο χρήστης είναι η διαγραφή συλλογικών οργάνων. Πατώντας το εικονίδιο της διαγραφής για το συγκεκριμένο όργανο, ένα αναδυόμενο παράθυρο εμφανίζεται που ρωτάει τον χρήστη αν είναι σίγουρος για την ενέργεια του αυτή.

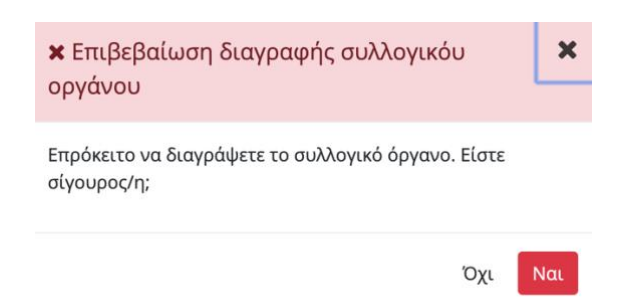

Αν ο χρήστης αλλάξει γνώμη και πατήσει το κουμπί «Όχι» τότε το αναδυόμενο παράθυρο κλείνει και εμφανίζεται η λίστα με τα συλλογικά όργανα. Σε περίπτωση που ο χρήστης αποφασίσει να συνεχίσει πατώντας το κουμπί «Ναι», το συλλογικό όργανο διαγράφεται, το αναδυόμενο παράθυρο κλείνει και εμφανίζεται ανανεωμένη η λίστα με τα όργανα.

# *Προφίλ Χρηστών*

Για κάθε τύπο χρήστη υπάρχει διαφορετική λειτουργία όσον αφορά το προφίλ χρηστών.

# Απλός Χρήστης

Ο χρήστης πατώντας από το μενού την επιλογή «Προφίλ Χρηστών» μια νέα σελίδα εμφανίζεται

εμφανίζεται η οποία περιέχει τους εγγεγραμμένους χρήστες. Οι χρήστες είναι ταξινομημένοι με βάση το μητρώο και είναι χωρισμένοι σε σελίδες ανά πέντε. Ο χρήστης μπορεί να δει τους υπόλοιπους πατώντας κάποια διαφορετική σελίδα.

Στους απλούς χρήστες εμφανίζονται μόνο τα προφίλ των χρηστών που είχαν δηλώσει ότι επιθυμούν το προφίλ τους να είναι προσβάσιμο από τους άλλους χρήστες.

Για κάθε προφίλ φαίνονται οι εξής πληροφορίες:

- Μητρώο
- Όνομα
- Επίθετο
- Τμήμα που ανήκει
- Βαθμίδα προσωπικού

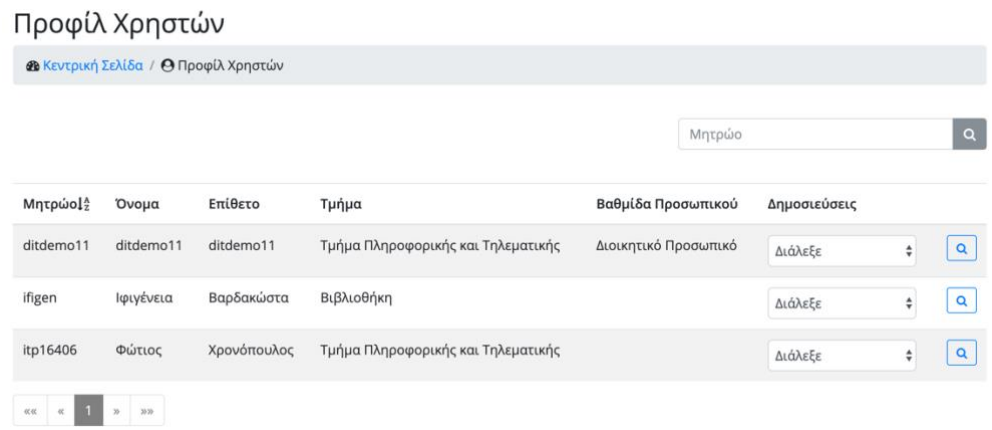

Στο πάνω μέρος της σελίδας βρίσκεται μια μπάρα αναζήτησης με την οποία, ο χρήστης μπορεί να αναζητήσει και να βρει εύκολα και γρήγορα το προφίλ του χρήστη που επιθυμεί με βάση το μητρώο.

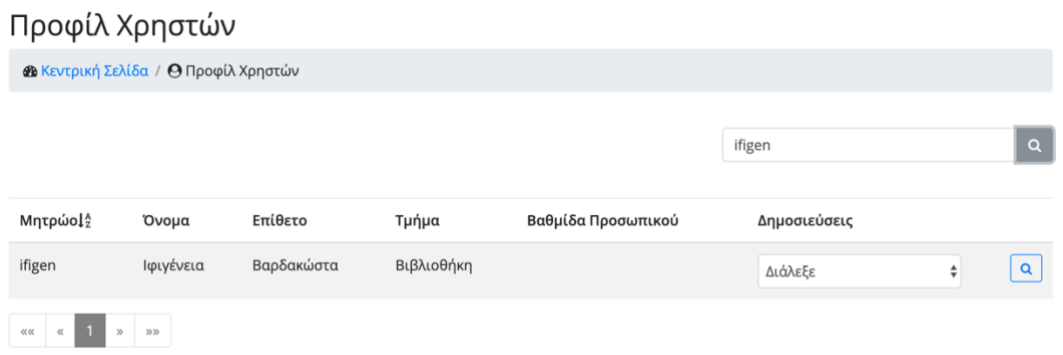

Ο χρήστης μπορεί να δει όλα τα στοιχεία ενός προφίλ πατώντας το εικονίδιο της προβολής για το συγκεκριμένο προφίλ. Μια νέα σελίδα εμφανίζεται που περιέχει όλες τις πληροφορίες του χρήστη.

# Προφίλ Χρήστη

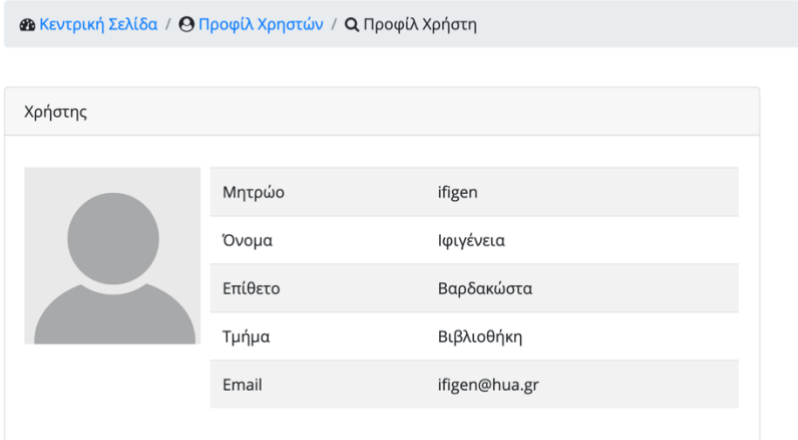

Οι πληροφορίες που εμφανίζονται είναι οι εξής:

- Μητρώο
- Όνομα
- Επίθετο
- Τμήμα που ανήκει
- Βαθμίδα προσωπικού
- Εmail
- Φωτογραφία προφίλ

Ο χρήστης μπορεί να γυρίσει στην προηγούμενη σελίδα μέσω του συνδέσμου «Προφίλ Χρηστών» που υπάρχει στην δυναμική διαδρομή που εμφανίζεται πάνω από την φόρμα.

Μια άλλη ενέργεια που μπορεί να κάνει ο απλός χρήστης είναι να δει τις δημοσιεύσεις του συγκεκριμένου χρήστη πατώντας το τύπο της δημοσίευσης που θέλει.

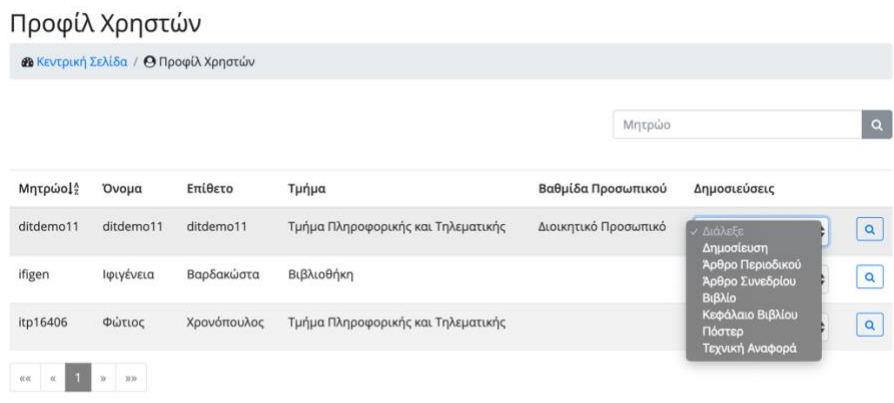

Μια νέα σελίδα εμφανίζεται η οποία περιέχει τις εγκεκριμένες δημοσιεύσεις του συγκεκριμένου χρήστη. Η λειτουργία αυτή παρουσιάζεται αναλυτικά παρακάτω.

# Διαχειριστής

Ο χρήστης πατώντας από το μενού την επιλογή «Προφίλ Χρηστών» μια νέα σελίδα εμφανίζεται εμφανίζεται η οποία περιέχει τους εγγεγραμμένους χρήστες. Οι χρήστες είναι ταξινομημένοι με βάση το μητρώο και είναι χωρισμένοι σε σελίδες ανά πέντε. Ο χρήστης μπορεί να δει τους υπόλοιπους πατώντας κάποια διαφορετική σελίδα.

Στους διαχειριστές εμφανίζονται τα προφίλ όλων των χρηστών ανεξαιρέτως αν έχουν δηλώσει το προφίλ τους να μην είναι προσβάσιμο από τρίτους.

Οι πληροφορίες που εμφανίζονται είναι οι εξής:

- Μητρώο
- Όνομα
- Επίθετο
- Τμήμα που ανήκει
- Αν είναι ενεργός χρήστης
- Αν είναι διαχειριστής
- Αν έχει ανοιχτό προφίλ

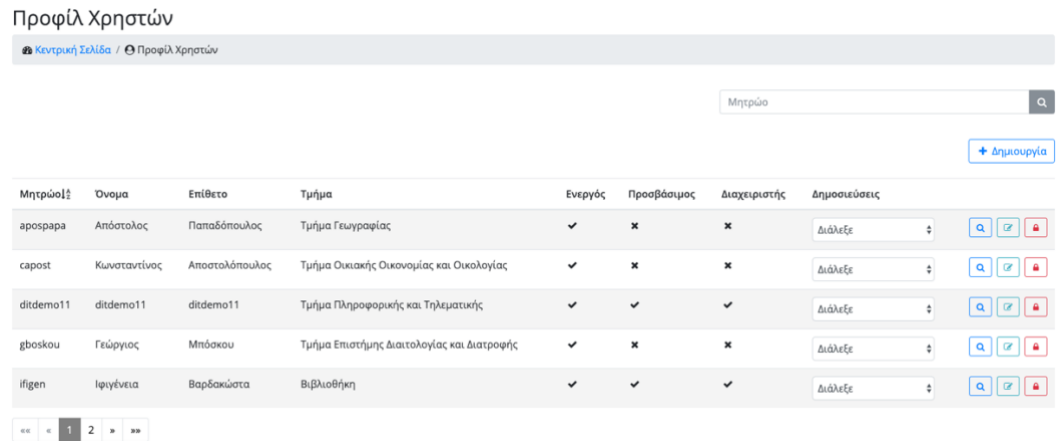

Στο πάνω μέρος της σελίδας βρίσκεται μια μπάρα αναζήτησης με την οποία, ο χρήστης μπορεί να αναζητήσει και να βρει εύκολα και γρήγορα το προφίλ του χρήστη που επιθυμεί με βάση το μητρώο.

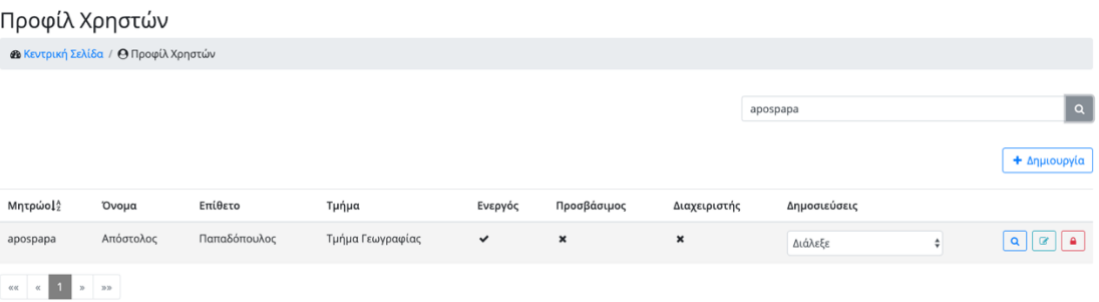

Ο διαχειριστής μπορεί επίσης να ενεργοποιήσει/απενεργοποιήσει έναν χρήστη πατώντας το εικονίδιο της κλειδαριάς για τον συγκεκριμένο.

Σε περίπτωση που ο χρήστης είναι ενεργός, ένα αναδυόμενο παράθυρο εμφανίζεται που ρωτάει τον χρήστη αν είναι σίγουρος για την ενέργεια του αυτή και παράλληλα τον ενημερώνει ότι με την ενεργεία του αυτή ο συγκεκριμένος χρήστης δεν θα μπορεί να συνδεθεί στο σύστημα.

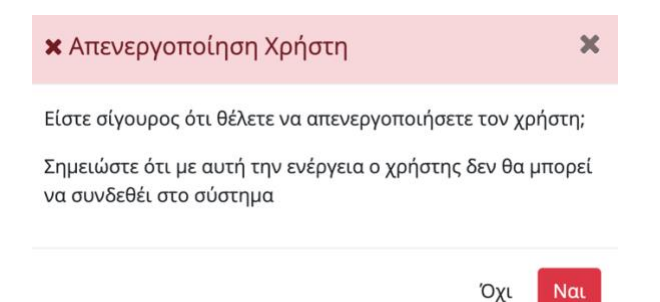

Αν ο χρήστης αλλάξει γνώμη και πατήσει το κουμπί «Όχι» τότε το αναδυόμενο παράθυρο κλείνει και εμφανίζεται η λίστα με τα προφίλ των χρηστών. Σε περίπτωση που ο χρήστης αποφασίσει να συνεχίσει πατώντας το κουμπί «Ναι», ο συγκεκριμένος χρήστης κλειδώνεται, το αναδυόμενο παράθυρο κλείνει και εμφανίζεται ανανεωμένη η λίστα με τους χρήστες.

Σε περίπτωση τώρα που ο χρήστης είναι ανενεργός, ένα άλλο αναδυόμενο παράθυρο εμφανίζεται που ρωτάει τον χρήστη αν είναι σίγουρος για την ενέργεια του αυτή.

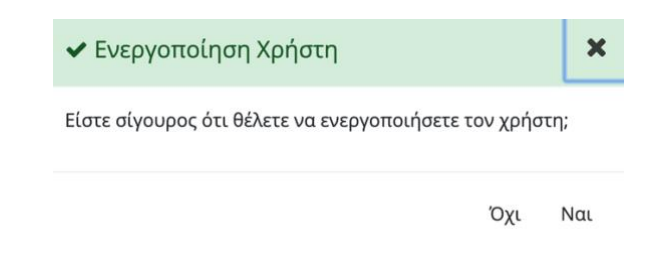

Αν ο χρήστης αλλάξει γνώμη και πατήσει το κουμπί «Όχι» τότε το αναδυόμενο παράθυρο κλείνει και εμφανίζεται η λίστα με τα προφίλ των χρηστών. Σε περίπτωση που ο χρήστης αποφασίσει να συνεχίσει πατώντας το κουμπί «Ναι», ο συγκεκριμένος χρήστης ξεκλειδώνεται, το αναδυόμενο παράθυρο κλείνει και εμφανίζεται ανανεωμένη η λίστα με τους χρήστες.

Ο χρήστης μπορεί να δει όλες τα στοιχεία ενός προφίλ πατώντας το εικονίδιο της προβολής για το συγκεκριμένο προφίλ. Μια νέα σελίδα εμφανίζεται που περιέχει όλες τις πληροφορίες του χρήστη.

Οι πληροφορίες που εμφανίζονται είναι οι εξής:

- Μητρώο
- Όνομα
- Επίθετο
- Τμήμα που ανήκει
- Βαθμίδα προσωπικού
- Email
- Ενεργός χρήστης ή όχι
- Διαχειριστής ή όχι
- Έχει ανοιχτό προφίλ ή όχι
- Φωτογραφία προφίλ

#### Επισκόπηση προφίλ χρήστη

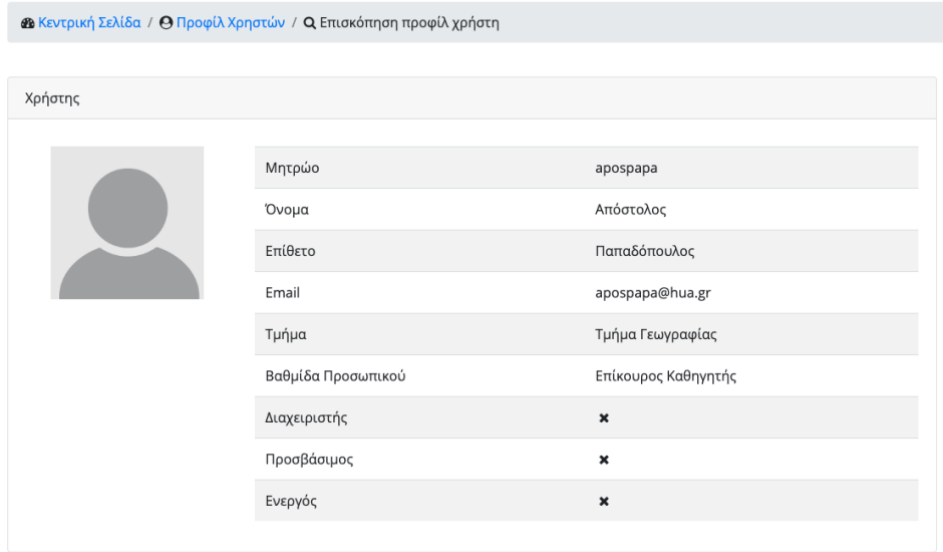

Ο χρήστης μπορεί να γυρίσει στην προηγούμενη σελίδα μέσω του συνδέσμου «Προφίλ Χρηστών» που υπάρχει στην δυναμική διαδρομή που εμφανίζεται πάνω από την φόρμα.

Ο χρήστης μπορεί να εγγράψει στο σύστημα έναν νέο χρήστη πατώντας το κουμπί «Δημιουργία». Μια νέα σελίδα εμφανίζεται στην οποία ο χρήστης πρέπει να αναζητήσει τον χρήστη του πανεπιστημίου που θέλει να εγγράψει.

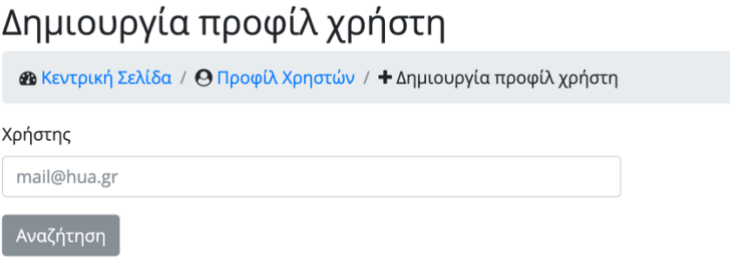

Ο χρήστης πρέπει να εισάγει ένα έγκυρο email για την αναζήτηση αλλιώς ένα μήνυμα λάθους εμφανίζεται κάτω από το πεδίο.

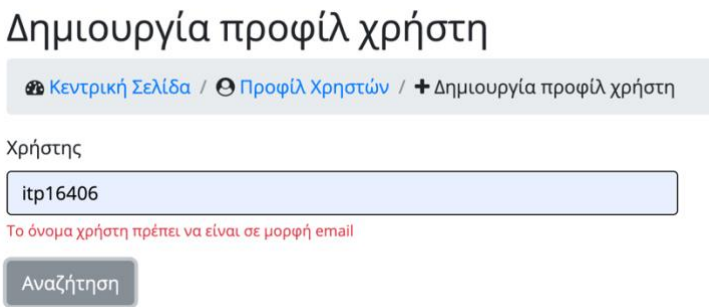

Έχοντας συμπληρώσει το email, πατώντας το κουμπί «αναζήτηση» το σύστημα ελέγχει αν υπάρχει χρήστης με αυτό το email στο πανεπιστήμιο. Σε περίπτωση που υπάρχει, γίνεται έλεγχος αν ο χρήστης υπάρχει ήδη στην εφαρμογή. Αν υπάρχει, ένα μήνυμα λάθους εμφανίζεται, ειδοποιώντας τον χρήστη ότι το συγκεκριμένο email ανήκει σε ήδη εγγεγραμμένο χρήστη.

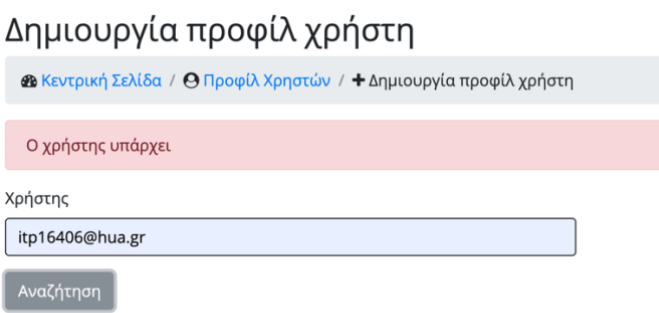

Σε περίπτωση που ο χρήστης δεν υπάρχει στην εφαρμογή, εμφανίζεται μια φόρμα με τα πεδία προσυμπληρωμένα όπως αυτά αντλήθηκαν από τον LDAP server [22] του ιδρύματος.

Τα πεδία που εμφανίζονται είναι τα εξής:

- Μητρώο
- Όνομα
- Επίθετο
- Τμήμα που ανήκει
- Βαθμίδα προσωπικού
- Email
- Ενεργός χρήστης
- Διαχειριστής
- Έχει ανοιχτό προφίλ

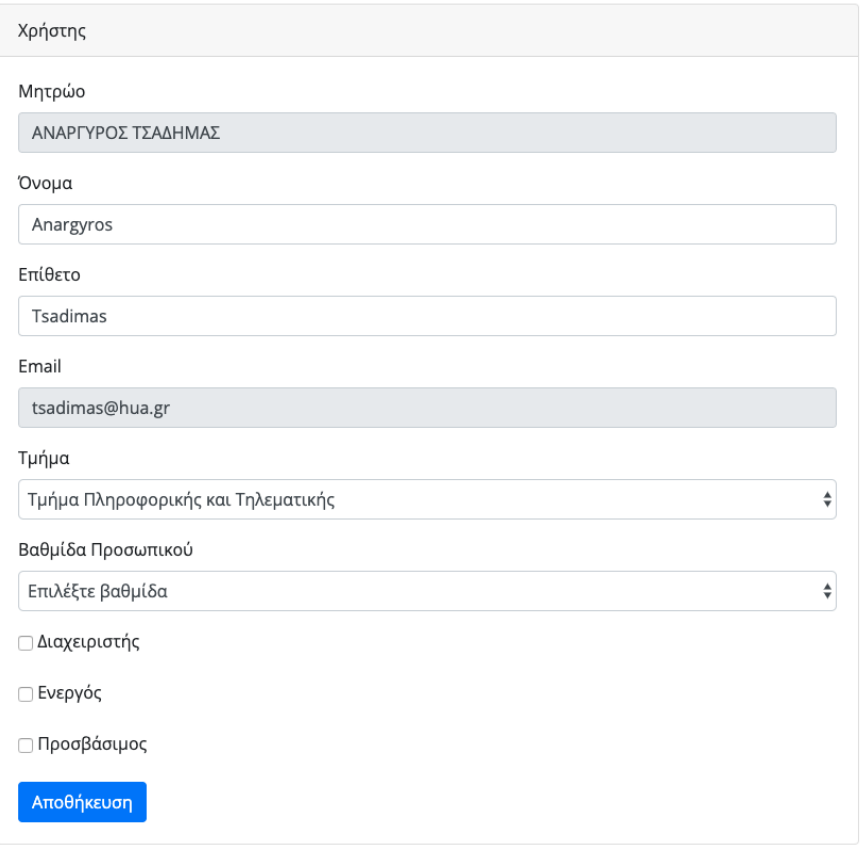

Όλα τα παραπάνω πεδία είναι υποχρεωτικά και μπορούν να τροποποιηθούν από τον διαχειριστή εκτός από το μητρώο και το email. Αυτά δεν μπορούν να τροποποιηθούν καθώς αποτελούν μοναδικά αναγνωριστικά του χρήστη στο πανεπιστήμιο.

Ο διαχεριστής μπορεί να επιλέξει αν ο συγκεκριμένος χρήστης θα έχει και αυτός το ρόλο του διαχειριστή στην εφαρμογή ή όχι.

Εφόσον ο χρήστης συμπληρώσει όλα τα πεδία σωστά και πατήσει το κουμπί «αποθήκευση», ο χρήστης δημιουργείται στην εφαρμογή και ο διαχειριστής κατευθύνεται στην προηγούμενη σελίδα. Η σελίδα αυτή περιέχει τώρα την ανανεωμένη λίστα με τους χρήστες. Αν ο χρήστης αλλάξει γνώμη και δεν θέλει να δημιουργήσει νέο χρήστη, μπορεί να γυρίσει στην προηγούμενη σελίδα μέσω του συνδέσμου «Προφίλ Χρηστών» που υπάρχει στην δυναμική διαδρομή που εμφανίζεται πάνω από την φόρμα.

Άλλη ενέργεια που μπορεί να κάνει ο χρήστης είναι η επεξεργασία ενός υφιστάμενου προφίλ χρήστη πατώντας το εικονίδιο της επεξεργασίας για το συγκεκριμένο. Μια νέα σελίδα εμφανίζεται παρόμοια με αυτήν της δημιουργίας. Ο χρήστης μπορεί να αλλάξει οποιοδήποτε στοιχείο επιθυμεί εκτός από το μητρώο και το email. Πατώντας το κουμπί «Αποθήκευση» οι αλλαγές αποθηκεύονται επιτυχώς και ο χρήστης κατευθύνεται στην προηγούμενη σελίδα. Αν ο διαχειριστής αλλάξει γνώμη και δεν θέλει να προβεί σε κάποια αλλαγή, μπορεί να γυρίσει στην προηγούμενη σελίδα μέσω του συνδέσμου «Προφίλ Χρηστών» που υπάρχει στην δυναμική διαδρομή που εμφανίζεται πάνω από την φόρμα.

#### Επεξεργασία προφίλ χρήστη

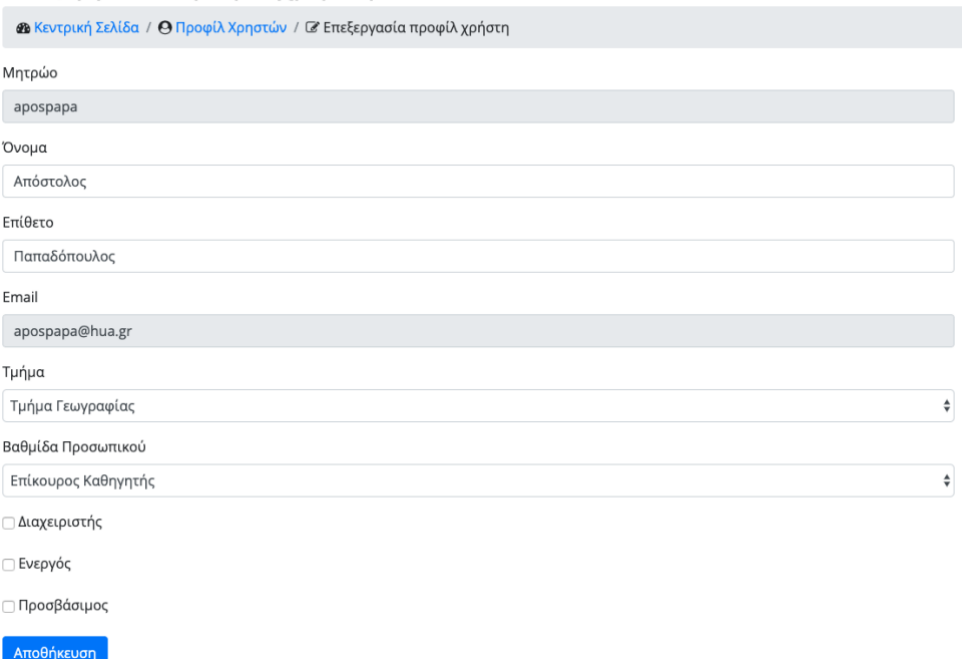

Μια τελευταία ενέργεια που μπορεί να κάνει ο διαχειριστής είναι να δει τις δημοσιεύσεις του συγκεκριμένου χρήστη πατώντας το τύπο της δημοσίευσης που θέλει.

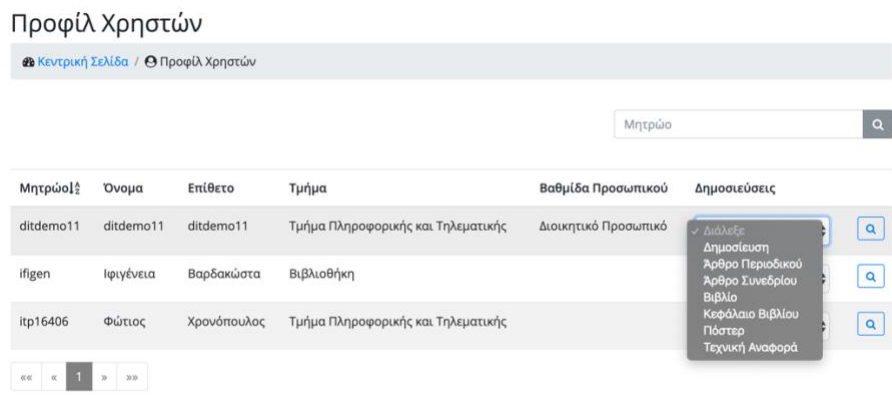

Μια νέα σελίδα εμφανίζεται η οποία περιέχει τις εγκεκριμένες δημοσιεύσεις του συγκεκριμένου χρήστη. Η λειτουργία αυτή παρουσιάζεται αναλυτικά παρακάτω.

# *Δημοσιεύσεις χρηστών*

Ο χρήστης μπορεί να δει τις δημοσιεύσεις των άλλων χρηστών που έχουν εγκριθεί και καταχωρηθεί στην «ΕΣΤΙΑ» πατώντας από το μενού την επιλογή «Δημοσιεύσεις». Μια λίστα εμφανίζεται με τους τύπους των δημοσιεύσεων ώστε να διαλέξει ο χρήστης ποιες δημοσιεύσεις επιθυμεί να δει.

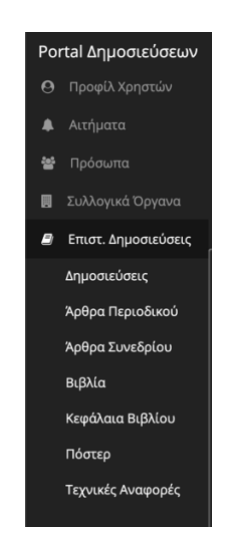

Οι τύποι δημοσιεύσεων είναι οι εξής:

- Επιστημονική Δημοσίευση
- Επιστημονική Δημοσίευση Άρθρο περιοδικού
- Επιστημονική Δημοσίευση Άρθρο συνεδρίου
- Επιστημονική Δημοσίευση Βιβλίο
- Επιστημονική Δημοσίευση Κεφάλαιο βιβλίου
- Επιστημονική Δημοσίευση Πόστερ
- Επιστημονική Δημοσίευση Τεχνική αναφορά

# Επιστημονικές Δημοσιεύσεις

Ο χρήστης πατώντας από το μενού την επιλογή «Δημοσιεύσεις» μια νέα σελίδα εμφανίζεται η οποία περιέχει τις επιστημονικές δημοσιεύσεις που έχουν εγκριθεί και ανεβεί στην «ΕΣΤΙΑ» χωρισμένες σε σελίδες ανά πέντε. Ο χρήστης πατώντας διαφορετικές σελίδες μπορεί να δει και τις υπόλοιπες.

Για κάθε επιστημονική δημοσίευση, εμφανίζονται οι εξής πληροφορίες:

- πρωτότυπος τίτλος
- χρήστης δημιουργός της δημοσίευσης. Σε περίπτωση που ο χρήστης αυτός έχει ανοικτό προφίλ, πατώντας το όνομα του, μια νέα σελίδα εμφανίζεται με τα στοιχεία του
- τμήμα που ανήκει ο χρήστης που ανέβασε την δημοσίευση
- εκδότης της συγκεκριμένης δημοσίευσης

#### Επιστημονικές Δημοσιεύσεις

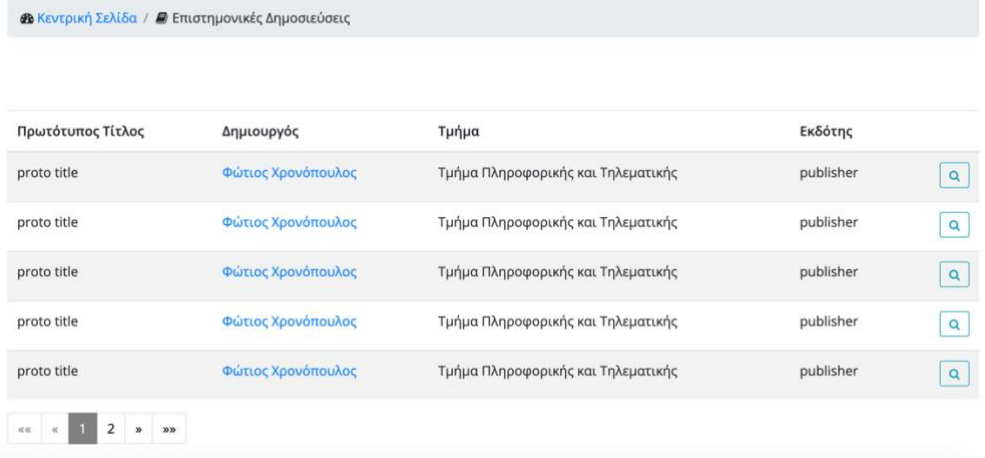

Ο χρήστης μπορεί να δει λεπτομέρειες για μία δημοσίευση πατώντας το εικονίδιο της προβολής για τη εκάστοτε δημοσίευση. Μια νέα καρτέλα ανοίγει στον web browser του χρήστη και εμφανίζεται η δημοσίευση όπως αυτή έχει αποθηκευτεί στην εφαρμογή της «ΕΣΤΙΑ».

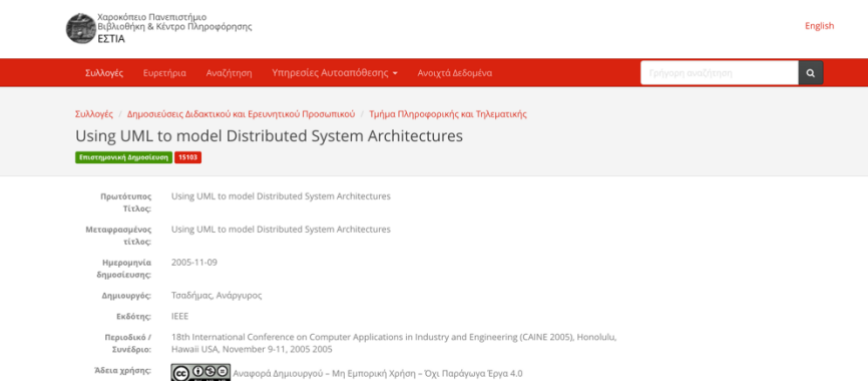

#### Επιστημονικές Δημοσιεύσεις - Άρθρα Περιοδικού

Ο χρήστης πατώντας από το μενού την επιλογή «Άρθρα Περιοδικού» μια νέα σελίδα εμφανίζεται η οποία περιέχει τα άρθρα περιοδικού που έχουν εγκριθεί και καταχωρηθεί στην «ΕΣΤΙΑ» χωρισμένα σε σελίδες ανά πέντε. Ο χρήστης πατώντας διαφορετικές σελίδες μπορεί να δει και τα υπόλοιπα άρθρα.

Για κάθε άρθρο περιοδικού, εμφανίζονται οι εξής πληροφορίες:

- πρωτότυπος τίτλος
- χρήστης-δημιουργός της δημοσίευσης. Σε περίπτωση που ο χρήστης αυτός έχει ανοικτό προφίλ, πατώντας το όνομα του, μια νέα σελίδα εμφανίζεται με τα στοιχεία του
- τμήμα που ανήκει ο χρήστης που ανέβασε την δημοσίευση
- τίτλος περιοδικού

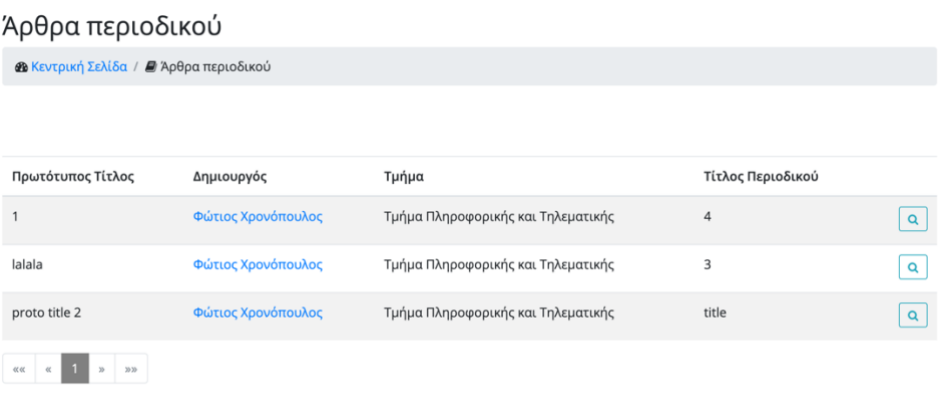

Ο χρήστης μπορεί να δει λεπτομέρειες για το άρθρο πατώντας το εικονίδιο της προβολής για τη εκάστοτε δημοσίευση. Μια νέα καρτέλα ανοίγει στον web browser του χρήστη και εμφανίζεται η δημοσίευση όπως αυτή έχει αποθηκευτεί στην εφαρμογή της «ΕΣΤΙΑ».

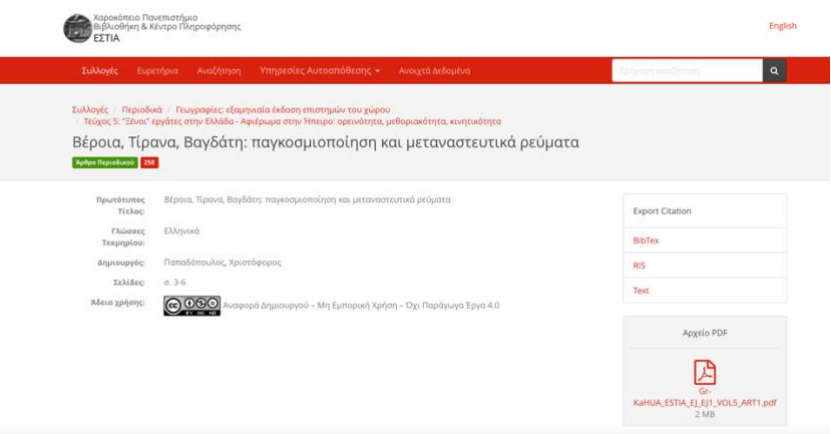

Επιστημονικές Δημοσιεύσεις - Άρθρα Συνεδρίου

Ο χρήστης πατώντας από το μενού την επιλογή «Άρθρα Συνεδρίου» μια νέα σελίδα εμφανίζεται η οποία περιέχει τα άρθρα συνεδρίου που έχουν εγκριθεί και καταχωριθεί στην «ΕΣΤΙΑ» χωρισμένα σε σελίδες ανά πέντε. Ο χρήστης πατώντας διαφορετικές σελίδες μπορεί να δει και τα υπόλοιπα άρθρα.

Για κάθε άρθρο περιοδικού, εμφανίζονται οι εξής πληροφορίες:

- πρωτότυπος τίτλος
- χρήστης-δημιουργός της δημοσίευσης. Σε περίπτωση που ο χρήστης αυτός έχει ανοικτό προφίλ, πατώντας το όνομα του, μια νέα σελίδα εμφανίζεται με τα στοιχεία του
- τμήμα που ανήκει ο χρήστης που ανέβασε την δημοσίευση
- τίτλος συνεδρίου

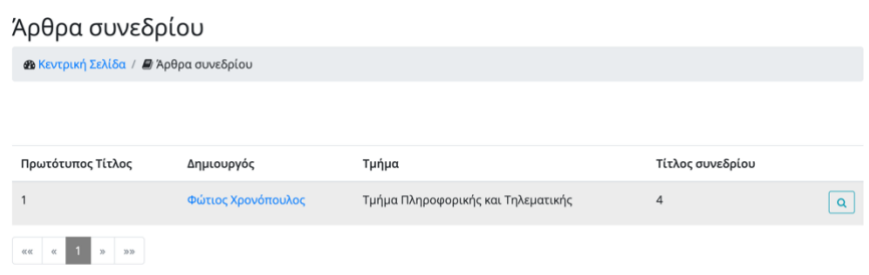

Ο χρήστης μπορεί να δει λεπτομέρειες για το άρθρο πατώντας το εικονίδιο της προβολής για τη εκάστοτε δημοσίευση. Μια νέα καρτέλα ανοίγει στον web browser του χρήστη και εμφανίζεται η δημοσίευση όπως αυτή έχει αποθηκευτεί στην εφαρμογή της «ΕΣΤΙΑ».

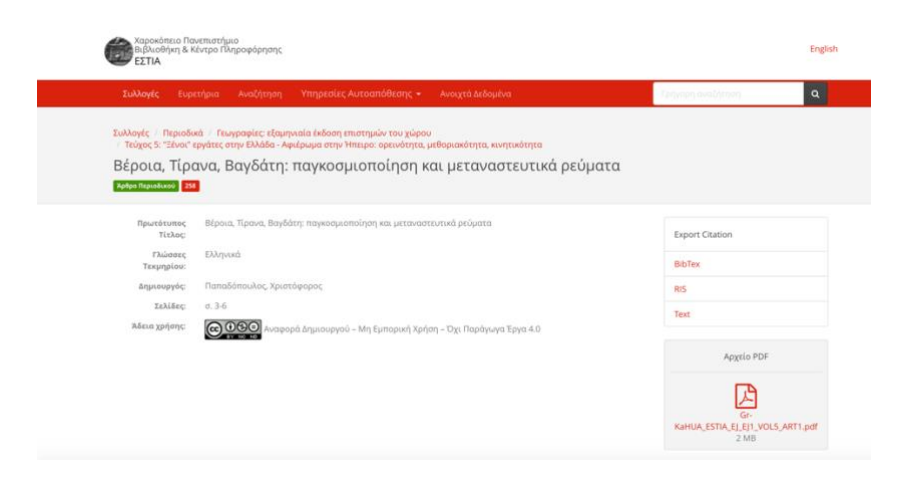

# Επιστημονικές Δημοσιεύσεις - Βιβλία

Ο χρήστης πατώντας από το μενού την επιλογή «Βιβλία» μια νέα σελίδα εμφανίζεται η οποία περιέχει τα βιβλία που έχουν εγκριθεί και καταχωριθεί στην «ΕΣΤΙΑ» χωρισμένα σε σελίδες ανά πέντε. Ο χρήστης πατώντας διαφορετικές σελίδες μπορεί να δει και τα υπόλοιπα βιβλία.

Για κάθε βιβλίο, εμφανίζονται οι εξής πληροφορίες:

- πρωτότυπος τίτλος
- χρήστης-δημιουργός της δημοσίευσης. Σε περίπτωση που ο χρήστης αυτός έχει ανοικτό προφίλ, πατώντας το όνομα του, μια νέα σελίδα εμφανίζεται με τα στοιχεία του
- τμήμα που ανήκει ο χρήστης που ανέβασε την δημοσίευση
- ISBN

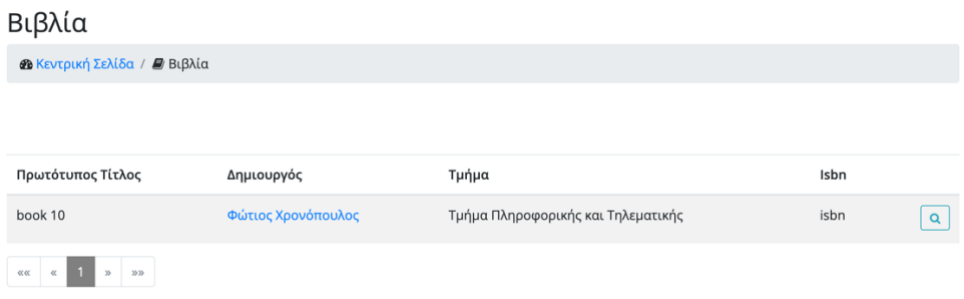

Ο χρήστης μπορεί να δει λεπτομέρειες για το βιβλίο πατώντας το εικονίδιο της προβολής για τη εκάστοτε δημοσίευση. Μια νέα καρτέλα ανοίγει στον web browser του χρήστη και εμφανίζεται η δημοσίευση όπως αυτή έχει αποθηκευτεί στην εφαρμογή της «ΕΣΤΙΑ».

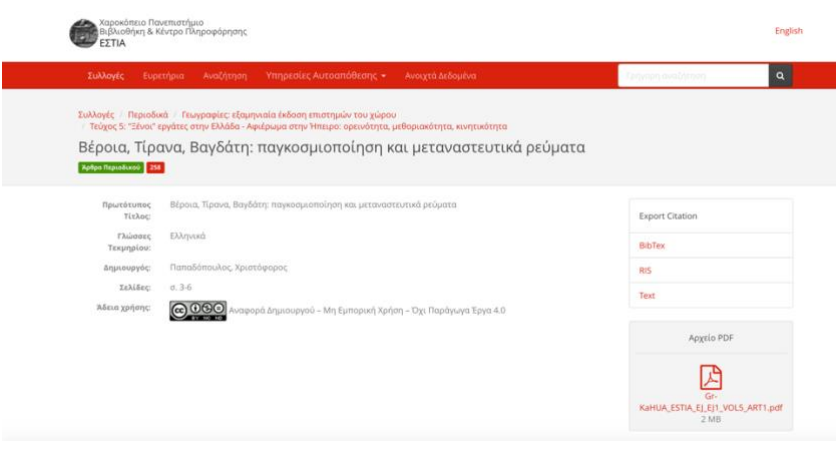

#### Επιστημονικές Δημοσιεύσεις - Κεφάλαια Βιβλίου

Ο χρήστης πατώντας από το μενού την επιλογή «Κεφάλαια Βιβλίου» μια νέα σελίδα εμφανίζεται η οποία περιέχει τα κεφάλαια βιβλίων που έχουν εγκριθεί και καταχωριθεί στην «ΕΣΤΙΑ» χωρισμένα σε σελίδες ανά πέντε. Ο χρήστης πατώντας διαφορετικές σελίδες μπορεί να δει και τα υπόλοιπα κεφάλαια.

Για κάθε κεφάλαιο βιβλίου, εμφανίζονται οι εξής πληροφορίες:

- πρωτότυπος τίτλος
- χρήστης-δημιουργός της δημοσίευσης. Σε περίπτωση που ο χρήστης αυτός έχει ανοικτό προφίλ, πατώντας το όνομα του, μια νέα σελίδα εμφανίζεται με τα στοιχεία του
- τμήμα που ανήκει ο χρήστης που ανέβασε την δημοσίευση
- ISBN

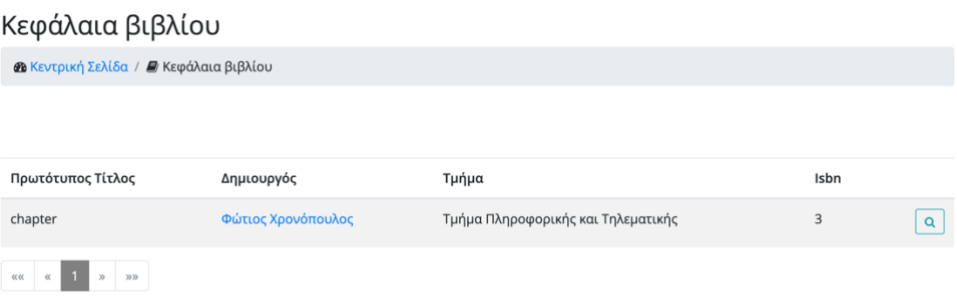

Ο χρήστης μπορεί να δει λεπτομέρειες για το κεφάλαιο βιβλίου πατώντας το εικονίδιο της προβολής για τη εκάστοτε δημοσίευση. Μια νέα καρτέλα ανοίγει στον web browser του χρήστη και εμφανίζεται η δημοσίευση όπως αυτή έχει αποθηκευτεί στην εφαρμογή της «ΕΣΤΙΑ».

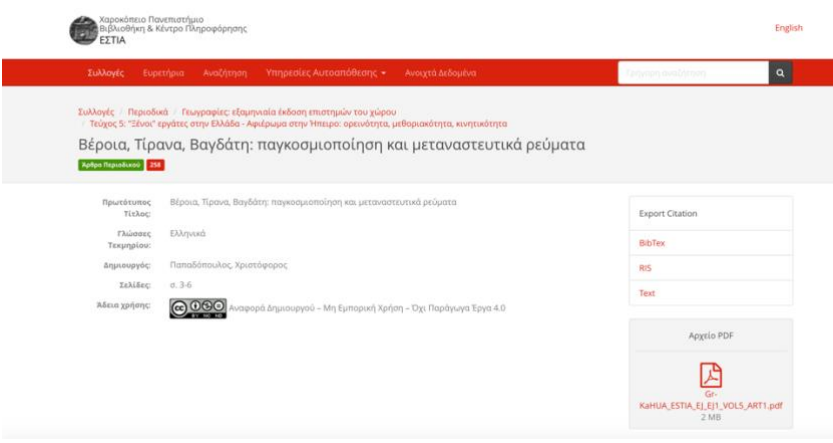

## Επιστημονικές Δημοσιεύσεις - Πόστερ

Ο χρήστης πατώντας από το μενού την επιλογή «Πόστερ» μια νέα σελίδα εμφανίζεται η οποία περιέχει τα πόστερ που έχουν εγκριθεί και καταχωρηθεί στην «ΕΣΤΙΑ» χωρισμένα σε σελίδες ανά πέντε. Ο χρήστης πατώντας διαφορετικές σελίδες μπορεί να δει και τα υπόλοιπα πόστερ.

Για κάθε πόστερ, οι παρακάτω πληροφορίες εμφανίζονται:

- πρωτότυπος τίτλος
- χρήστης-δημιουργός της δημοσίευσης. Σε περίπτωση που ο χρήστης αυτός έχει ανοικτό προφίλ, πατώντας το όνομα του, μια νέα σελίδα εμφανίζεται με τα στοιχεία του
- τμήμα που ανήκει ο χρήστης που ανέβασε την δημοσίευση
- τίτλος συνεδρίου

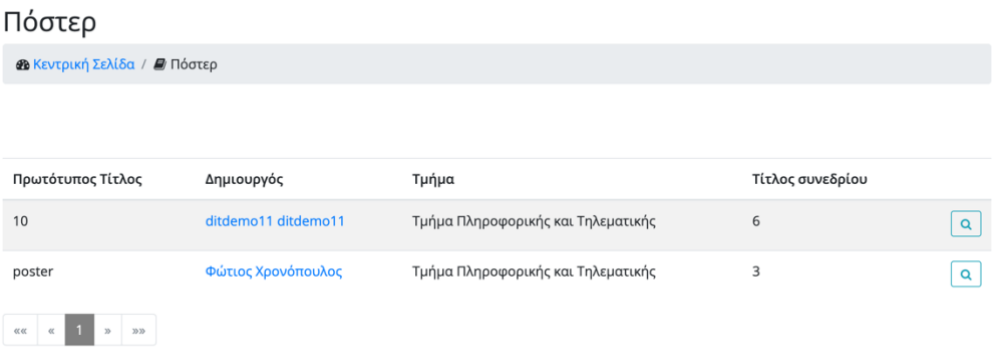

Ο χρήστης μπορεί να δει λεπτομέρειες για το πόστερ πατώντας το εικονίδιο της προβολής για τη εκάστοτε δημοσίευση. Μια νέα καρτέλα ανοίγει στον web browser του χρήστη και εμφανίζεται η δημοσίευση όπως αυτή έχει αποθηκευτεί στην εφαρμογή της «ΕΣΤΙΑ».

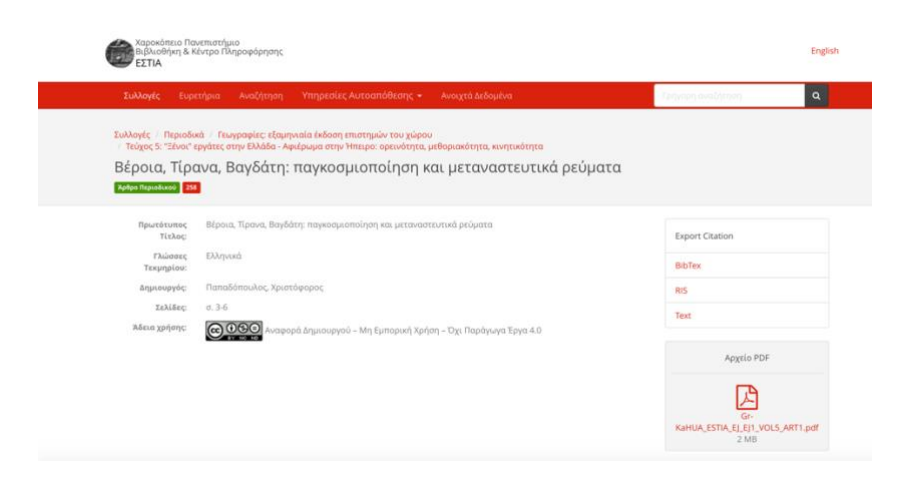

## Επιστημονικές Δημοσιεύσεις - Τεχνικές Αναφορές

Ο χρήστης πατώντας από το μενού την επιλογή «Τεχνικές Αναφορές» μια νέα σελίδα εμφανίζεται η οποία περιέχει τις τεχνικές αναφορές που έχουν εγκριθεί και καταχωρηθεί στην «ΕΣΤΙΑ» χωρισμένα σε σελίδες ανά πέντε. Ο χρήστης πατώντας διαφορετικές σελίδες μπορεί να δει και τις υπόλοιπες τεχνικές αναφορές.

Για κάθε τεχνική αναφορά, οι παρακάτω πληροφορίες εμφανίζονται:

- πρωτότυπος τίτλος
- χρήστης-δημιουργός της δημοσίευσης. Σε περίπτωση που ο χρήστης αυτός έχει ανοικτό προφίλ, πατώντας το όνομα του, μια νέα σελίδα εμφανίζεται με τα στοιχεία του
- τμήμα που ανήκει ο χρήστης που ανέβασε την δημοσίευση

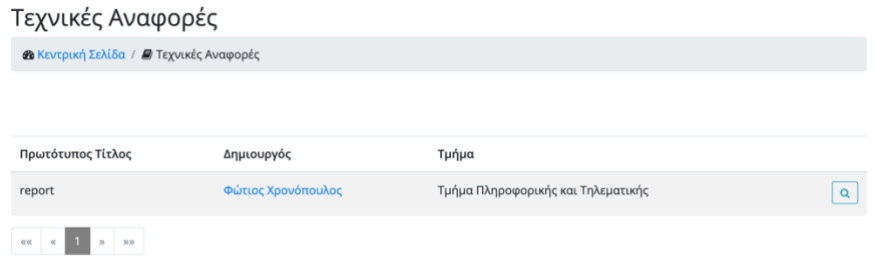

Ο χρήστης μπορεί να δει λεπτομέρειες για την τεχνική αναφορά πατώντας το εικονίδιο της προβολής για τη εκάστοτε δημοσίευση. Μια νέα καρτέλα ανοίγει στον web browser του χρήστη και εμφανίζεται η δημοσίευση όπως αυτή έχει αποθηκευτεί στην εφαρμογή της «ΕΣΤΙΑ».

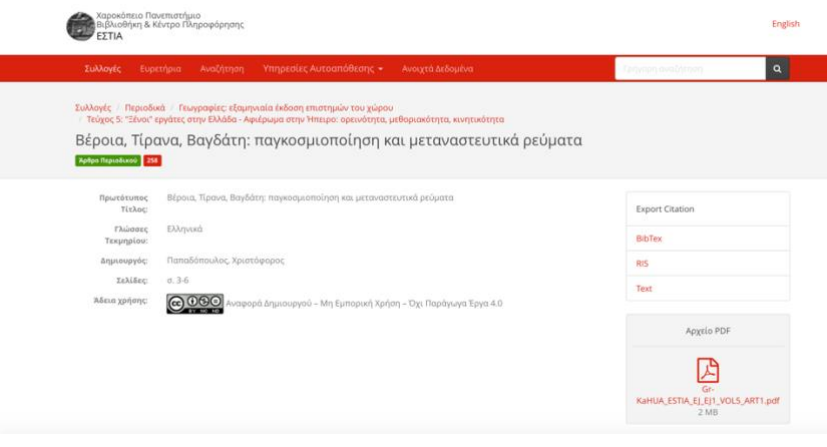

# *Οι δημοσιεύσεις μου*

Ο χρήστης πατώντας την επιλογή «Οι δημοσιεύσεις μου» στο μενού στο πάνω μέρος της σελίδας μπορεί να διαλέξει και να δει τις δημοσιεύσεις που έχει δημιουργήσει ανά τύπο. (οι διαθέσιμοι τύποι έχουν αναλυθεί σε προηγούμενη ενότητα)

#### Δημοσιεύσεις

Ο χρήστης επιλέγοντας τον τύπο «Δημοσιεύσεις» μια νέα σελίδα εμφανίζεται η οποία περιέχει τις δημοσιεύσεις που έχει δημιουργήσει χωρισμένες σε σελίδες ανά πέντε. Ο χρήστης πατώντας διαφορετικές σελίδες μπορεί να δει και τις υπόλοιπες. Οι δημοσιεύσεις είναι ταξινομημένες σύμφωνα με την ημερομηνία δημιουργίας τους.

Για κάθε δημοσίευση εμφανίζονται οι εξής πληροφορίες:

- ημερομηνία δημιουργίας
- πρωτότυπος τίτλος
- όνομα του αρχείου: Λειτουργεί επίσης ως σύνδεσμος για το κατέβασμα του αρχείου
- κατάσταση του αιτήματος: Υπάρχουν τρεις διαφορετικές καταστάσεις:
	- o Εκκρεμή
	- o Εγκεκριμένη
	- o Απορριφθείσα
- σχόλια: Ο διαχειριστής σε περίπτωση που απορρίψει ή εγκρίνει ένα αίτημα δημοσίευσης βάζει σχόλια αιτιολογώντας την ενέργεία του αυτή

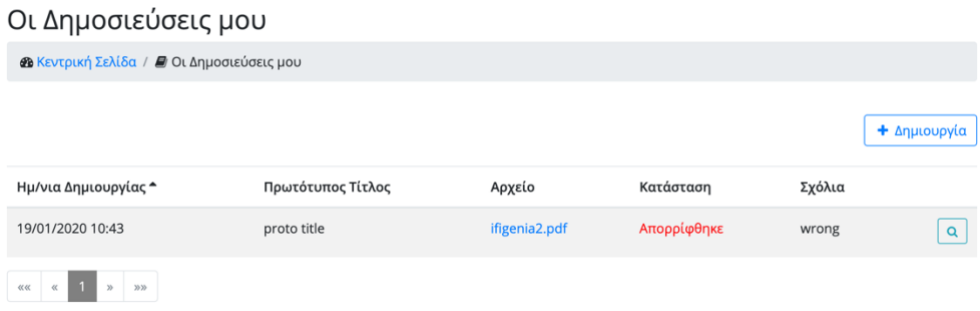

Ο χρήστης μπορεί να δημιουργήσει μια νέα δημοσίευση πατώντας το κουμπί «Δημιουργία». Μια νέα σελίδα εμφανίζεται που περιέχει φόρμα με τα πεδία που πρέπει να συμπληρωθούν:

- Τύπος δημοσίευσης
- Πρωτότυπος τίτλος
- Γλώσσες τεκμήριου
- Μεταφρασμένος τίτλος στα αγγλικά
- Μεταφρασμένος τίτλος στα ελληνικά
- Περίληψη στα αγγλικά
- Περίληψη στα ελληνικά
- Τύπος Ημερομηνία δημοσίευσης:
	- Ο χρήστης πρέπει να διαλέξει μία από τις παρακάτω επιλογές:
		- o Ακριβής ημερομηνία
		- o Έτος μήνας: συγκεκριμένος μήνας και έτος
		- o Έτος: συγκεκριμένο έτος
		- o Εύρος ημερομηνιών
		- o Εύρος έτος-μήνα
		- o Εύρος ετών
- Ημερομηνία δημοσίευσης («Από» σε περίπτωση επιλογής τύπου εύρους)
- «Έως» ημερομηνία δημοσίευσης: Το πεδίο εμφανίζεται σε περίπτωση που ο χρήστης έχει διαλέξει τύπο ημερομηνίας που περιέχει εύρος
- URI: ο σύνδεσμος που βρίσκεται αναρτημένη η δημοσίευση
- Λέξεις-κλειδιά στα αγγλικά
- Λέξεις-κλειδιά στα ελληνικά
- Θεματικές κατηγορίες
- Λοιπά θέματα
- Περιοδικό/Συνέδριο
- Άδεια χρήσης:
	- Οι διάφορες άδειες χρήσης είναι οι εξής:
		- o Άδεια Χρήσης: Αναφορά Δημιουργού 4.0
		- o Αναφορά Δημιουργού Όχι Παράγωγα Έργα 4.0
		- o Αναφορά Δημιουργού Μη Εμπορική Χρήση 4.0
		- o Αναφορά Δημιουργού Μη Εμπορική Χρήση Όχι Παράγωγα Έργα 4.0
		- o Αναφορά Δημιουργού Μη Εμπορική Χρήση Παρόμοια Διανομή
		- o Αναφορά Δημιουργού Παρόμοια Διανομή 4.0
- Αρχείο: πρέπει να είναι τύπου pdf

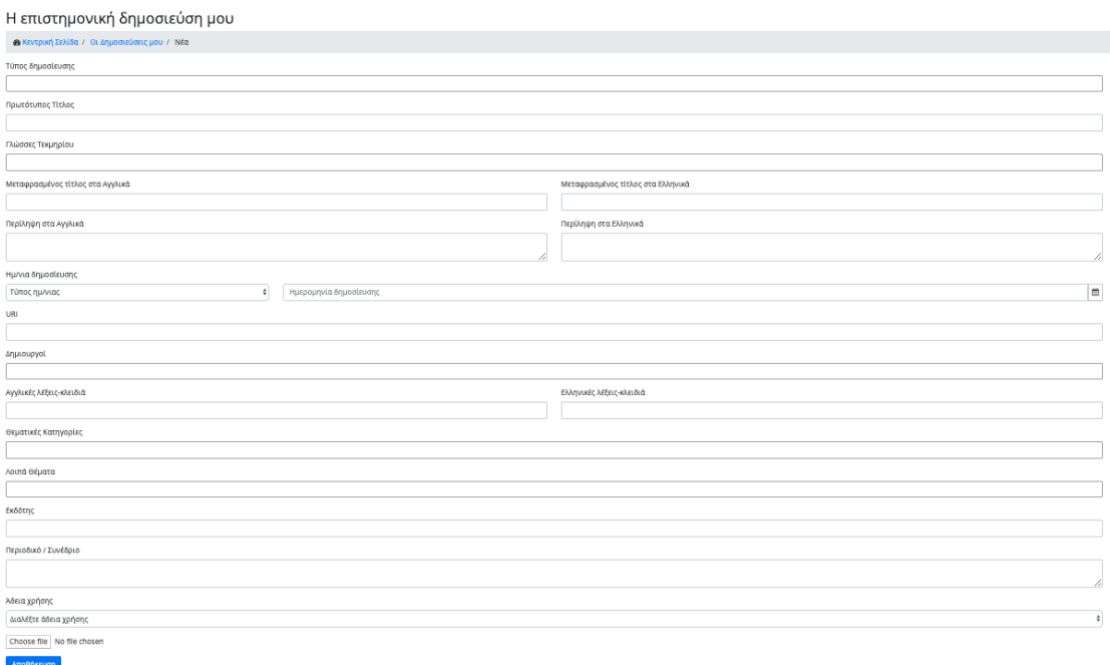

Όλα τα πεδία είναι υποχρεωτικά εκτός από το περιοδικό/συνέδριο. Εφόσον ο χρήστης συμπληρώσει όλα τα πεδία σωστά και πατήσει το κουμπί «αποθήκευση», μία νέα δημοσίευση δημιουργείται σε κατάσταση «Εκκρεμή» και ο χρήστης κατευθύνεται στην προηγούμενη σελίδα. Η σελίδα αυτή περιέχει τώρα την ανανεωμένη λίστα με τις δημοσιεύσεις. Αν ο χρήστης αλλάξει γνώμη και δεν θέλει να δημιουργήσει νέα δημοσίευση, μπορεί να γυρίσει στην προηγούμενη σελίδα μέσω του συνδέσμου «Οι Δημοσιεύσεις μου» που υπάρχει στην δυναμική διαδρομή που εμφανίζεται πάνω από την φόρμα.

Ανάλογα με την κατάσταση της δημοσίευσης διαφορετικές ενέργειες μπορούν να πραγματοποιηθούν από τον χρήστη.

Σε περίπτωση που η δημοσίευση έχει εγκριθεί ή απορριφθεί, ο χρήστης μπορεί να κάνει μόνο προβολή της συγκεκριμένης δημοσίευσης πατώντας το εικονίδιο της προβολής. Αν έχει απορριφθεί, μια νέα σελίδα εμφανίζεται που περιέχει τα στοιχεία της δημοσίευσης και είναι ίδια με αυτά που αναλύθηκαν παραπάνω στην δημιουργία.

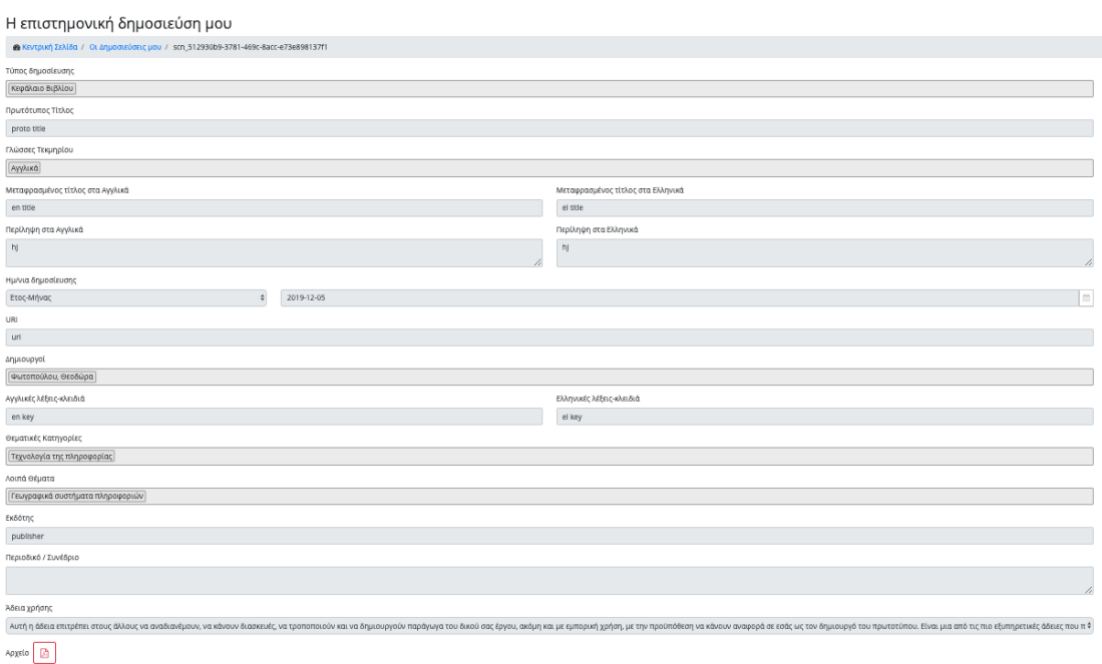

Ο χρήστης μπορεί επίσης να κατεβάσει το αρχείο της δημοσίευσης πατώντας το εικονίδιο του αρχείου. Ο χρήστης μπορεί να γυρίσει στην προηγούμενη σελίδα μέσω του συνδέσμου «Οι Δημοσιεύσεις μου» που υπάρχει στην δυναμική διαδρομή που εμφανίζεται πάνω από την φόρμα.

Σε περίπτωση που η δημοσίευση έχει εγκριθεί, πατώντας το εικονίδιο της προβολής, μια νέα καρτέλα ανοίγει στον web browser του χρήστη και εμφανίζεται η δημοσίευση όπως αυτή έχει αποθηκευτεί στην εφαρμογή της «ΕΣΤΙΑ».

Σε περίπτωση που η δημοσίευση είναι σε εκκρεμή κατάσταση ο χρήστης μπορεί να κάνει τις εξής ενέργειες:

- Προβολή της δημοσίευσης: Μια νέα σελίδα εμφανίζεται που περιέχει τα στοιχεία της δημοσίευσης
- Επεξεργασία της δημοσίευσης: Μια νέα σελίδα εμφανίζεται παρόμοια με αυτήν της δημιουργίας. Ο χρήστης μπορεί να αλλάξει οποιοδήποτε στοιχείο επιθυμεί. Πατώντας το κουμπί «Αποθήκευση» οι αλλαγές αποθηκεύονται επιτυχώς και ο χρήστης κατευθύνεται στην προηγούμενη σελίδα. Αν ο χρήστης αλλάξει γνώμη και δεν θέλει να προβεί σε κάποια αλλαγή, μπορεί να γυρίσει στην προηγούμενη σελίδα μέσω του συνδέσμου «Οι Δημοσιεύσεις μου» που υπάρχει στην δυναμική διαδρομή που εμφανίζεται πάνω από την φόρμα.
- Διαγραφή της δημοσίευσης: Μια τελευταία ενέργεια που μπορεί να κάνει ο χρήστης είναι η διαγραφή της δημοσίευσης. Πατώντας το εικονίδιο της διαγραφής για τη

συγκεκριμένη δημοσίευση, ένα αναδυόμενο παράθυρο εμφανίζεται που ρωτάει τον χρήστη αν είναι σίγουρος για την ενέργεια του αυτή και παράλληλα τον ενημερώνει ότι η ενέργεια δεν μπορεί να αναιρεθεί σε περίπτωση που γίνει.

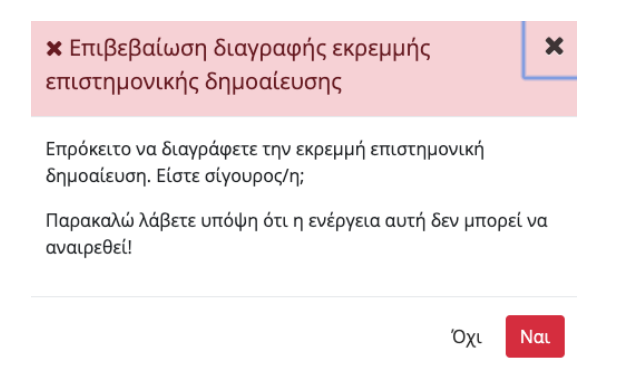

Αν ο χρήστης αλλάξει γνώμη και πατήσει το κουμπί «Όχι» τότε το αναδυόμενο παράθυρο κλείνει και εμφανίζεται η λίστα με τις δημοσιεύσεις. Σε περίπτωση που ο χρήστης αποφασίσει να συνεχίσει πατώντας το κουμπί «Ναι», η δημοσίευση διαγράφεται, το αναδυόμενο παράθυρο κλείνει και εμφανίζεται ανανεωμένη η λίστα με τις δημοσιεύσεις.

# Άρθρα περιοδικού

Ο χρήστης επιλέγοντας τον τύπο «Άρθρα Περιοδικού» μια νέα σελίδα εμφανίζεται η οποία περιέχει τα άρθρα περιοδικού που έχει υποβάλλει χωρισμένα σε σελίδες ανά πέντε. Ο χρήστης πατώντας διαφορετικές σελίδες μπορεί να δει και τα υπόλοιπα άρθρα. Τα άρθρα είναι ταξινομημένα σύμφωνα με την ημερομηνία δημιουργίας τους.

Για κάθε άρθρο εμφανίζονται οι εξής πληροφορίες:

- ημερομηνία δημιουργίας
- πρωτότυπος τίτλος
- όνομα του αρχείου: Λειτουργεί επίσης ως σύνδεσμος για το κατέβασμα του αρχείου
- κατάσταση του αιτήματος: Υπάρχουν τρεις διαφορετικές καταστάσεις:
	- o Εκκρεμή
	- o Εγκεκριμένη
	- o Απορριφθείσα

• σχόλια: Ο διαχειριστής σε περίπτωση που απορρίψει ή εγκρίνει ένα αίτημα δημοσίευσης βάζει σχόλια αιτιολογώντας την ενέργεια του αυτή

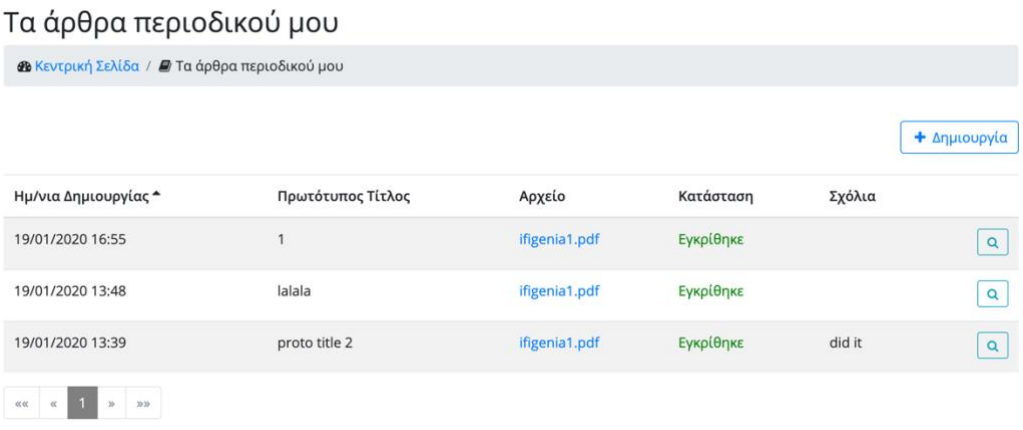

Ο χρήστης μπορεί να δημιουργήσει ένα νέο άρθρο πατώντας το κουμπί «Δημιουργία». Μια νέα σελίδα εμφανίζεται που περιέχει φόρμα με τα πεδία που πρέπει να συμπληρωθούν:

- Πρωτότυπος τίτλος
- Γλώσσες τεκμήριου
- Περίληψη στα αγγλικά
- Περίληψη στα ελληνικά
- Τύπος Ημερομηνία δημοσίευσης:

Ο χρήστης πρέπει να διαλέξει μία από τις παρακάτω επιλογές:

- o Ακριβής ημερομηνία
- o Έτος μήνας: συγκεκριμένος μήνας και έτος
- o Έτος: συγκεκριμένο έτος
- o Εύρος ημερομηνιών
- o Εύρος έτος-μήνα
- o Εύρος ετών
- Ημερομηνία δημοσίευσης («Από» σε περίπτωση επιλογής τύπου εύρους)
- «Έως» ημερομηνία δημοσίευσης: Το πεδίο εμφανίζεται σε περίπτωση που ο χρήστης έχει διαλέξει τύπο ημερομηνίας που περιέχει εύρος
- Τίτλος περιοδικού
- Εκδότες
- Τεύχος
- Σελίδες
- ISSN
- Λέξεις-κλειδιά στα αγγλικά
- Λέξεις-κλειδιά στα ελληνικά
- Θεματικές κατηγορίες
- Λοιπά θέματα
- Άδεια χρήσης:

Οι διάφορες άδειες χρήσης είναι οι εξής:

- o Άδεια Χρήσης: Αναφορά Δημιουργού 4.0
- o Αναφορά Δημιουργού Όχι Παράγωγα Έργα 4.0
- o Αναφορά Δημιουργού Μη Εμπορική Χρήση 4.0
- o Αναφορά Δημιουργού Μη Εμπορική Χρήση Όχι Παράγωγα Έργα 4.0
- o Αναφορά Δημιουργού Μη Εμπορική Χρήση Παρόμοια Διανομή
- o Αναφορά Δημιουργού Παρόμοια Διανομή 4.0
- Αρχείο: πρέπει να είναι τύπου pdf

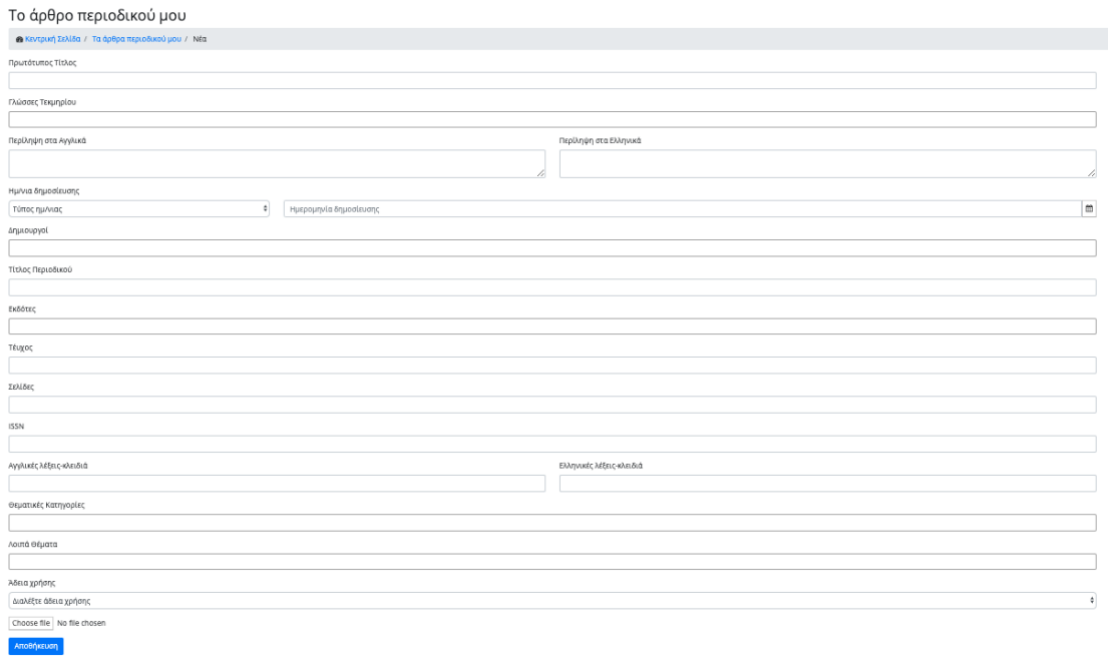

Όλα τα πεδία είναι υποχρεωτικά εκτός από το τεύχος, τις σελίδες και το ISSN. Εφόσον ο χρήστης συμπληρώσει όλα τα πεδία σωστά και πατήσει το κουμπί «αποθήκευση», ένα νέο άρθρο δημιουργείται σε κατάσταση «Εκκρεμή» και ο χρήστης κατευθύνεται στην προηγούμενη σελίδα. Η σελίδα αυτή περιέχει τώρα την ανανεωμένη λίστα με τα άρθρα. Αν ο χρήστης αλλάξει γνώμη και δεν θέλει να δημιουργήσει νέο άρθρο, μπορεί να γυρίσει στην προηγούμενη σελίδα μέσω του συνδέσμου «Τα άρθρα περιοδικού μου» που υπάρχει στην δυναμική διαδρομή που εμφανίζεται πάνω από την φόρμα.

Ανάλογα με την κατάσταση της δημοσίευσης διαφορετικές ενέργειες μπορούν να πραγματοποιηθούν από τον χρήστη.

Σε περίπτωση που το άρθρο έχει εγκριθεί ή απορριφθεί, ο χρήστης μπορεί να κάνει μόνο προβολή του συγκεκριμένου άρθρου πατώντας το εικονίδιο της προβολής. Αν έχει απορριφθεί, μια νέα σελίδα εμφανίζεται που περιέχει τα στοιχεία του άρθρου.

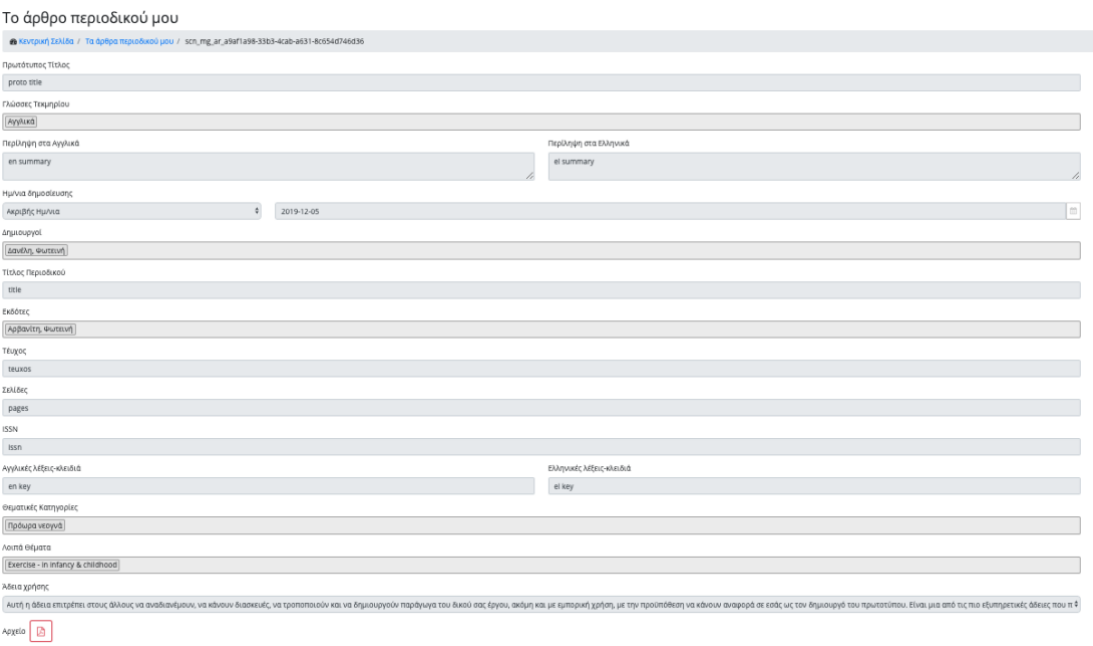

Ο χρήστης μπορεί επίσης να κατεβάσει το αρχείο της άρθρου πατώντας το εικονίδιο του αρχείου. Ο χρήστης μπορεί να γυρίσει στην προηγούμενη σελίδα μέσω του συνδέσμου «Τα άρθρα περιοδικού μου» που υπάρχει στην δυναμική διαδρομή που εμφανίζεται πάνω από την φόρμα.

Σε περίπτωση που η δημοσίευση έχει εγκριθεί, πατώντας το εικονίδιο της προβολής, μια νέα καρτέλα ανοίγει στον web browser του χρήστη και εμφανίζεται η δημοσίευση όπως αυτή έχει αποθηκευτεί στην εφαρμογή της «ΕΣΤΙΑ».

Σε περίπτωση που το άρθρο είναι σε εκκρεμή κατάσταση ο χρήστης μπορεί να κάνει τις εξής ενέργειες:

- Προβολή: Μια νέα σελίδα εμφανίζεται που περιέχει τα στοιχεία του άρθρου
- Επεξεργασία: Μια νέα σελίδα εμφανίζεται παρόμοια με αυτήν της δημιουργίας. Ο χρήστης μπορεί να αλλάξει οποιοδήποτε στοιχείο επιθυμεί. Πατώντας το κουμπί

«Αποθήκευση» οι αλλαγές αποθηκεύονται επιτυχώς και ο χρήστης κατευθύνεται στην προηγούμενη σελίδα. Αν ο χρήστης αλλάξει γνώμη και δεν θέλει να προβεί σε κάποια αλλαγή, μπορεί να πάει στην προηγούμενη σελίδα μέσω του συνδέσμου «Τα άρθρα περιοδικού μου» που υπάρχει στην δυναμική διαδρομή που εμφανίζεται πάνω από την φόρμα.

• Διαγραφή: Μια τελευταία ενέργεια που μπορεί να κάνει ο χρήστης είναι η διαγραφή του άρθρου. Πατώντας το εικονίδιο της διαγραφής για το συγκεκριμένο άρθρο, ένα αναδυόμενο παράθυρο εμφανίζεται που ρωτάει τον χρήστη αν είναι σίγουρος για την ενέργεια του αυτή και παράλληλα τον ενημερώνει ότι η ενέργεια δεν μπορεί να αναιρεθεί σε περίπτωση που γίνει.

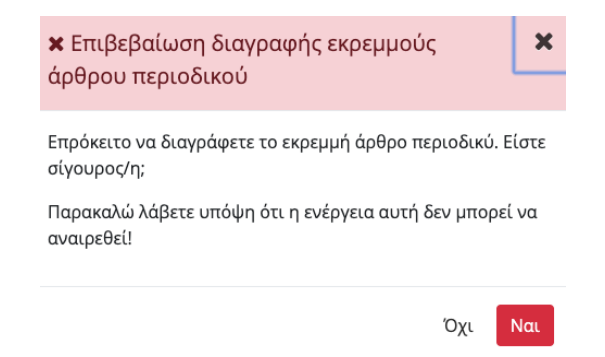

Αν ο χρήστης αλλάξει γνώμη και πατήσει το κουμπί «Όχι» τότε το αναδυόμενο παράθυρο κλείνει και εμφανίζεται η λίστα με τα άρθρα. Σε περίπτωση που ο χρήστης αποφασίσει να συνεχίσει πατώντας το κουμπί «Ναι», το άρθρο διαγράφεται, το αναδυόμενο παράθυρο κλείνει και εμφανίζεται ανανεωμένη η λίστα με τα άρθρα.

#### Άρθρα Συνεδρίου

Ο χρήστης επιλέγοντας τον τύπο «Άρθρα Συνεδρίου» μια νέα σελίδα εμφανίζεται η οποία περιέχει τα άρθρα συνεδρίου που έχει υποβάλλει χωρισμένα σε σελίδες ανά πέντε. Ο χρήστης πατώντας διαφορετικές σελίδες μπορεί να δει και τα υπόλοιπα άρθρα. Τα άρθρα είναι ταξινομημένα σύμφωνα με την ημερομηνία δημιουργίας τους.

Για κάθε άρθρο εμφανίζονται οι εξής πληροφορίες:

- ημερομηνία δημιουργίας
- πρωτότυπος τίτλος
- όνομα του αρχείου: Λειτουργεί επίσης ως σύνδεσμος για το κατέβασμα του αρχείου
- κατάσταση του αιτήματος: Υπάρχουν τρεις διαφορετικές καταστάσεις:
	- o Εκκρεμή
	- o Εγκεκριμένη
	- o Απορριφθείσα
- σχόλια: Ο διαχειριστής σε περίπτωση που απορρίψει ή εγκρίνει ένα αίτημα δημοσίευσης βάζει σχόλια αιτιολογώντας την ενέργεια του αυτή

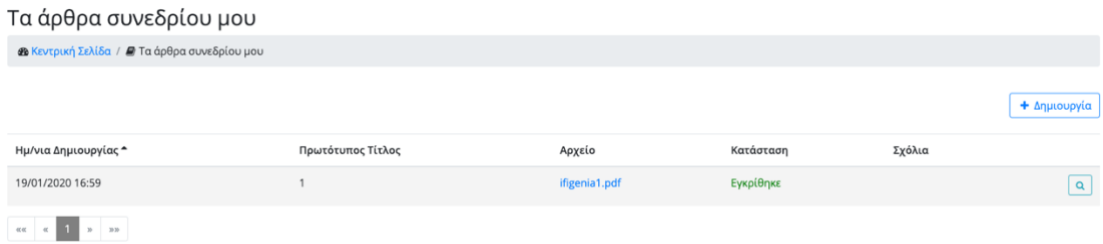

Ο χρήστης μπορεί να δημιουργήσει ένα νέο άρθρο πατώντας το κουμπί «Δημιουργία». Μια νέα σελίδα εμφανίζεται που περιέχει μια φόρμα με τα πεδία που πρέπει να συμπληρωθούν:

- Πρωτότυπος τίτλος
- Γλώσσες τεκμήριου
- Περίληψη στα αγγλικά
- Περίληψη στα ελληνικά
- Τύπος Ημερομηνία δημοσίευσης:

Ο χρήστης πρέπει να διαλέξει μία από τις παρακάτω επιλογές:

- o Ακριβής ημερομηνία
- o Έτος μήνας: συγκεκριμένος μήνας και έτος
- o Έτος: συγκεκριμένο έτος
- o Εύρος ημερομηνιών
- o Εύρος έτος-μήνα
- o Εύρος ετών
- Ημερομηνία δημοσίευσης («Από» σε περίπτωση επιλογής τύπου εύρους)
- «Έως» ημερομηνία δημοσίευσης: Το πεδίο εμφανίζεται σε περίπτωση που ο χρήστης έχει διαλέξει τύπο ημερομηνίας που περιέχει εύρος
- Δημιουργοί
- Τίτλος συνεδρίου
- Εκδότες
- Τεύχος
- Σελίδες
- Λέξεις-κλειδιά στα αγγλικά
- Λέξεις-κλειδιά στα ελληνικά
- Θεματικές κατηγορίες
- Λοιπά θέματα:
- Άδεια χρήσης

Οι διάφορες άδειες χρήσης είναι οι εξής:

- o Άδεια Χρήσης: Αναφορά Δημιουργού 4.0
- o Αναφορά Δημιουργού Όχι Παράγωγα Έργα 4.0
- o Αναφορά Δημιουργού Μη Εμπορική Χρήση 4.0
- o Αναφορά Δημιουργού Μη Εμπορική Χρήση Όχι Παράγωγα Έργα 4.0
- o Αναφορά Δημιουργού Μη Εμπορική Χρήση Παρόμοια Διανομή
- o Αναφορά Δημιουργού Παρόμοια Διανομή 4.0
- Αρχείο: πρέπει να είναι τύπου pdf

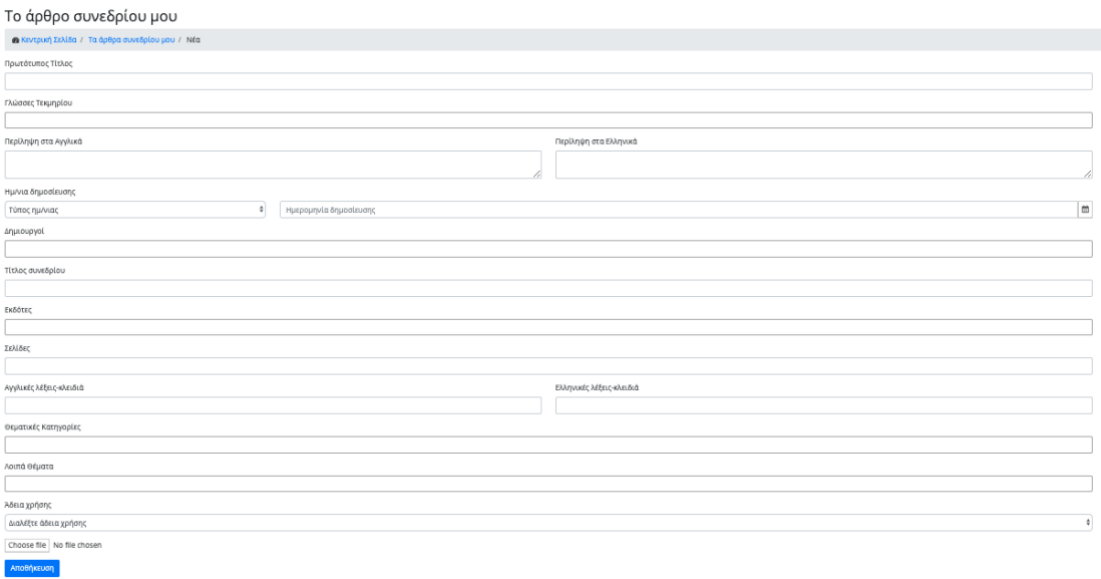

Όλα τα πεδία είναι υποχρεωτικά εκτός από τις σελίδες. Εφόσον ο χρήστης συμπληρώσει όλα τα πεδία σωστά και πατήσει το κουμπί «αποθήκευση», ένα νέο άρθρο δημιουργείται σε κατάσταση «Εκκρεμή» και ο χρήστης κατευθύνεται στην προηγούμενη σελίδα. Η σελίδα αυτή περιέχει τώρα την ανανεωμένη λίστα με τα άρθρα. Αν ο χρήστης αλλάξει γνώμη και δεν θέλει να δημιουργήσει νέο άρθρο, μπορεί να γυρίσει στην προηγούμενη σελίδα μέσω του συνδέσμου «Τα άρθρα συνεδρίου μου» που υπάρχει στην δυναμική διαδρομή που εμφανίζεται πάνω από την φόρμα.

Ανάλογα με την κατάσταση της δημοσίευσης διαφορετικές ενέργειες μπορούν να πραγματοποιηθούν από τον χρήστη.

Σε περίπτωση που το άρθρο έχει εγκριθεί ή απορριφθεί, ο χρήστης μπορεί να κάνει μόνο προβολή του συγκεκριμένου άρθρου πατώντας το εικονίδιο της προβολής. Αν έχει απορριφθεί, μια νέα σελίδα εμφανίζεται που περιέχει τα στοιχεία του άρθρου.

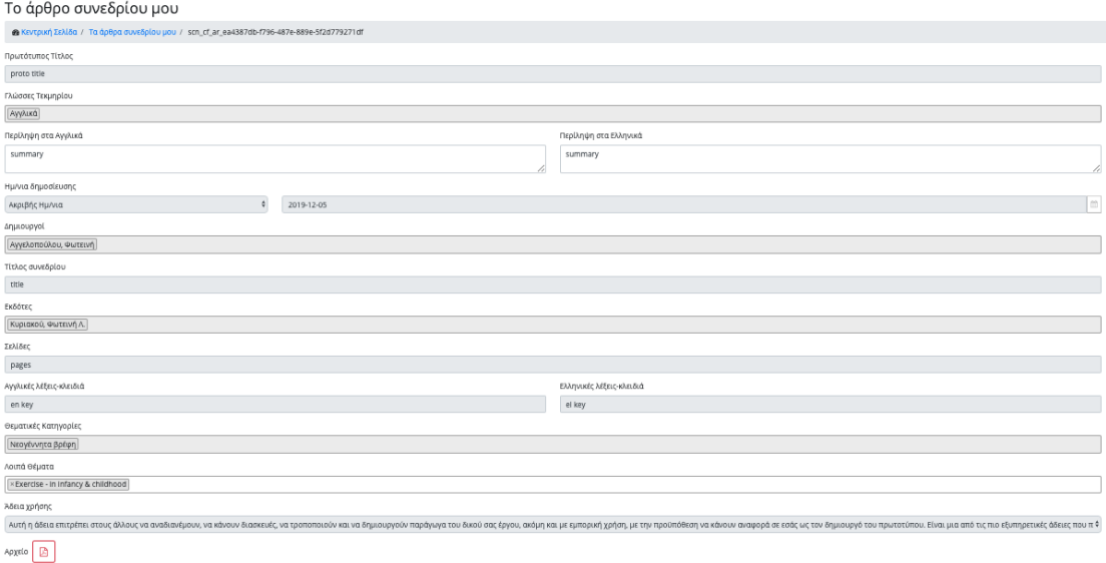

Ο χρήστης μπορεί επίσης να κατεβάσει το αρχείο της άρθρου πατώντας το εικονίδιο του αρχείου. Ο χρήστης μπορεί να γυρίσει στην προηγούμενη σελίδα μέσω του συνδέσμου «Τα άρθρα συνεδρίου μου» που υπάρχει στην δυναμική διαδρομή που εμφανίζεται πάνω από την φόρμα.

Σε περίπτωση που η δημοσίευση έχει εγκριθεί, πατώντας το εικονίδιο της προβολής, μια νέα καρτέλα ανοίγει στον web browser του χρήστη και εμφανίζεται η δημοσίευση όπως αυτή έχει αποθηκευτεί στην εφαρμογή της «ΕΣΤΙΑ».

Σε περίπτωση που το άρθρο είναι σε εκκρεμή κατάσταση ο χρήστης μπορεί να κάνει τις εξής ενέργειες:

- Προβολή: Μια νέα σελίδα εμφανίζεται που περιέχει τα στοιχεία του άρθρου
- Επεξεργασία: Μια νέα σελίδα εμφανίζεται παρόμοια με αυτήν της δημιουργίας. Ο χρήστης μπορεί να αλλάξει οποιοδήποτε στοιχείο επιθυμεί. Πατώντας το κουμπί

«Αποθήκευση» οι αλλαγές αποθηκεύονται επιτυχώς και ο χρήστης κατευθύνεται στην προηγούμενη σελίδα. Αν ο χρήστης αλλάξει γνώμη και δεν θέλει να προβεί σε κάποια αλλαγή, μπορεί να γυρίσει στην προηγούμενη σελίδα μέσω του συνδέσμου «Τα άρθρα συνεδρίου μου» που υπάρχει στην δυναμική διαδρομή που εμφανίζεται πάνω από την φόρμα.

• Διαγραφή: Μια τελευταία ενέργεια που μπορεί να κάνει ο χρήστης είναι η διαγραφή του άρθρου. Πατώντας το εικονίδιο της διαγραφής για το συγκεκριμένο άρθρο, ένα αναδυόμενο παράθυρο εμφανίζεται που ρωτάει τον χρήστη αν είναι σίγουρος για την ενέργεια του αυτή και παράλληλα τον ενημερώνει ότι η ενέργεια δεν μπορεί να αναιρεθεί σε περίπτωση που γίνει.

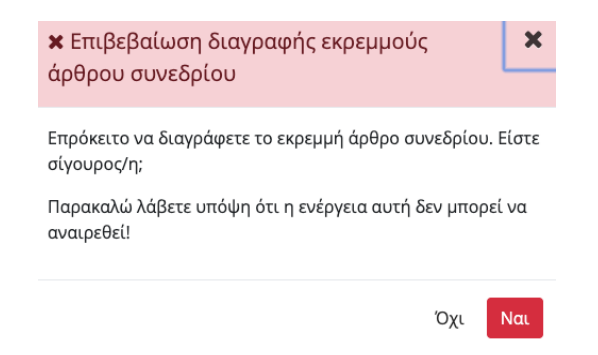

Αν ο χρήστης αλλάξει γνώμη και πατήσει το κουμπί «Όχι» τότε το αναδυόμενο παράθυρο κλείνει και εμφανίζεται η λίστα με τα άρθρα. Σε περίπτωση που ο χρήστης αποφασίσει να συνεχίσει πατώντας το κουμπί «Ναι», το άρθρο διαγράφεται, το αναδυόμενο παράθυρο κλείνει και εμφανίζεται ανανεωμένη η λίστα με τα άρθρα.

#### Βιβλία

Ο χρήστης επιλέγοντας τον τύπο «Βιβλία» μια νέα σελίδα εμφανίζεται η οποία περιέχει τα βιβλία που έχει υποβάλλει χωρισμένα σε σελίδες ανά πέντε. Ο χρήστης πατώντας διαφορετικές σελίδες μπορεί να δει και τα υπόλοιπα βιβλία. Τα βιβλία είναι ταξινομημένα σύμφωνα με την ημερομηνία δημιουργίας τους.

Για κάθε βιβλίο εμφανίζονται οι εξής πληροφορίες:

- ημερομηνία δημιουργίας
- πρωτότυπος τίτλος
- όνομα του αρχείου: Λειτουργεί επίσης ως σύνδεσμος για το κατέβασμα του αρχείου
- κατάσταση του αιτήματος: Υπάρχουν τρεις διαφορετικές καταστάσεις:
	- o Εκκρεμή
	- o Εγκεκριμένη
	- o Απορριφθείσα
- σχόλια: Ο διαχειριστής σε περίπτωση που απορρίψει ή εγκρίνει ένα αίτημα δημοσίευσης βάζει σχόλια αιτιολογώντας την ενέργεια του αυτή

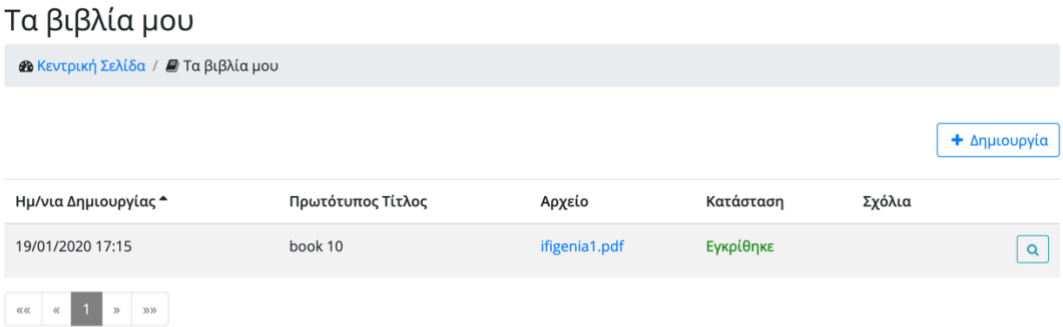

Ο χρήστης μπορεί να δημιουργήσει ένα νέο βιβλίο πατώντας το κουμπί «Δημιουργία». Τότε μια νέα σελίδα εμφανίζεται που περιέχει μια φόρμα με τα πεδία που πρέπει να συμπληρωθούν:

- Πρωτότυπος τίτλος
- Γλώσσες τεκμήριου
- Περίληψη στα αγγλικά
- Περίληψη στα ελληνικά
- Τύπος Ημερομηνία δημοσίευσης:
	- Ο χρήστης πρέπει να διαλέξει μία από τις παρακάτω επιλογές:
		- o Ακριβής ημερομηνία
		- o Έτος μήνας: συγκεκριμένος μήνας και έτος
		- o Έτος: συγκεκριμένο έτος
		- o Εύρος ημερομηνιών
		- o Εύρος έτος-μήνα
		- o Εύρος ετών
- Ημερομηνία δημοσίευσης («Από» σε περίπτωση επιλογής τύπου εύρους)
- «Έως» ημερομηνία δημοσίευσης: Το πεδίο εμφανίζεται σε περίπτωση που ο χρήστης έχει διαλέξει τύπο ημερομηνίας που περιέχει εύρος
- Δημιουργοί
- Εκδότες
- Isbn
- Λέξεις-κλειδιά στα αγγλικά
- Λέξεις-κλειδιά στα ελληνικά
- Θεματικές κατηγορίες
- Λοιπά θέματα
- Άδεια χρήσης:
	- Οι διάφορες άδειες χρήσης είναι οι εξής:
		- o Άδεια Χρήσης: Αναφορά Δημιουργού 4.0
		- o Αναφορά Δημιουργού Όχι Παράγωγα Έργα 4.0
		- o Αναφορά Δημιουργού Μη Εμπορική Χρήση 4.0
		- o Αναφορά Δημιουργού Μη Εμπορική Χρήση Όχι Παράγωγα Έργα 4.0
		- o Αναφορά Δημιουργού Μη Εμπορική Χρήση Παρόμοια Διανομή
		- o Αναφορά Δημιουργού Παρόμοια Διανομή 4.0
- Αρχείο: πρέπει να είναι τύπου pdf

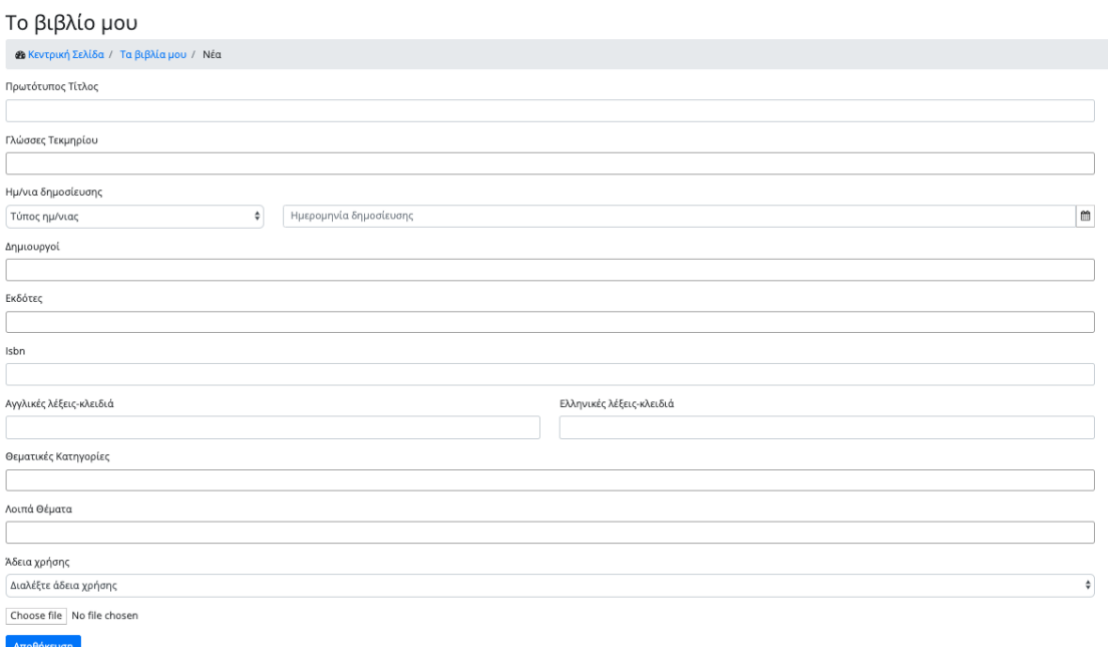

Όλα τα πεδία είναι υποχρεωτικά. Εφόσον ο χρήστης συμπληρώσει όλα τα πεδία σωστά και πατήσει το κουμπί «αποθήκευση», ένα νέο βιβλίο δημιουργείται σε κατάσταση «Εκκρεμή» και ο χρήστης κατευθύνεται στην προηγούμενη σελίδα. Η σελίδα αυτή περιέχει τώρα την ανανεωμένη λίστα με τα βιβλία. Αν ο χρήστης αλλάξει γνώμη και δεν θέλει να δημιουργήσει νέο βιβλίο, μπορεί να γυρίσει στην προηγούμενη σελίδα μέσω του συνδέσμου «Τα βιβλία μου» που υπάρχει στην δυναμική διαδρομή που εμφανίζεται πάνω από την φόρμα.

Ανάλογα με την κατάσταση της δημοσίευσης διαφορετικές ενέργειες μπορούν να πραγματοποιηθούν από τον χρήστη.

Σε περίπτωση που το βιβλίο έχει εγκριθεί ή απορριφθεί, ο χρήστης μπορεί να κάνει μόνο προβολή του συγκεκριμένου βιβλίου πατώντας το εικονίδιο της προβολής. Αν έχει απορριφθεί, μια νέα σελίδα εμφανίζεται που περιέχει τα στοιχεία του βιβλίου.

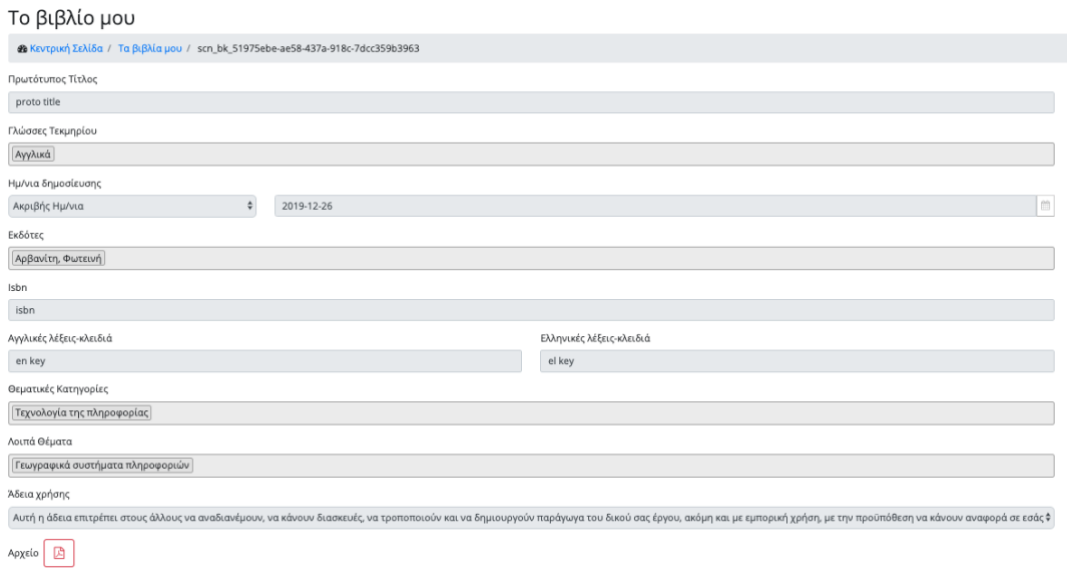

Ο χρήστης μπορεί επίσης να κατεβάσει το αρχείο του βιβλίου πατώντας το εικονίδιο του αρχείου. Ο χρήστης μπορεί να γυρίσει στην προηγούμενη σελίδα μέσω του συνδέσμου «Τα βιβλία μου» που υπάρχει στην δυναμική διαδρομή που εμφανίζεται πάνω από την φόρμα.

Σε περίπτωση που η δημοσίευση έχει εγκριθεί, πατώντας το εικονίδιο της προβολής, μια νέα καρτέλα ανοίγει στον web browser του χρήστη και εμφανίζεται η δημοσίευση όπως αυτή έχει αποθηκευτεί στην εφαρμογή της «ΕΣΤΙΑ».

Σε περίπτωση που το βιβλίο είναι σε εκκρεμή κατάσταση ο χρήστης μπορεί να κάνει τις εξής ενέργειες:

- Προβολή: Μια νέα σελίδα εμφανίζεται που περιέχει τα στοιχεία του βιβλίου
- Επεξεργασία: Μια νέα σελίδα εμφανίζεται παρόμοια με αυτήν της δημιουργίας. Ο χρήστης μπορεί να αλλάξει οποιοδήποτε στοιχείο επιθυμεί. Πατώντας το κουμπί

«Αποθήκευση» οι αλλαγές αποθηκεύονται επιτυχώς και ο χρήστης κατευθύνεται στην προηγούμενη σελίδα. Αν ο χρήστης αλλάξει γνώμη και δεν θέλει να αλλάξει κάποιο στοιχείο από το βιβλίο, μπορεί να γυρίσει στην προηγούμενη σελίδα μέσω του συνδέσμου «Τα βιβλία μου» που υπάρχει στην δυναμική διαδρομή που εμφανίζεται πάνω από την φόρμα.

• Διαγραφή: Μια τελευταία ενέργεια που μπορεί να κάνει ο χρήστης είναι η διαγραφή του βιβλίου. Πατώντας το εικονίδιο της διαγραφής για το συγκεκριμένο βιβλίο, ένα αναδυόμενο παράθυρο εμφανίζεται που ρωτάει τον χρήστη αν είναι σίγουρος για την ενέργεια του αυτή και παράλληλα τον ενημερώνει ότι η ενέργεια δεν μπορεί να αναιρεθεί σε περίπτωση που γίνει.

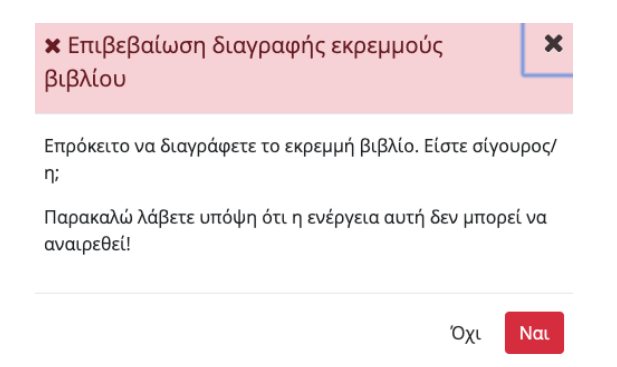

Αν ο χρήστης αλλάξει γνώμη και πατήσει το κουμπί «Όχι» τότε το αναδυόμενο παράθυρο κλείνει και εμφανίζεται η λίστα με τα βιβλία. Σε περίπτωση που ο χρήστης αποφασίσει να συνεχίσει πατώντας το κουμπί «Ναι», το βιβλίο διαγράφεται, το αναδυόμενο παράθυρο κλείνει και εμφανίζεται ανανεωμένη η λίστα με τα βιβλία.

#### Κεφάλαια βιβλίου

Ο χρήστης επιλέγοντας τον τύπο «Κεφάλαια Βιβλίου» μια νέα σελίδα εμφανίζεται η οποία περιέχει τα κεφάλαια που έχει υποβάλλει χωρισμένα σε σελίδες ανά πέντε. Ο χρήστης πατώντας διαφορετικές σελίδες μπορεί να δει και τα υπόλοιπα κεφάλαια. Τα κεφάλαια είναι ταξινομημένα σύμφωνα με την ημερομηνία δημιουργίας τους.

Για κάθε κεφάλαιο βιβλίου εμφανίζονται οι εξής πληροφορίες:

- ημερομηνία δημιουργίας
- πρωτότυπος τίτλος
- όνομα του αρχείου: Λειτουργεί επίσης ως σύνδεσμος για το κατέβασμα του αρχείου
- κατάσταση του αιτήματος: Υπάρχουν τρεις διαφορετικές καταστάσεις:
	- o Εκκρεμή
	- o Εγκεκριμένη
	- o Απορριφθείσα
- σχόλια: Ο διαχειριστής σε περίπτωση που απορρίψει ή εγκρίνει ένα αίτημα δημοσίευσης βάζει σχόλια αιτιολογώντας την ενέργεια του αυτή

#### Τα κεφάλαια βιβλίου μου

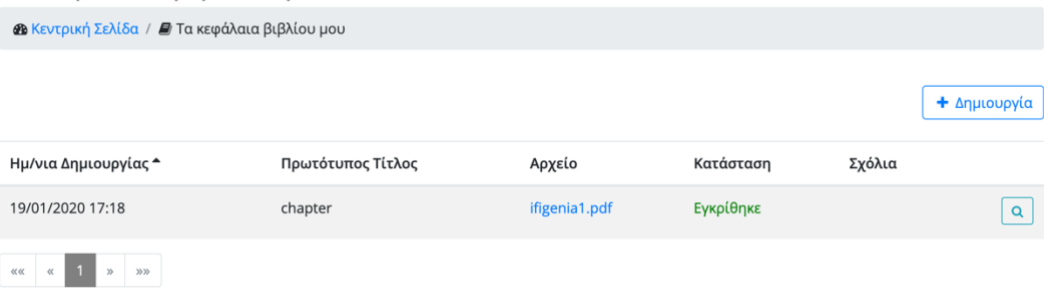

Ο χρήστης μπορεί να δημιουργήσει ένα νέο κεφάλαιο βιβλίου πατώντας το κουμπί «Δημιουργία». Τότε μια νέα σελίδα εμφανίζεται που περιέχει μια φόρμα με τα πεδία που πρέπει να συμπληρωθούν:

- Πρωτότυπος τίτλος
- Γλώσσες τεκμήριου
- Περίληψη στα αγγλικά
- Περίληψη στα ελληνικά
- Τύπος Ημερομηνία δημοσίευσης:
	- Ο χρήστης πρέπει να διαλέξει μία από τις παρακάτω επιλογές:
		- o Ακριβής ημερομηνία
		- o Έτος μήνας: συγκεκριμένος μήνας και έτος
		- o Έτος: συγκεκριμένο έτος
		- o Εύρος ημερομηνιών
		- o Εύρος έτος-μήνα
		- o Εύρος ετών
- Ημερομηνία δημοσίευσης («Από» σε περίπτωση επιλογής τύπου εύρους)
- «Έως» ημερομηνία δημοσίευσης: Το πεδίο εμφανίζεται σε περίπτωση που ο χρήστης έχει διαλέξει τύπο ημερομηνίας που περιέχει εύρος
- Δημιουργοί
- Εκδότες
- Σελίδες
- Τίτλος βιβλίου
- Isbn
- Λέξεις-κλειδιά στα αγγλικά
- Λέξεις-κλειδιά στα ελληνικά
- Θεματικές κατηγορίες
- Λοιπά θέματα
- Άδεια χρήσης:
	- Οι διάφορες άδειες χρήσης είναι οι εξής:
		- o Άδεια Χρήσης: Αναφορά Δημιουργού 4.0
		- o Αναφορά Δημιουργού Όχι Παράγωγα Έργα 4.0
		- o Αναφορά Δημιουργού Μη Εμπορική Χρήση 4.0
		- o Αναφορά Δημιουργού Μη Εμπορική Χρήση Όχι Παράγωγα Έργα 4.0
		- o Αναφορά Δημιουργού Μη Εμπορική Χρήση Παρόμοια Διανομή
		- o Αναφορά Δημιουργού Παρόμοια Διανομή 4.0
- Αρχείο: πρέπει να είναι τύπου pdf

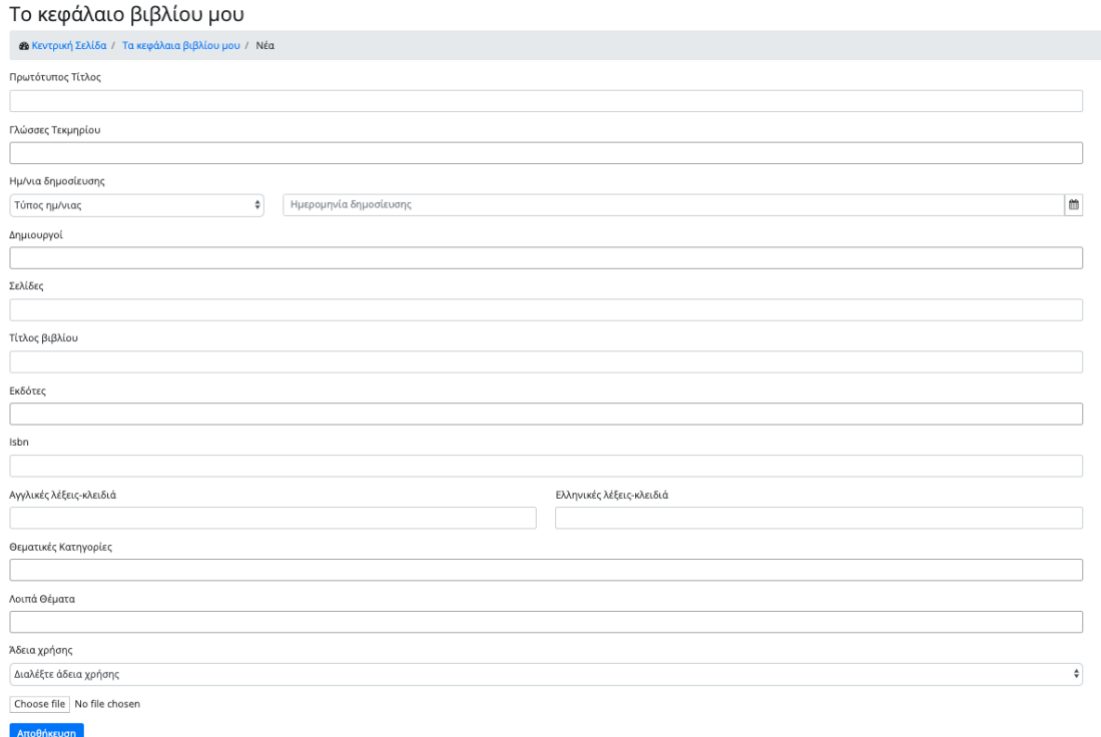

Όλα τα πεδία είναι υποχρεωτικά εκτός από τις σελίδες. Εφόσον ο χρήστης συμπληρώσει όλα τα πεδία σωστά και πατήσει το κουμπί «αποθήκευση», ένα νέο κεφάλαιο βιβλίου δημιουργείται σε κατάσταση «Εκκρεμή» και ο χρήστης κατευθύνεται στην προηγούμενη σελίδα. Η σελίδα αυτή περιέχει τώρα την ανανεωμένη λίστα με τα κεφάλαια βιβλίων. Αν ο χρήστης αλλάξει γνώνη και δεν θέλει να δημιουργήσει νέο κεφάλαιο, μπορεί να γυρίσει στην προηγούμενη σελίδα μέσω του συνδέσμου «Τα κεφάλαια βιβλίου μου» που υπάρχει στην δυναμική διαδρομή που εμφανίζεται πάνω από την φόρμα.

Ανάλογα με την κατάσταση της δημοσίευσης διαφορετικές ενέργειες μπορούν να πραγματοποιηθούν από τον χρήστη.

Σε περίπτωση που το κεφάλαιο έχει εγκριθεί ή απορριφθεί, ο χρήστης μπορεί να κάνει μόνο προβολή του συγκεκριμένου κεφαλαίου πατώντας το εικονίδιο της προβολής. Αν έχει απορριφθεί, μια νέα σελίδα εμφανίζεται που περιέχει τα στοιχεία του κεφαλαίου βιβλίου και είναι ίδια με αυτά που αναλύθηκαν παραπάνω στην δημιουργία.

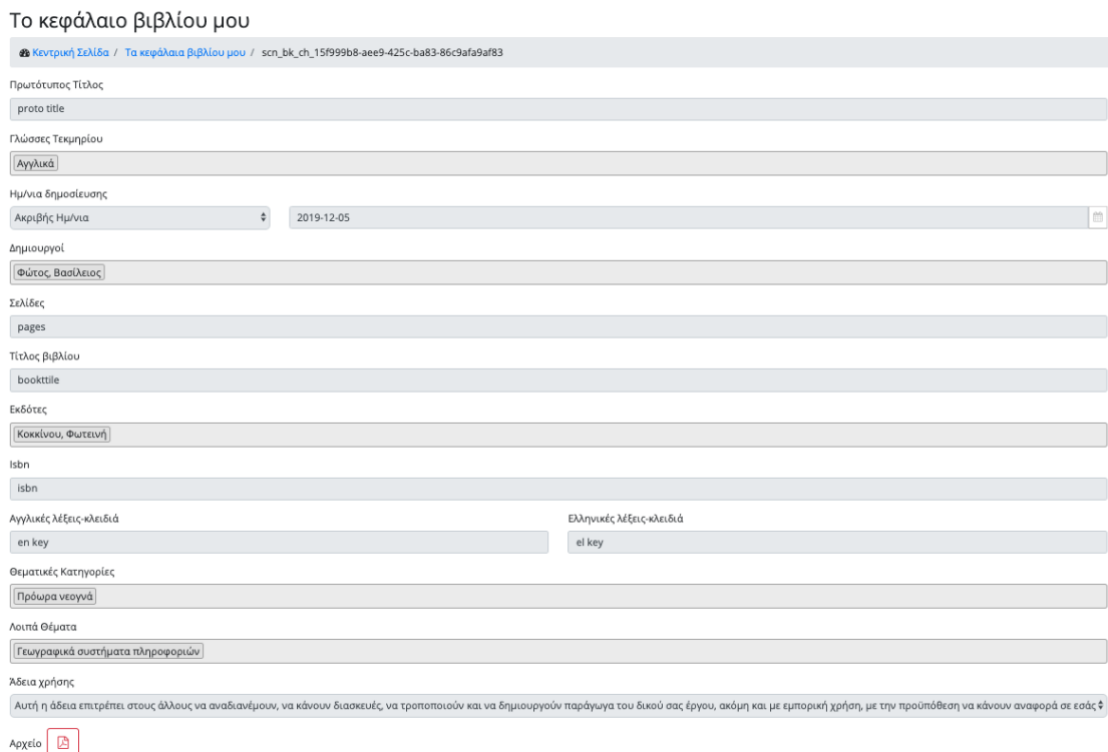

Ο χρήστης μπορεί επίσης να κατεβάσει το αρχείο του βιβλίου πατώντας το εικονίδιο του αρχείου. Ο χρήστης μπορεί να γυρίσει στην προηγούμενη σελίδα μέσω του συνδέσμου «Τα κεφάλαια βιβλίου μου» που υπάρχει στην δυναμική διαδρομή που εμφανίζεται πάνω από την φόρμα.

Σε περίπτωση που η δημοσίευση έχει εγκριθεί, πατώντας το εικονίδιο της προβολής, μια νέα καρτέλα ανοίγει στον web browser του χρήστη και εμφανίζεται η δημοσίευση όπως αυτή έχει αποθηκευτεί στην εφαρμογή της «ΕΣΤΙΑ».

Σε περίπτωση που το κεφάλαιο βιβλίου είναι σε εκκρεμή κατάσταση ο χρήστης μπορεί να κάνει τις εξής ενέργειες:

- Προβολή: Μια νέα σελίδα εμφανίζεται που περιέχει τα στοιχεία του κεφαλαίου
- Επεξεργασία: Μια νέα σελίδα εμφανίζεται παρόμοια με αυτήν της δημιουργίας. Ο χρήστης μπορεί να αλλάξει οποιοδήποτε στοιχείο επιθυμεί. Πατώντας το κουμπί «Αποθήκευση» οι αλλαγές αποθηκεύονται επιτυχώς και ο χρήστης κατευθύνεται στην προηγούμενη σελίδα. Αν ο χρήστης αλλάξει γνώμη και δεν θέλει να προβεί σε κάποια αλλαγή, μπορεί να πάει στην προηγούμενη σελίδα μέσω του συνδέσμου «Τα κεφάλαια βιβλίου μου» που υπάρχει στην δυναμική διαδρομή που εμφανίζεται πάνω από την φόρμα.
- Διαγραφή: Μια τελευταία ενέργεια που μπορεί να κάνει ο χρήστης είναι η διαγραφή του κεφαλαίου. Πατώντας το εικονίδιο της διαγραφής για το συγκεκριμένο κεφάλαιο, ένα αναδυόμενο παράθυρο εμφανίζεται που ρωτάει τον χρήστη αν είναι σίγουρος για την ενέργεια του αυτή και παράλληλα τον ενημερώνει ότι η ενέργεια δεν μπορεί να αναιρεθεί σε περίπτωση που γίνει.

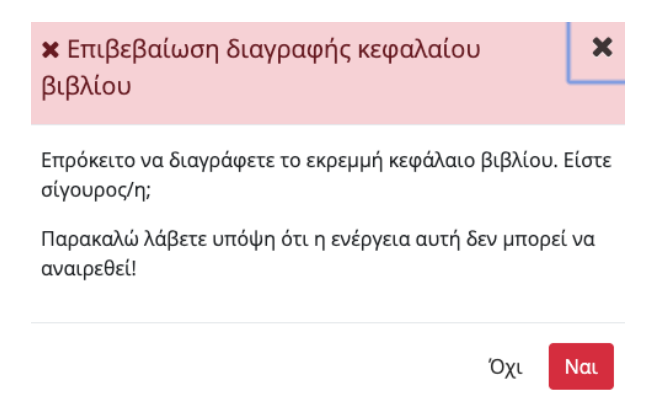

Αν ο χρήστης αλλάξει γνώμη και πατήσει το κουμπί «Όχι» τότε το αναδυόμενο παράθυρο κλείνει και εμφανίζεται η λίστα με τα κεφάλαια βιβλίου. Σε περίπτωση που ο χρήστης αποφασίσει να συνεχίσει πατώντας το κουμπί «Ναι», το κεφάλαιο διαγράφεται, το αναδυόμενο παράθυρο κλείνει και εμφανίζεται ανανεωμένη η λίστα με τα κεφάλαια.

## Πόστερ

Ο χρήστης επιλέγοντας τον τύπο «Πόστερ» μια νέα σελίδα εμφανίζεται η οποία περιέχει τα πόστερ που έχει υποβάλλει χωρισμένα σε σελίδες ανά πέντε. Ο χρήστης πατώντας διαφορετικές σελίδες μπορεί να δει και τα υπόλοιπα πόστερ. Τα πόστερ είναι ταξινομημένα σύμφωνα με την ημερομηνία δημιουργίας τους.

Για κάθε πόστερ εμφανίζονται οι εξής πληροφορίες:

- ημερομηνία δημιουργίας
- πρωτότυπος τίτλος
- όνομα του αρχείου: Λειτουργεί επίσης ως σύνδεσμος για το κατέβασμα του αρχείου
- κατάσταση του αιτήματος: Υπάρχουν τρεις διαφορετικές καταστάσεις:
	- o Εκκρεμή
	- o Εγκεκριμένη
	- o Απορριφθείσα
- σχόλια: Ο διαχειριστής σε περίπτωση που απορρίψει ή εγκρίνει ένα αίτημα δημοσίευσης βάζει σχόλια αιτιολογώντας την ενέργεια του αυτή

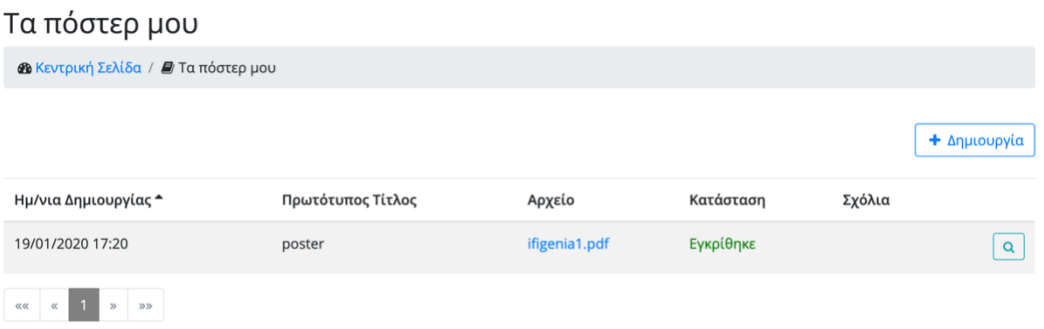

Ο χρήστης μπορεί να δημιουργήσει ένα νέο πόστερ πατώντας το κουμπί «Δημιουργία». Τότε μια νέα σελίδα εμφανίζεται που περιέχει μια φόρμα με τα πεδία που πρέπει να συμπληρωθούν:

- Πρωτότυπος τίτλος
- Γλώσσες τεκμήριου
- Περίληψη στα αγγλικά
- Περίληψη στα ελληνικά
- Τύπος Ημερομηνία δημοσίευσης:

Ο χρήστης πρέπει να διαλέξει μία από τις παρακάτω επιλογές:

- o Ακριβής ημερομηνία
- o Έτος μήνας: συγκεκριμένος μήνας και έτος
- o Έτος: συγκεκριμένο έτος
- o Εύρος ημερομηνιών
- o Εύρος έτος-μήνα
- o Εύρος ετών
- Ημερομηνία δημοσίευσης («Από» σε περίπτωση επιλογής τύπου εύρους)
- «Έως» ημερομηνία δημοσίευσης: Το πεδίο εμφανίζεται σε περίπτωση που ο χρήστης έχει διαλέξει τύπο ημερομηνίας που περιέχει εύρος
- Δημιουργοί
- Τίτλος συνεδρίου
- Εκδότες
- Σελίδες
- Λέξεις-κλειδιά στα αγγλικά
- Λέξεις-κλειδιά στα ελληνικά
- Θεματικές κατηγορίες
- Λοιπά θέματα
- Άδεια χρήσης:

Οι διάφορες άδειες χρήσης είναι οι εξής:

- o Άδεια Χρήσης: Αναφορά Δημιουργού 4.0
- o Αναφορά Δημιουργού Όχι Παράγωγα Έργα 4.0
- o Αναφορά Δημιουργού Μη Εμπορική Χρήση 4.0
- o Αναφορά Δημιουργού Μη Εμπορική Χρήση Όχι Παράγωγα Έργα 4.0
- o Αναφορά Δημιουργού Μη Εμπορική Χρήση Παρόμοια Διανομή
- o Αναφορά Δημιουργού Παρόμοια Διανομή 4.0
- Αρχείο: πρέπει να είναι τύπου pdf

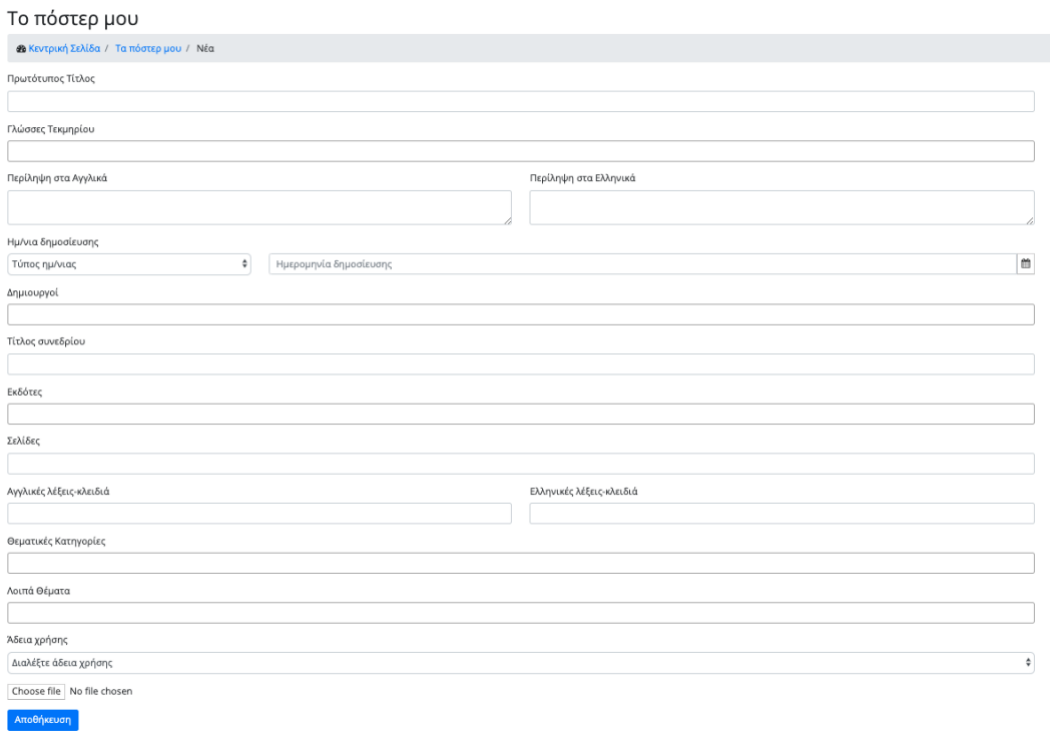

Όλα τα πεδία είναι υποχρεωτικά εκτός από τις σελίδες. Εφόσον ο χρήστης συμπληρώσει όλα τα πεδία σωστά και πατήσει το κουμπί «αποθήκευση», ένα νέο πόστερ δημιουργείται σε κατάσταση «Εκκρεμή» και ο χρήστης κατευθύνεται στην προηγούμενη σελίδα. Η σελίδα αυτή περιέχει τώρα την ανανεωμένη λίστα με τα πόστερ. Αν ο χρήστης αλλάξει γνώμη και δεν θέλει να δημιουργήσει νέο πόστερ, μπορεί να γυρίσει στην προηγούμενη σελίδα μέσω του συνδέσμου «Τα πόστερ μου» που υπάρχει στην δυναμική διαδρομή που εμφανίζεται πάνω από την φόρμα.

Ανάλογα με την κατάσταση της δημοσίευσης διαφορετικές ενέργειες μπορούν να πραγματοποιηθούν από τον χρήστη.

Σε περίπτωση που το πόστερ έχει εγκριθεί ή απορριφθεί, ο χρήστης μπορεί να κάνει μόνο προβολή του συγκεκριμένου πόστερ πατώντας το εικονίδιο της προβολής. Αν έχει απορριφθεί, μια νέα σελίδα εμφανίζεται που περιέχει τα στοιχεία του πόστερ.

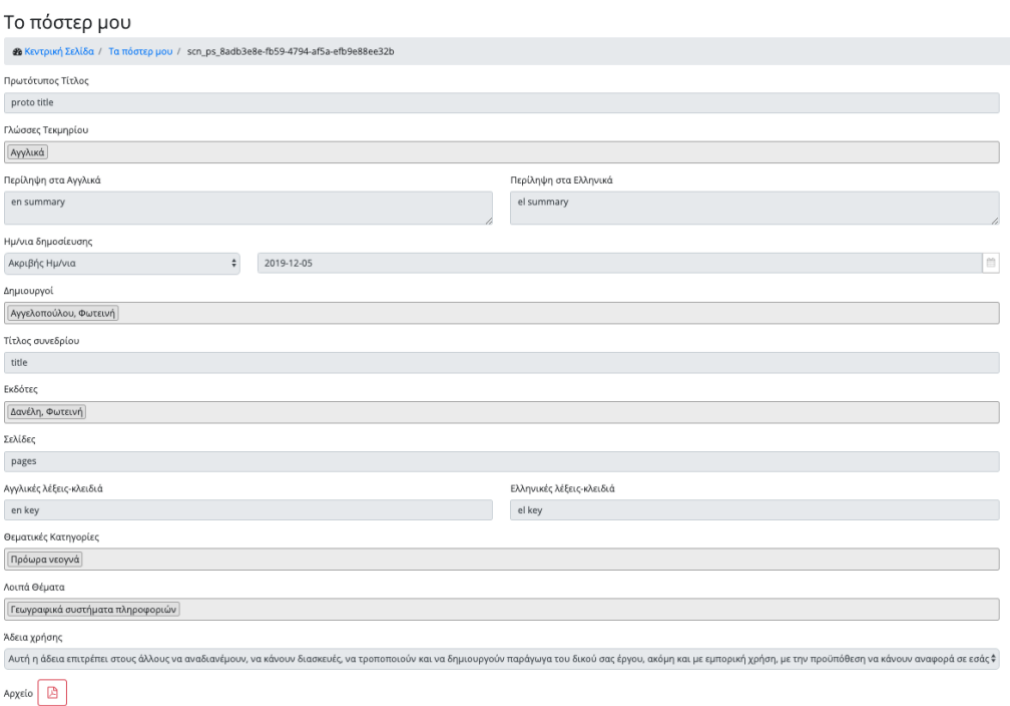

Ο χρήστης μπορεί επίσης να κατεβάσει το αρχείο του πόστερ πατώντας το εικονίδιο του αρχείου. Ο χρήστης μπορεί να γυρίσει στην προηγούμενη σελίδα μέσω του συνδέσμου «Τα πόστερ μου» που υπάρχει στην δυναμική διαδρομή που εμφανίζεται πάνω από την φόρμα.

Σε περίπτωση που η δημοσίευση έχει εγκριθεί, πατώντας το εικονίδιο της προβολής, μια νέα καρτέλα ανοίγει στον web browser του χρήστη και εμφανίζεται η δημοσίευση όπως αυτή έχει αποθηκευτεί στην εφαρμογή της «ΕΣΤΙΑ».

Σε περίπτωση που το πόστερ είναι σε εκκρεμή κατάσταση ο χρήστης μπορεί να κάνει τις εξής ενέργειες:

- Προβολή: Μια νέα σελίδα εμφανίζεται που περιέχει τα στοιχεία του πόστερ
- Επεξεργασία: Μια νέα σελίδα εμφανίζεται παρόμοια με αυτήν της δημιουργίας. Ο χρήστης μπορεί να αλλάξει οποιοδήποτε στοιχείο επιθυμεί. Πατώντας το κουμπί «Αποθήκευση» οι αλλαγές αποθηκεύονται επιτυχώς και ο χρήστης κατευθύνεται στην προηγούμενη σελίδα. Αν ο χρήστης αλλάξει γνώμη και δεν θέλει να προβεί σε κάποια αλλαγή, μπορεί να πάει στην προηγούμενη σελίδα μέσω του συνδέσμου «Τα πόστερ μου» που υπάρχει στην δυναμική διαδρομή που εμφανίζεται πάνω από την φόρμα.
- Διαγραφή: Μια τελευταία ενέργεια που μπορεί να κάνει ο χρήστης είναι η διαγραφή του πόστερ. Πατώντας το εικονίδιο της διαγραφής για το συγκεκριμένο πόστερ, ένα αναδυόμενο παράθυρο εμφανίζεται που ρωτάει τον χρήστη αν είναι σίγουρος για την

ενέργεια του αυτή και παράλληλα τον ενημερώνει ότι η ενέργεια δεν μπορεί να αναιρεθεί σε περίπτωση που γίνει.

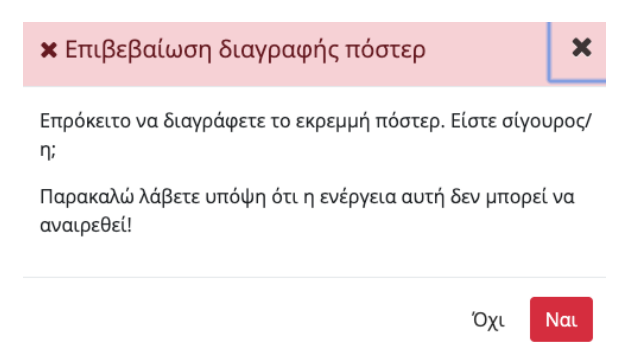

Αν ο χρήστης αλλάξει γνώμη και πατήσει το κουμπί «Όχι» τότε το αναδυόμενο παράθυρο κλείνει και εμφανίζεται η λίστα με τα πόστερ. Σε περίπτωση που ο χρήστης αποφασίσει να συνεχίσει πατώντας το κουμπί «Ναι», το πόστερ διαγράφεται, το αναδυόμενο παράθυρο κλείνει και εμφανίζεται ανανεωμένη η λίστα με τα πόστερ.

## Τεχνικές αναφορές

Ο χρήστης επιλέγοντας τον τύπο «Τεχνικές Αναφορές» μια νέα σελίδα εμφανίζεται η οποία περιέχει τις τεχνικές αναφορές που έχει υποβάλλει χωρισμένες σε σελίδες ανά πέντε. Ο χρήστης πατώντας διαφορετικές σελίδες μπορεί να δει και τις υπόλοιπες. Οι τεχνικές αναφορές είναι ταξινομημένες σύμφωνα με την ημερομηνία δημιουργίας τους.

Για κάθε τεχνική αναφορά εμφανίζονται οι εξής πληροφορίες:

- ημερομηνία δημιουργίας
- πρωτότυπος τίτλος
- όνομα του αρχείου: Λειτουργεί επίσης ως σύνδεσμος για το κατέβασμα του αρχείου
- κατάσταση του αιτήματος: Υπάρχουν τρεις διαφορετικές καταστάσεις:
	- o Εκκρεμή
	- o Εγκεκριμένη
	- o Απορριφθείσα
- σχόλια: Ο διαχειριστής σε περίπτωση που απορρίψει ή εγκρίνει ένα αίτημα δημοσίευσης βάζει σχόλια αιτιολογώντας την ενέργεια του αυτή

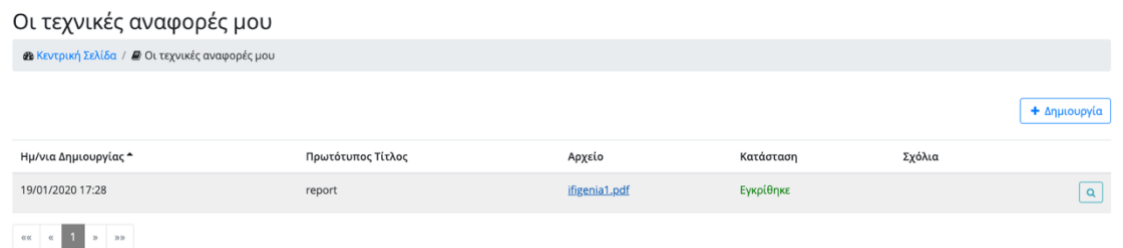

Ο χρήστης μπορεί να δημιουργήσει μία νέα τεχνική αναφορά πατώντας το κουμπί «Δημιουργία». Τότε μια νέα σελίδα εμφανίζεται που περιέχει μια φόρμα με τα πεδία που πρέπει να συμπληρωθούν:

- Πρωτότυπος τίτλος
- Γλώσσες τεκμήριου
- Περίληψη στα αγγλικά
- Περίληψη στα ελληνικά
- Τύπος Ημερομηνία δημοσίευσης:
	- Ο χρήστης πρέπει να διαλέξει μία από τις παρακάτω επιλογές:
		- o Ακριβής ημερομηνία
		- o Έτος μήνας: συγκεκριμένος μήνας και έτος
		- o Έτος: συγκεκριμένο έτος
		- o Εύρος ημερομηνιών
		- o Εύρος έτος-μήνα
		- o Εύρος ετών
- Ημερομηνία δημοσίευσης («Από» σε περίπτωση επιλογής τύπου εύρους)
- «Έως» ημερομηνία δημοσίευσης: Το πεδίο εμφανίζεται σε περίπτωση που ο χρήστης έχει διαλέξει τύπο ημερομηνίας που περιέχει εύρος
- Δημιουργοί
- Ιδρύματα
- Λέξεις-κλειδιά στα αγγλικά
- Λέξεις-κλειδιά στα ελληνικά
- Θεματικές κατηγορίες
- Λοιπά θέματα
- Άδεια χρήσης:

Οι διάφορες άδειες χρήσης είναι οι εξής:

- o Άδεια Χρήσης: Αναφορά Δημιουργού 4.0
- o Αναφορά Δημιουργού Όχι Παράγωγα Έργα 4.0
- o Αναφορά Δημιουργού Μη Εμπορική Χρήση 4.0
- o Αναφορά Δημιουργού Μη Εμπορική Χρήση Όχι Παράγωγα Έργα 4.0
- o Αναφορά Δημιουργού Μη Εμπορική Χρήση Παρόμοια Διανομή
- o Αναφορά Δημιουργού Παρόμοια Διανομή 4.0
- Αρχείο: πρέπει να είναι τύπου pdf

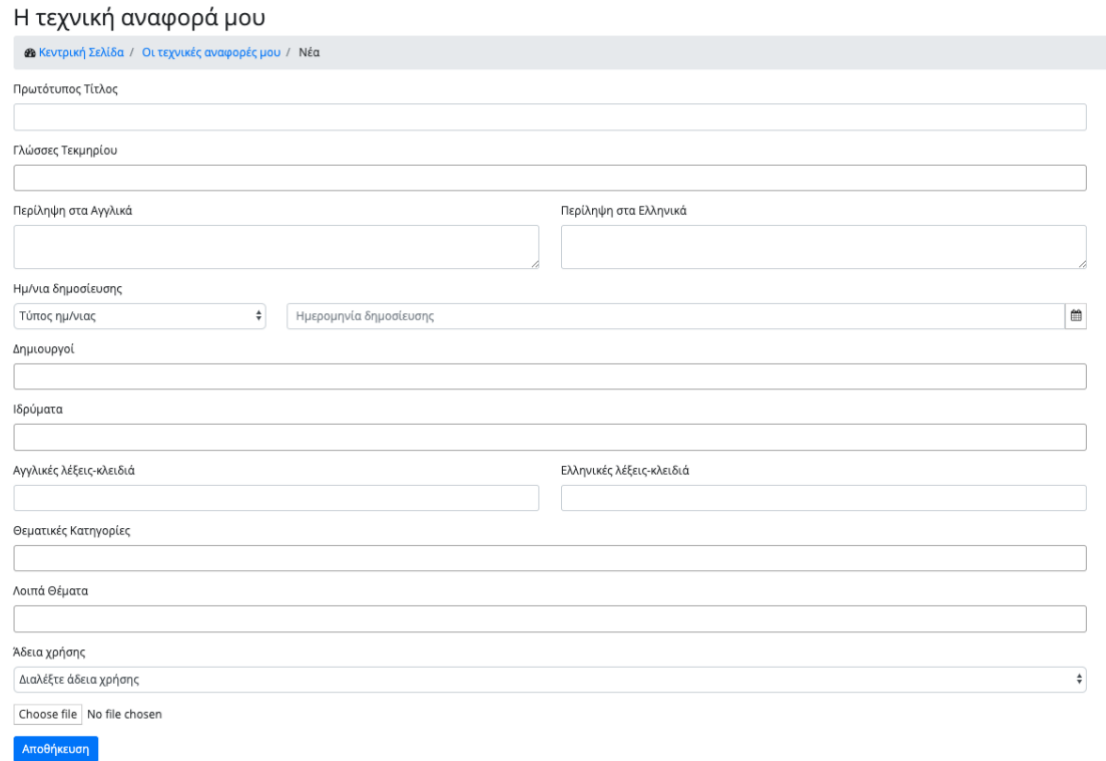

Όλα τα πεδία είναι υποχρεωτικά. Εφόσον ο χρήστης συμπληρώσει όλα τα πεδία σωστά και πατήσει το κουμπί «αποθήκευση», μία νέα τεχνική αναφορά δημιουργείται σε κατάσταση «Εκκρεμή» και ο χρήστης κατευθύνεται στην προηγούμενη σελίδα. Η σελίδα αυτή περιέχει τώρα την ανανεωμένη λίστα με τις τεχνικές αναφορές. Αν ο χρήστης αλλάξει γνώμη και δεν θέλει να δημιουργήσει νέα αναφορά, μπορεί να γυρίσει στην προηγούμενη σελίδα μέσω του συνδέσμου «Οι τεχνικές αναφορές μου» που υπάρχει στην δυναμική διαδρομή που εμφανίζεται πάνω από την φόρμα.

Ανάλογα με την κατάσταση της δημοσίευσης διαφορετικές ενέργειες μπορούν να πραγματοποιηθούν από τον χρήστη.

Σε περίπτωση που η αναφορά έχει εγκριθεί ή απορριφθεί, ο χρήστης μπορεί να κάνει μόνο προβολή της συγκεκριμένης αναφοράς πατώντας το εικονίδιο της προβολής. Αν έχει απορριφθεί, μια νέα σελίδα εμφανίζεται που περιέχει τα στοιχεία της αναφοράς

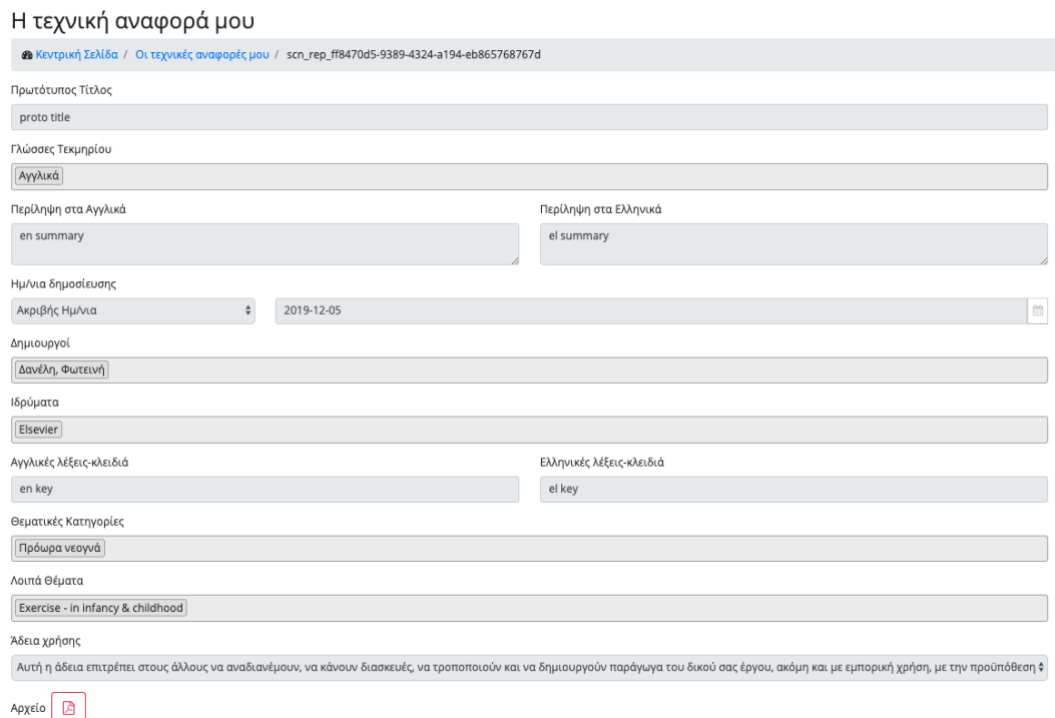

Ο χρήστης μπορεί επίσης να κατεβάσει το αρχείο της τεχνικής αναφοράς πατώντας το εικονίδιο του αρχείου. Ο χρήστης μπορεί να γυρίσει στην προηγούμενη σελίδα μέσω του συνδέσμου «Οι τεχνικές αναφορές μου» που υπάρχει στην δυναμική διαδρομή που εμφανίζεται πάνω από την φόρμα.

Σε περίπτωση που η δημοσίευση έχει εγκριθεί, πατώντας το εικονίδιο της προβολής, μια νέα καρτέλα ανοίγει στον web browser του χρήστη και εμφανίζεται η δημοσίευση όπως αυτή έχει αποθηκευτεί στην εφαρμογή της «ΕΣΤΙΑ».

Σε περίπτωση που η τεχνική αναφορά είναι σε εκκρεμή κατάσταση ο χρήστης μπορεί να κάνει τις εξής ενέργειες:

- Προβολή: Μια νέα σελίδα εμφανίζεται που περιέχει τα στοιχεία της αναφοράς
- Επεξεργασία: Μια νέα σελίδα εμφανίζεται παρόμοια με αυτήν της δημιουργίας. Ο χρήστης μπορεί να αλλάξει οποιοδήποτε στοιχείο επιθυμεί. Πατώντας το κουμπί «Αποθήκευση» οι αλλαγές αποθηκεύονται επιτυχώς και ο χρήστης κατευθύνεται στην προηγούμενη σελίδα. Αν ο χρήστης αλλάξει γνώμη και δεν θέλει να προβεί σε κάποια

αλλαγή, μπορεί να πάει στην προηγούμενη σελίδα μέσω του συνδέσμου «Οι τεχνικές αναφορές μου» που υπάρχει στην δυναμική διαδρομή που εμφανίζεται πάνω από την φόρμα.

• Διαγραφή: Μια τελευταία ενέργεια που μπορεί να κάνει ο χρήστης είναι η διαγραφή της αναφοράς. Πατώντας το εικονίδιο της διαγραφής για τη συγκεκριμένη αναφορά, ένα αναδυόμενο παράθυρο εμφανίζεται που ρωτάει τον χρήστη αν είναι σίγουρος για την ενέργεια του αυτή και παράλληλα τον ενημερώνει ότι η ενέργεια δεν μπορεί να αναιρεθεί σε περίπτωση που γίνει.

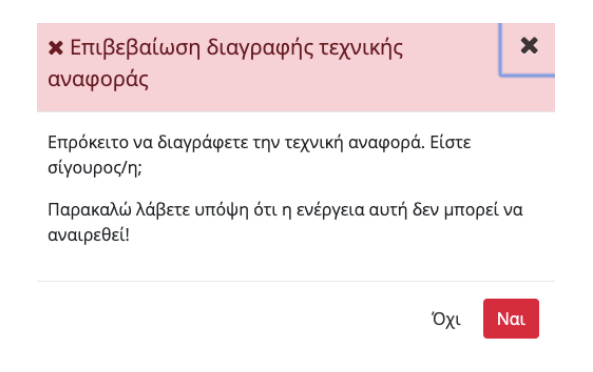

Αν ο χρήστης αλλάξει γνώμη και πατήσει το κουμπί «Όχι» τότε το αναδυόμενο παράθυρο κλείνει και εμφανίζεται η λίστα με τις τεχνικές αναφορές. Σε περίπτωση που ο χρήστης αποφασίσει να συνεχίσει πατώντας το κουμπί «Ναι», η αναφορά διαγράφεται, το αναδυόμενο παράθυρο κλείνει και εμφανίζεται ανανεωμένη η λίστα με τις αναφορές.

## *Αιτήματα*

Η λειτουργία αυτή είναι διαθέσιμη μόνο για διαχειριστές με σκοπό την διαχείριση των αιτημάτων των δημοσιεύσεων από τους χρήστες της εφαρμογής.

Ο χρήστης πατώντας από το μενού την επιλογή «Αιτήματα» μια νέα σελίδα εμφανίζεται η οποία περιέχει τα αιτήματα για δημοσιεύσεις χωρισμένες σε σελίδες ανά πέντε. Ο χρήστης πατώντας διαφορετικές σελίδες μπορεί να δει και τα υπόλοιπα. Τα αιτήματα είναι ταξινομημένα με βάση την ημερομηνία δημιουργίας τους.

Για κάθε αίτημα εμφανίζονται οι εξής πληροφορίες:

• ημερομηνία δημιουργίας

- τύπος δημοσίευσης
- ο χρήστης που έκανε το αίτημα
- το τμήμα που ανήκει ο χρήστης
- κατάσταση αιτήματος
	- Οι διαθέσιμες καταστάσεις είναι οι εξής:
		- o εγκρίθηκε
		- o απορρίφθηκε
		- o εκκρεμής
		- o ματαιώθηκε: ο χρήστης άλλαξε γνώμη και διέγραψε την εκκρεμή δημοσίευσή του
- σχόλια: τα βάζει ο διαχειριστής όταν προβαίνει σε έγκριση/απόρριψη του αιτήματος

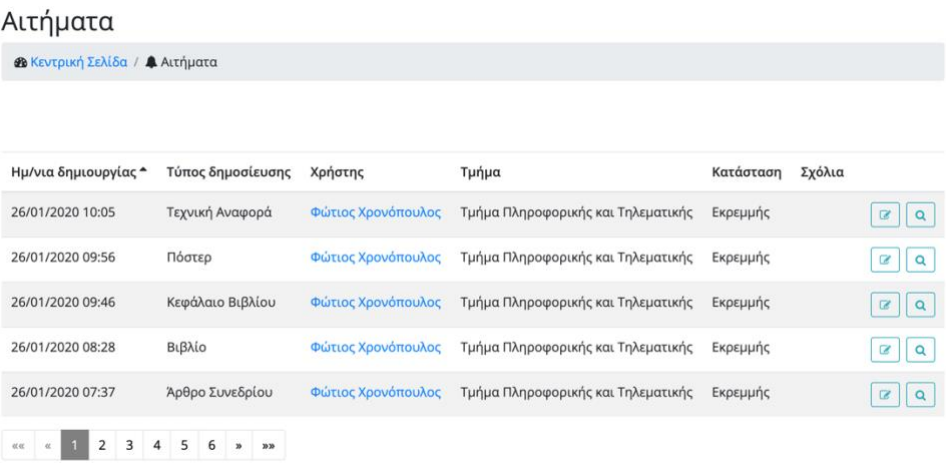

Οι διαθέσιμες ενέργειες του χρήστη εξαρτώνται από την κατάσταση του αιτήματος.

Σε περίπτωση που το αίτημα έχει εγκριθεί και η δημοσίευση έχει κατοχυρωθεί στην «ΕΣΤΙΑ» τότε δίνεται μόνο η δυνατότητα προβολής της συγκεκριμένης δημοσίευσης. Πατώντας το εικονίδιο της προβολής μια νέα καρτέλα ανοίγει στον web browser του χρήστη και εμφανίζεται η δημοσίευση όπως αυτή έχει αποθηκευτεί στην εφαρμογή της «ΕΣΤΙΑ».

Σε περίπτωση που το αίτημα έχει απορριφθεί, τότε δίνεται μόνο η δυνατότητα προβολής της συγκεκριμένης απορριφθείσας δημοσίευσης. Πατώντας το εικονίδιο της προβολής μια νέα σελίδα εμφανίζεται με τα στοιχεία της συγκεκριμένης δημοσίευσης.

Σε περίπτωση που το αίτημα είναι εκκρεμές, ο διαχειριστής είτε μπορεί να επεξεργαστεί τη δημοσίευση του χρήστη είτε να κάνει προβολή της δημοσίευσης με σκοπό την έγκριση ή την απόρριψη της.

Πατώντας το εικονίδιο της επεξεργασίας, εμφανίζεται μια νέα οθόνη, η οποία περιέχει τα πεδία της συγκεκριμένης δημοσίευσης. Αλλάζοντας τα πεδία που θεωρεί ότι πρέπει να αλλάξουν και πατώντας το κουμπί «αποθήκευση» οι αλλαγές αποθηκεύονται επιτυχώς στο σύστημα και γυρίζει στην αρχική σελίδα με όλα τα αιτήματα.

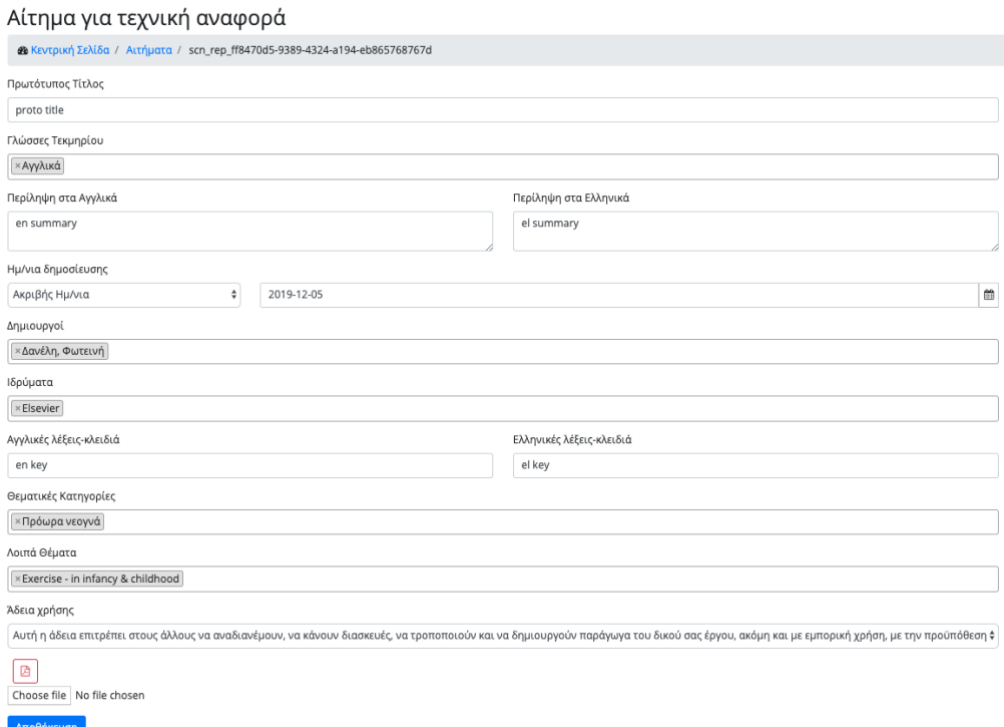

Αν ο χρήστης αλλάξει γνώμη και δεν θέλει να προβεί σε κάποια αλλαγή, μπορεί να γυρίσει στην προηγούμενη σελίδα μέσω του συνδέσμου «Αιτήματα» που υπάρχει στην δυναμική διαδρομή που εμφανίζεται πάνω από την φόρμα.

Πατώντας το κουμπί της προβολής, μια νέα σελίδα εμφανίζεται που περιέχει όλα τα πεδία της συγκεκριμένης δημοσίευσης. Επίσης ένα πεδίο «σχόλια» εμφανίζεται. Ο χρήστης μπορεί να εγκρίνει την δημοσίευση εφόσον θεωρεί ότι όλα τα πεδία είναι σωστά ή να την απορρίψει. Σε περίπτωση απόρριψης πρέπει να εισάγει σχόλια, ώστε ο χρήστης που έκανε το αίτημα να ξέρει τον λόγο που η δημοσίευση του απορρίφθηκε.

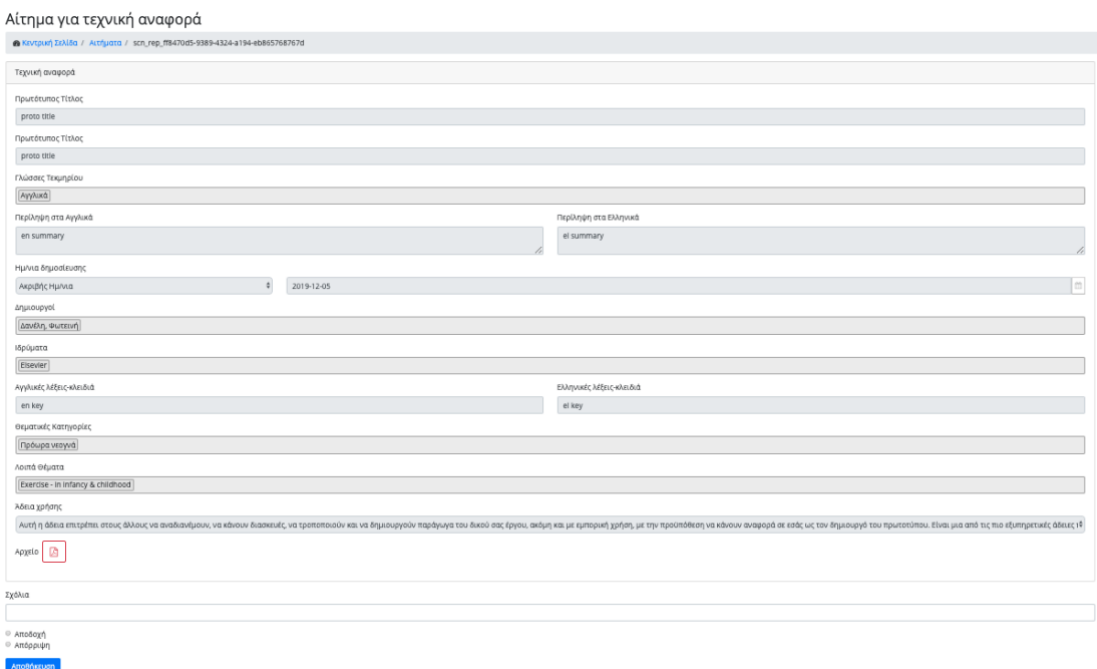

Σε περίπτωση έγκρισης, η δημοσίευση κατοχυρώνεται στην «ΕΣΤΙΑ» και ο

χρήστης κατευθύνεται στη ανανεωμένη λίστα με τα αιτήματα. Σε περίπτωση απόρριψης, η δημοσίευση αλλάζει κατάσταση και ο χρήστης κατευθύνεται στη ανανεωμένη λίστα με τα αιτήματα.

Αν ο χρήστης αλλάξει γνώμη και θέλει να γυρίσει στη προηγούμενη σελίδα, μπορεί να πάει μέσω του συνδέσμου «Αιτήματα» που υπάρχει στην δυναμική διαδρομή που εμφανίζεται πάνω από την φόρμα.

## *Βιβλιογραφία*

- [1] SOA <https://www.ibm.com/cloud/learn/soa>
- [2] IBM<https://www.ibm.com/gr-en>
- [3] Hewlett Packard <https://www8.hp.com/us/en/home.html>

[4] responsive design [https://blog.prototypr.io/a-pragmatic-guide-to-designing-and-building](https://blog.prototypr.io/a-pragmatic-guide-to-designing-and-building-responsive-web-applications-ff625dd2f206)[responsive-web-applications-ff625dd2f206](https://blog.prototypr.io/a-pragmatic-guide-to-designing-and-building-responsive-web-applications-ff625dd2f206)

[5] RELEX [https://op.europa.eu/en/publication-detail/-/publication/4f901460-942a-40cb-a8ac](https://op.europa.eu/en/publication-detail/-/publication/4f901460-942a-40cb-a8ac-da639b2f8cb3)[da639b2f8cb3](https://op.europa.eu/en/publication-detail/-/publication/4f901460-942a-40cb-a8ac-da639b2f8cb3)

[6] Sun Microsystems <https://www.oracle.com/sun/>

[7] JVM <https://www.guru99.com/java-virtual-machine-jvm.html>

- [8] James Gosling [https://en.wikipedia.org/wiki/James\\_Gosling](https://en.wikipedia.org/wiki/James_Gosling)
- [9] Java 13<https://www.infoworld.com/article/3340052/jdk-13-the-new-features-in-java-13.html>
- [10] Java 11<https://www.journaldev.com/24601/java-11-features>
- [11] open source software<https://opensource.com/resources/what-open-source>
- [12] memory key-values database<https://aws.amazon.com/nosql/key-value/>
- [13] Salvatore Sanfillipo <http://invece.org/>
- [14] user session [https://www.webopedia.com/TERM/U/user\\_session.html](https://www.webopedia.com/TERM/U/user_session.html)
- [15] mark up γλώσσα [https://techterms.com/definition/markup\\_language](https://techterms.com/definition/markup_language)
- [16] html tags <https://www.javatpoint.com/html-tags>
- [17] scripting language<https://www.computerhope.com/jargon/s/script.htm>
- [18] Brendan Eich [https://en.wikipedia.org/wiki/Brendan\\_Eich](https://en.wikipedia.org/wiki/Brendan_Eich)
- [19] Netscape<https://en.wikipedia.org/wiki/Netscape>
- [20] IntelliJ <https://www.jetbrains.com/idea/>
- [21] Json <https://www.json.org/json-en.html>
- [22] Ldap server [https://en.wikipedia.org/wiki/Lightweight\\_Directory\\_Access\\_Protocol](https://en.wikipedia.org/wiki/Lightweight_Directory_Access_Protocol)
- [23] web browser https://en.wikipedia.org/wiki/Web browser

[24] APIs <https://www.mulesoft.com/resources/api/what-is-an-api>